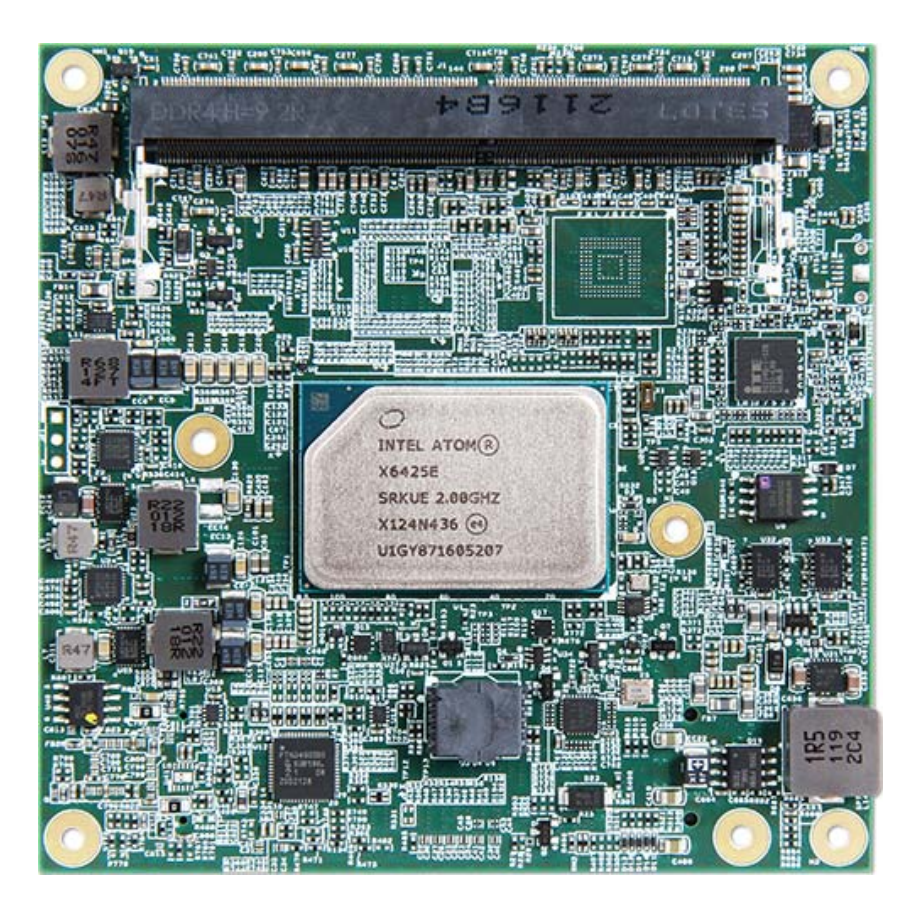

# **COM Express™ PCOM‐B645VGL UserManual**

Revision 1.0

#### Revision History

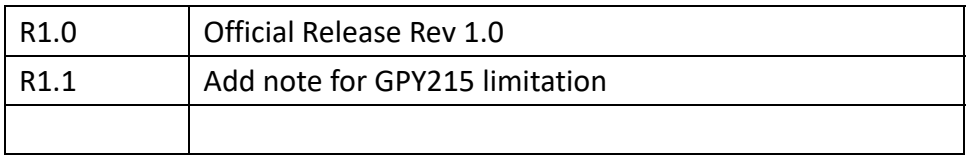

#### Contents

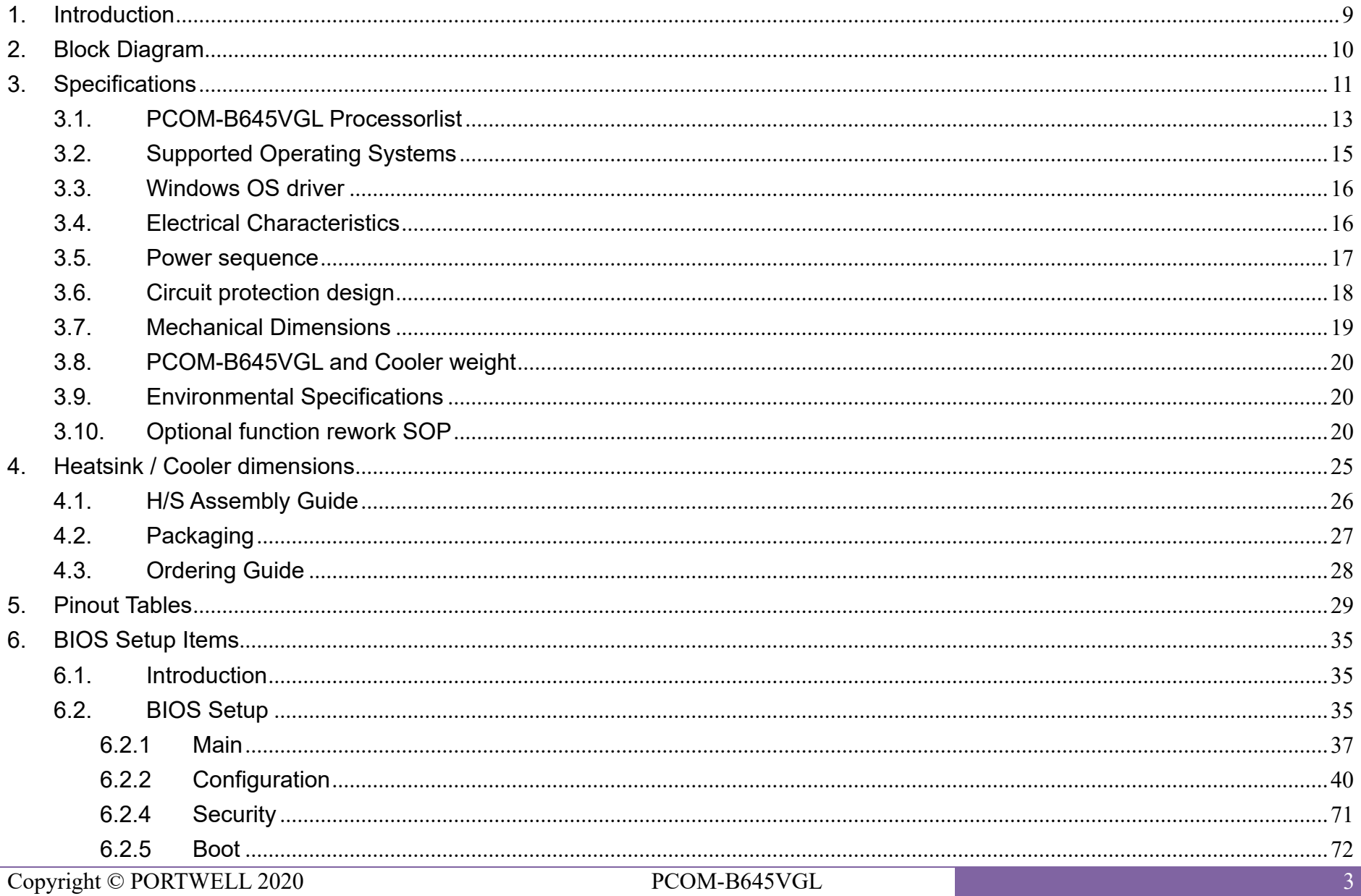

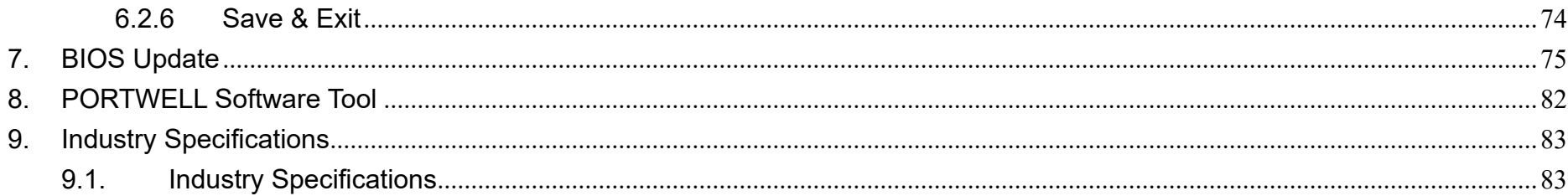

#### List of Tables

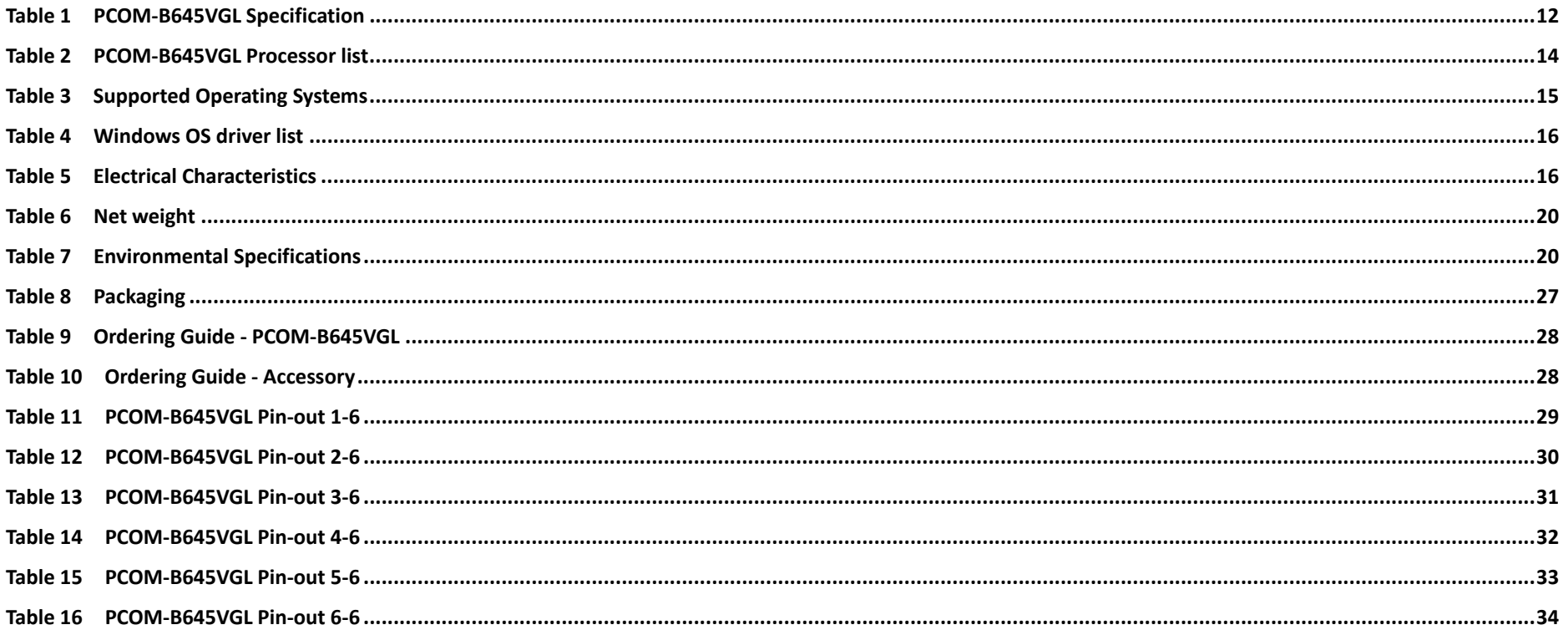

#### List of Figures

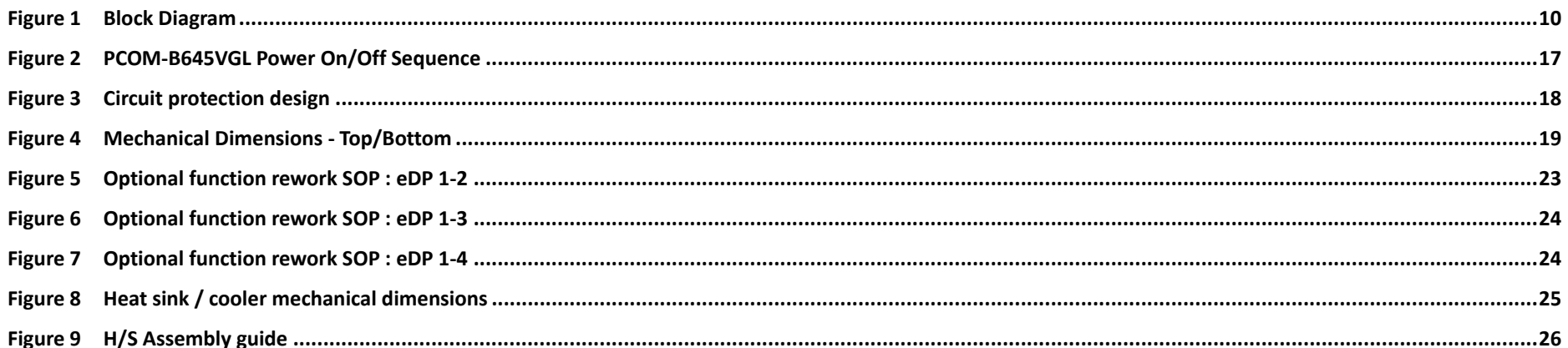

#### Disclaimer

Warranty

PORTWELL tries to procure that this user manual and our product features are correct and reliable, but in any condition, PORTWELL provides no express or implied warranty and guaranty regard to this user manual or any other product information.

PORTWELL shall not be liable for loss of revenues or profits, inconveniences, expense for substitute equipment or service, storage charges, loss or corruption of data, or any other special, incidental or consequential damages caused by the use or misuse of or inability to use the PORTWELL products, regardless of the legal theory on which the claim is based, and even if PORTWELL has been advised of the possibility of such damages.

The information contained within this user manual, including but not limited to any other product specification, PORTWELL reserves its right to modify them at any time without notice.

#### **Trademarks**

All product names, logos, brands,trademarks and registered trademarks in this user's manual or the PORTWELL website are the property of their respective owners.

#### **Certification**

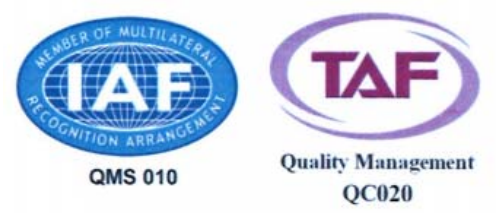

PORTWELL is certified to ISO 9001:2008 standard.

#### **Technical Support**

PORTWELL technicians and engineers are committed to providing the best possible technical support for our customers so that our products can be easily used and implemented.

We request that you first visit our website at http://www.PORTWELL.com.tw/support/ for the latest documentation, utilities and drivers, which have been made available to assist you. If you still require assistance after visiting our website, you can contact our technical support department by email at tsd@mail.PORTWELL.com.twfor further assistance.

## **1. Introduction**

PCOM-B645VGLUser Manual contains detail information of the product specifications, features, mechanical dimensions, heat sink/heat spreader and BIOS settings.

PCOM-B645VGL is designed tofulfillPICMG Open Modular Computing Standards COM Express™ Specification Rev3.0 Type 6 with Basic form factor (95 x 95 mm).

PCOM-B645VGL, a brand-new COM-Express Type 6 compactmodule launched by Portwell Inc. PCOM-B645VGLisdesignedbased on Intel® Atom®Elkhart Lake series processors, and itplans to satisfy most of entryapplications.PCOM-B645 provides multiple interfaces like6xPCIe 3.0 x1, 2x SATA 3.0 ports, and 4x USB3.2 Gen2ports.With2.5GbE PHY, it provides option of Time Sensitive Networking(TSN) and Time Coordinated Computing(TCC) for real-time applications. Intel® UHD Graphics (Gen11) controller brings 4K high definitionresolution and supports three independent displays. Furthermore, PCOM‐B645VGLalso cansupport in extreme environment from ‐40°C ~ 85°C.

## **2. Block Diagram**

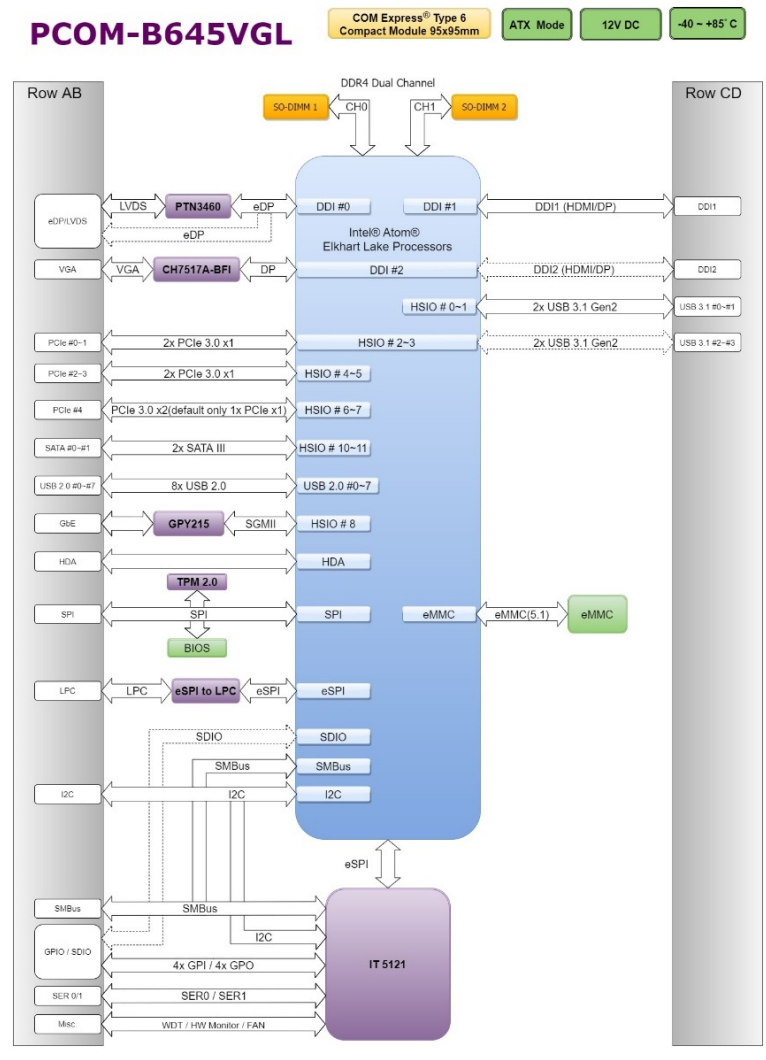

Figure 1Block Diagram

Copyright © PORTWELL 2020 PCOM-B645VGL 10

## **3. Specifications**

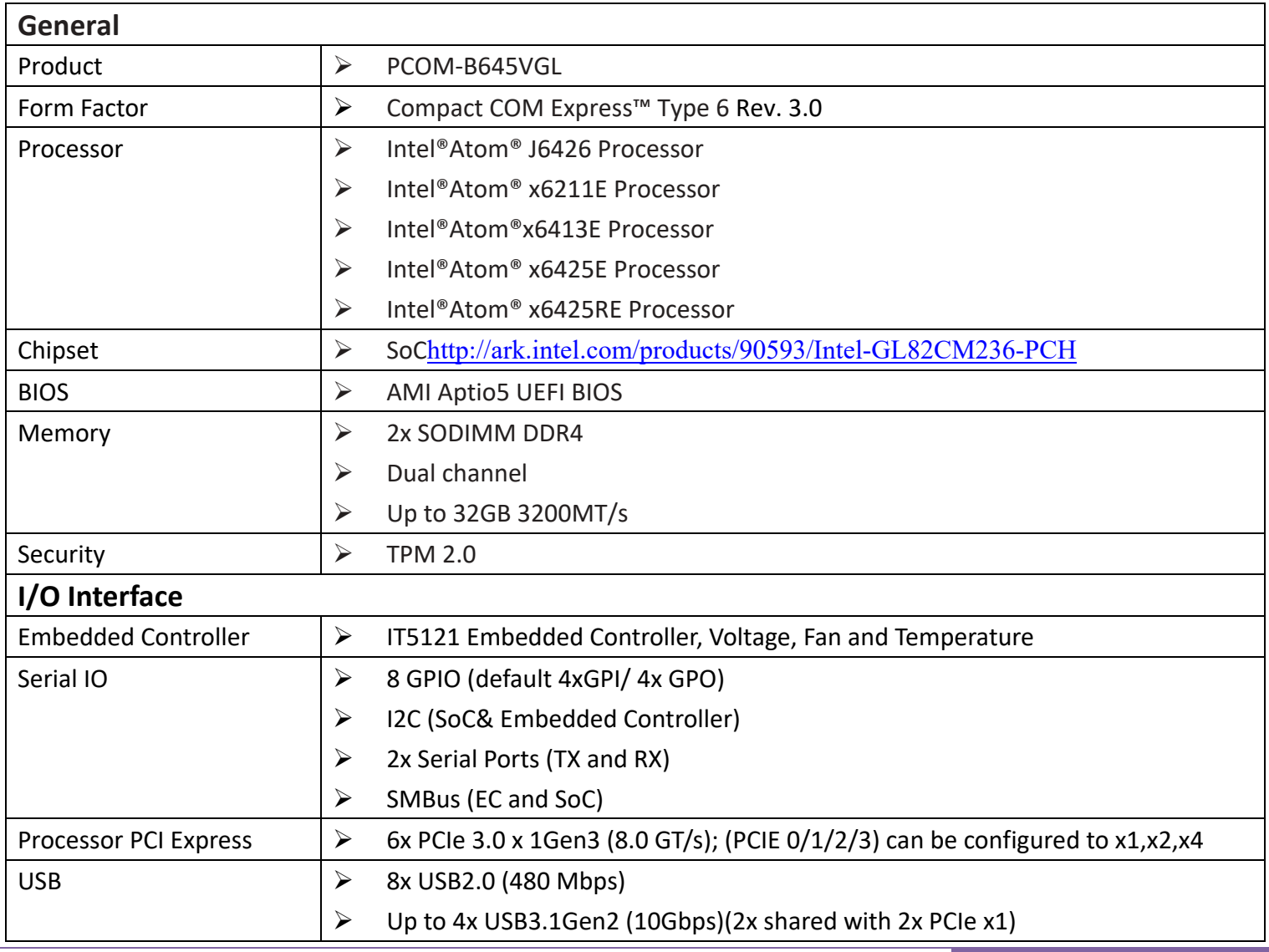

Copyright © PORTWELL 2020 PCOM-B645VGL 2020 PCOM-B645VGL 11

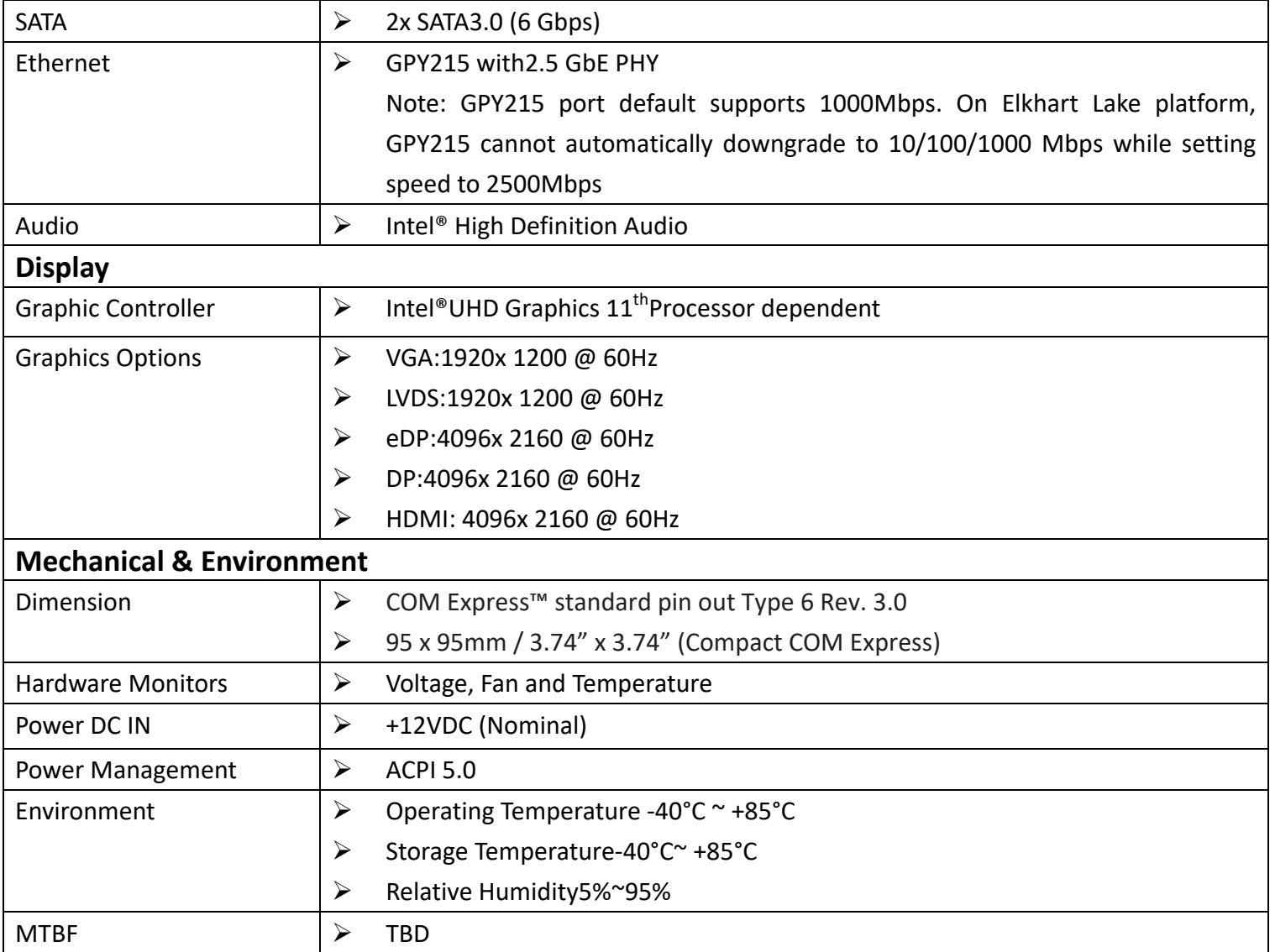

Table 1PCOM‐B645VGL Specification

### **3.1. PCOM-B645VGLProcessorlist**

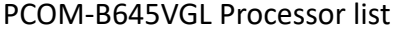

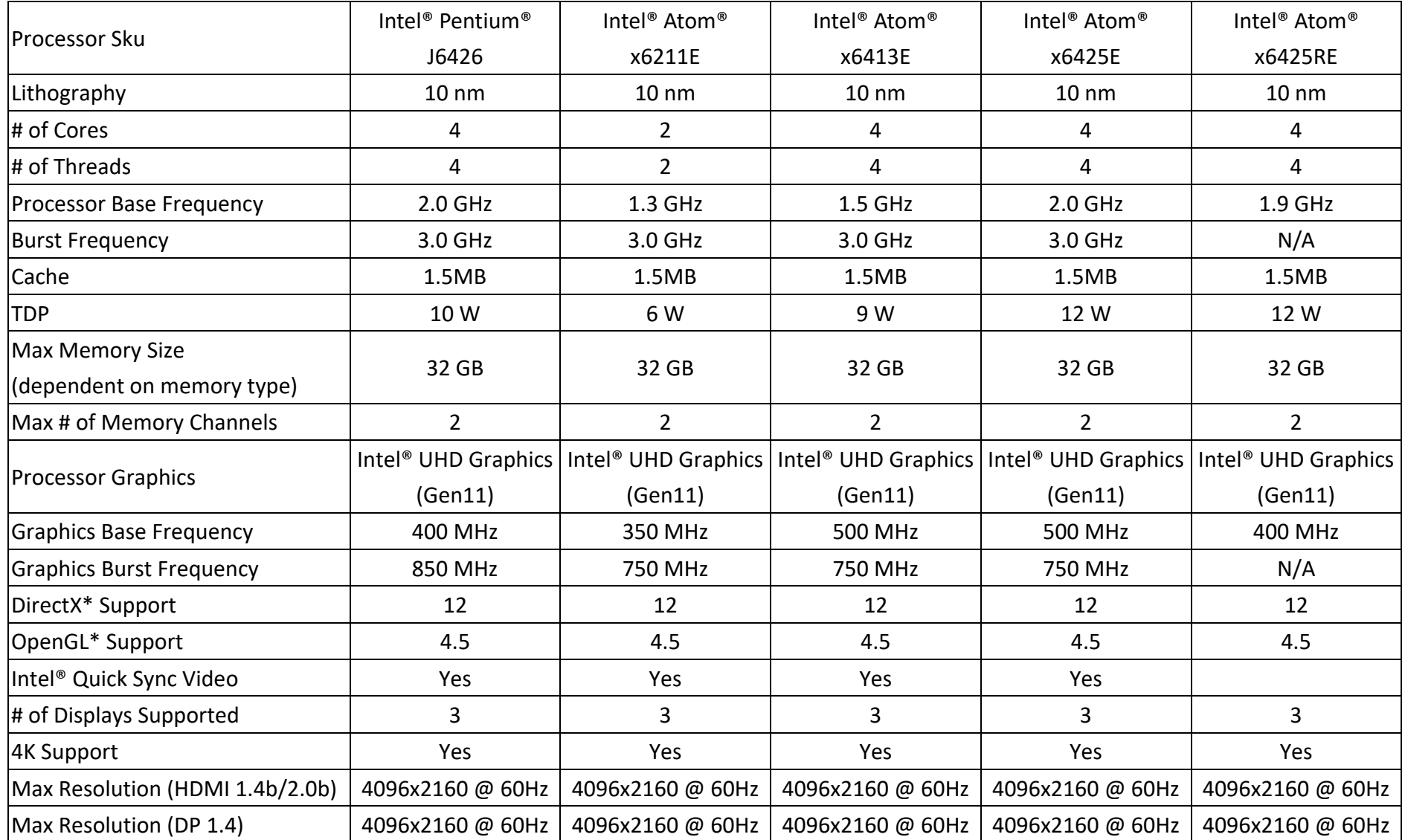

#### COM Express™ **SUBSEX** COM-B645VGL ROUSer Manual

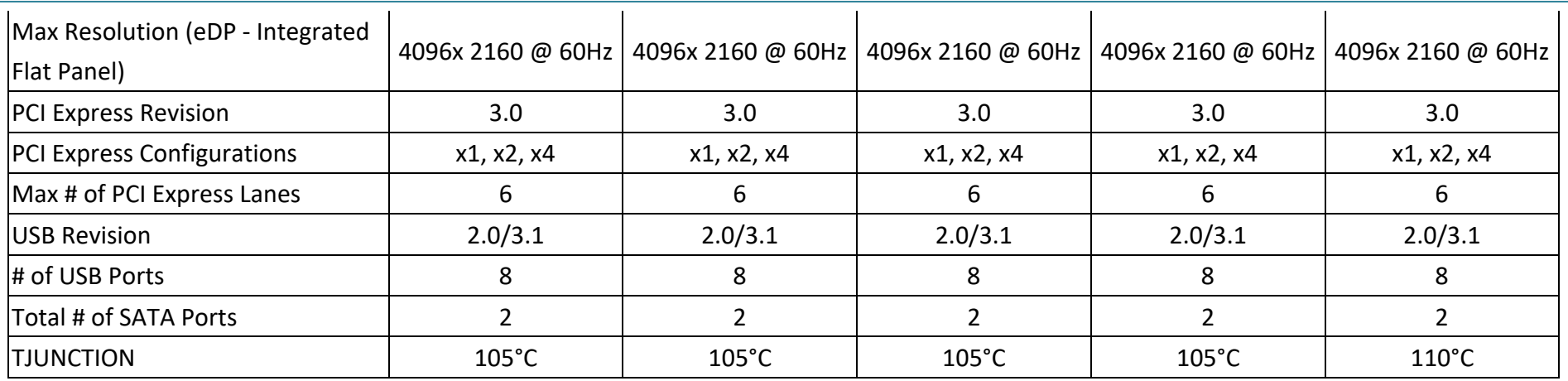

Table 2PCOM‐B645VGL Processor list

## **3.2. Supported Operating Systems**

The PCOM-B645VGL supports the following operating systems.

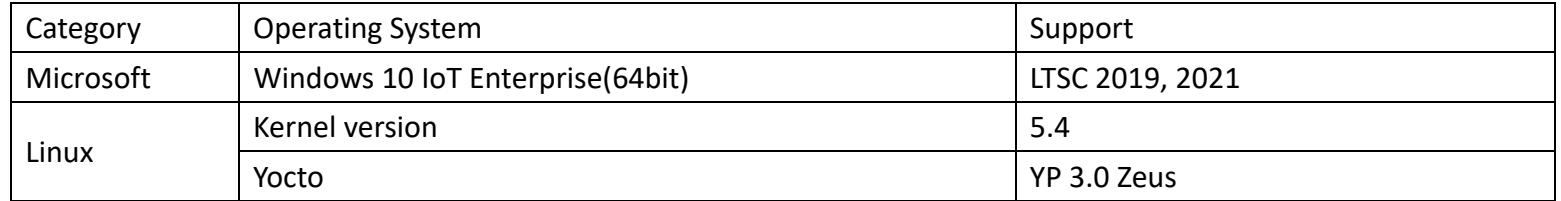

Table 3Supported Operating Systems

## **3.3. Windows OS driver**

Please download the drivers from Portwell download center website http://www.portwell.tw/support/download\_center.php

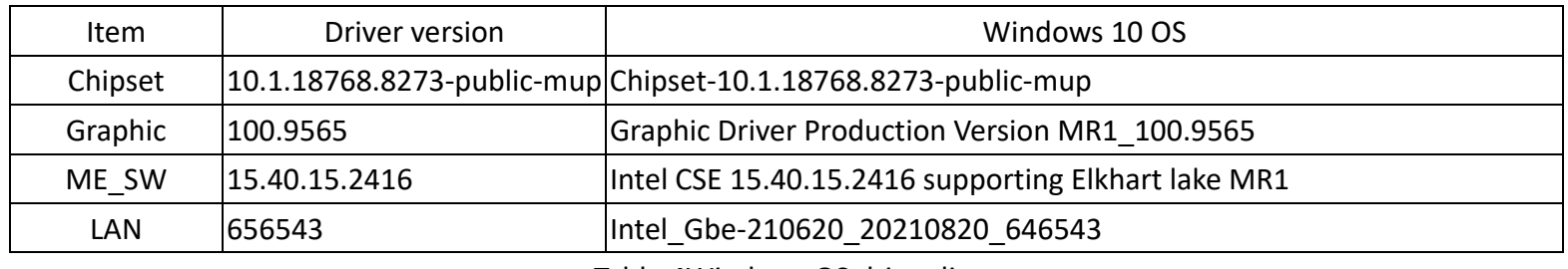

Table 4Windows OS driver list

### **3.4. Electrical Characteristics**

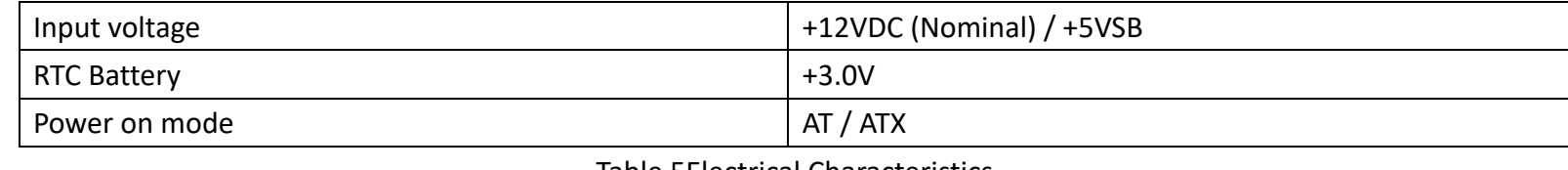

Table 5Electrical Characteristics

#### **3.5. Power sequence**

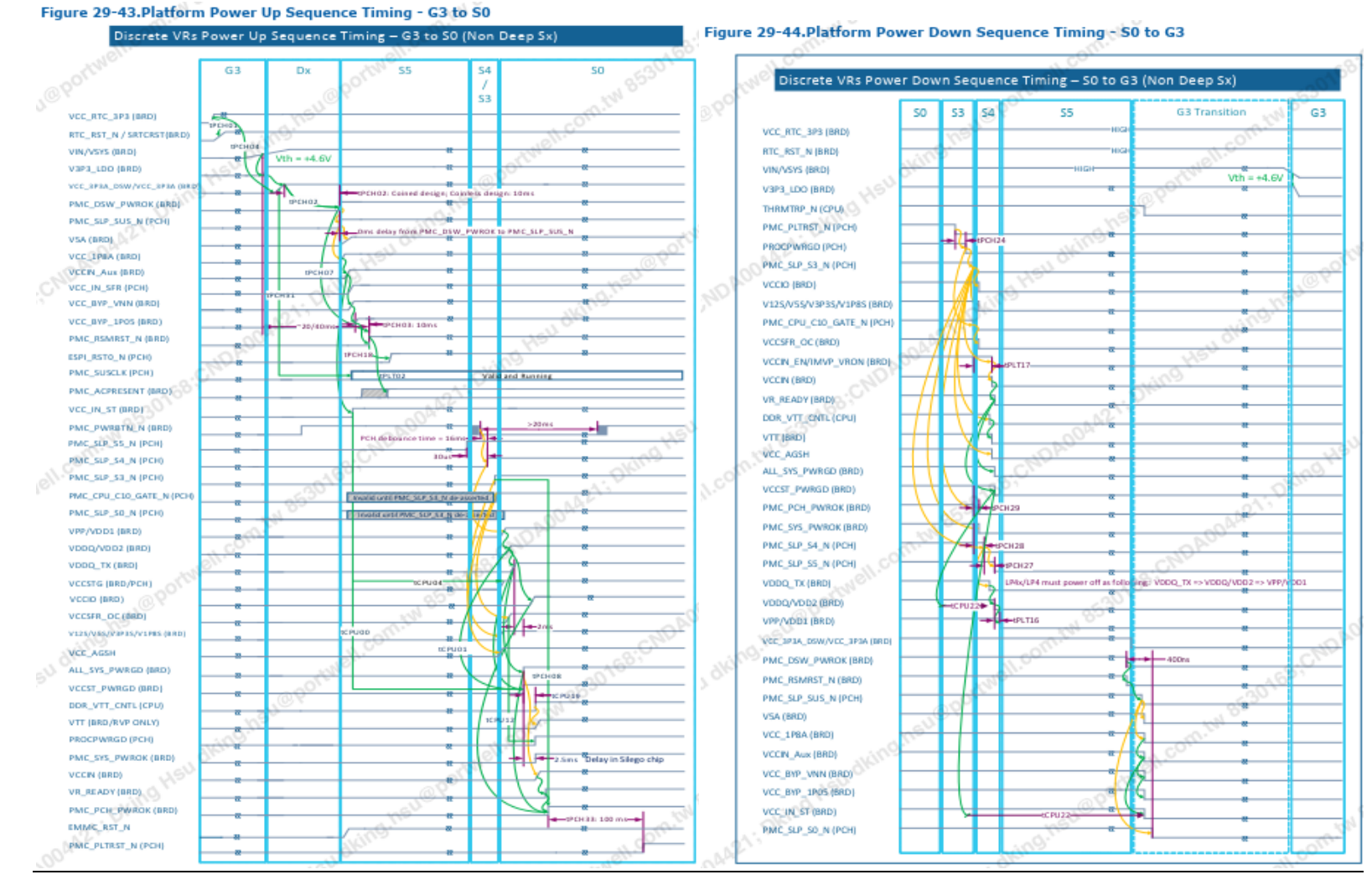

Figure 2PCOM‐B645VGL Power On/Off Sequence

## **3.6. Circuit protection design**

PCOM‐B645VGL Type 6 is also compatible with COM Express Type 6 carrier, Schottky diode protection has been design on the COM Express module for Serial Port, FAN(PWMOUT & TACHIN), LID and SLEEP. Considerations must be taken while designing carrier board.

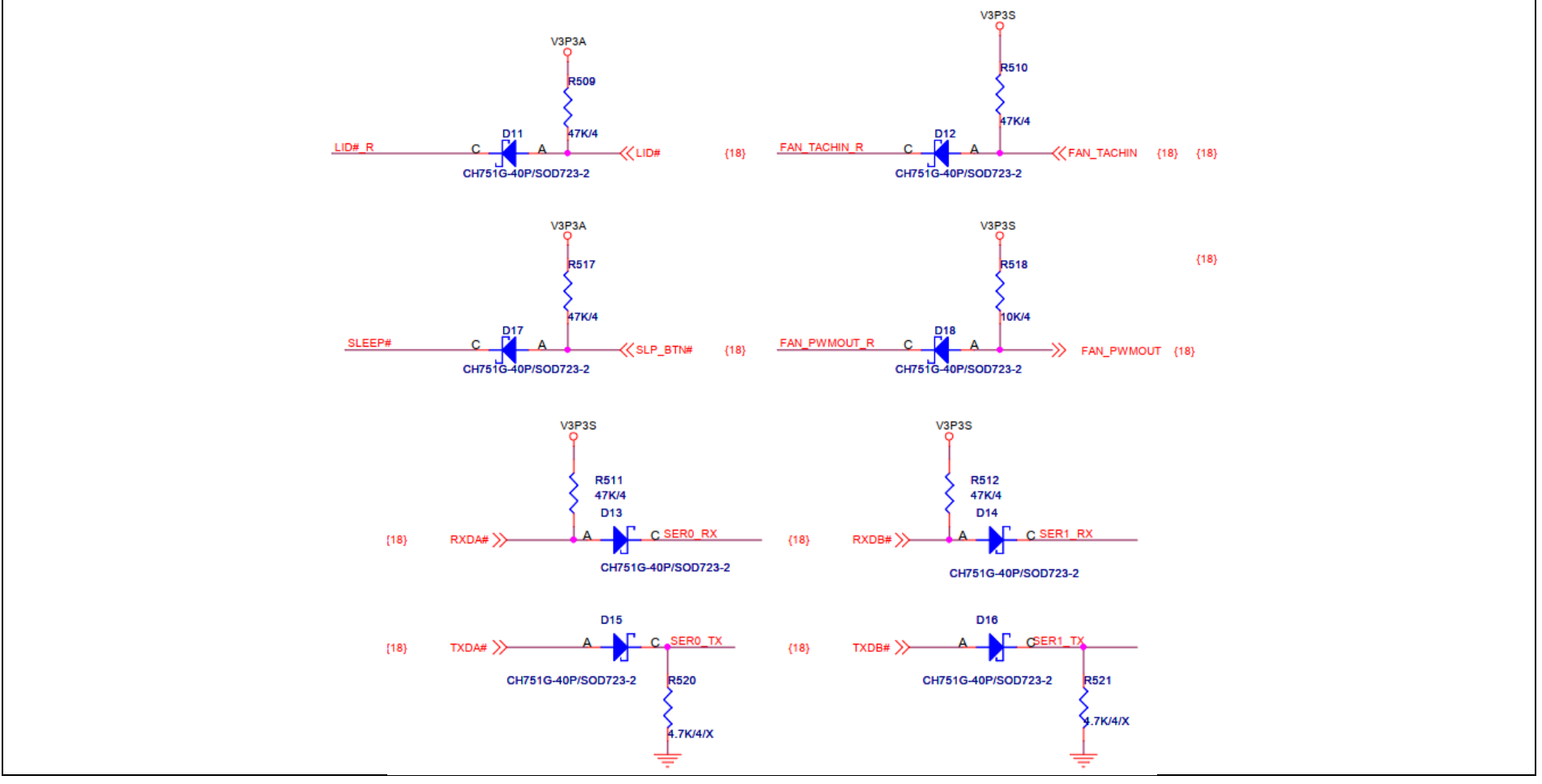

Figure 3Circuit protection design

#### **3.7. MMechanical Dimensions**

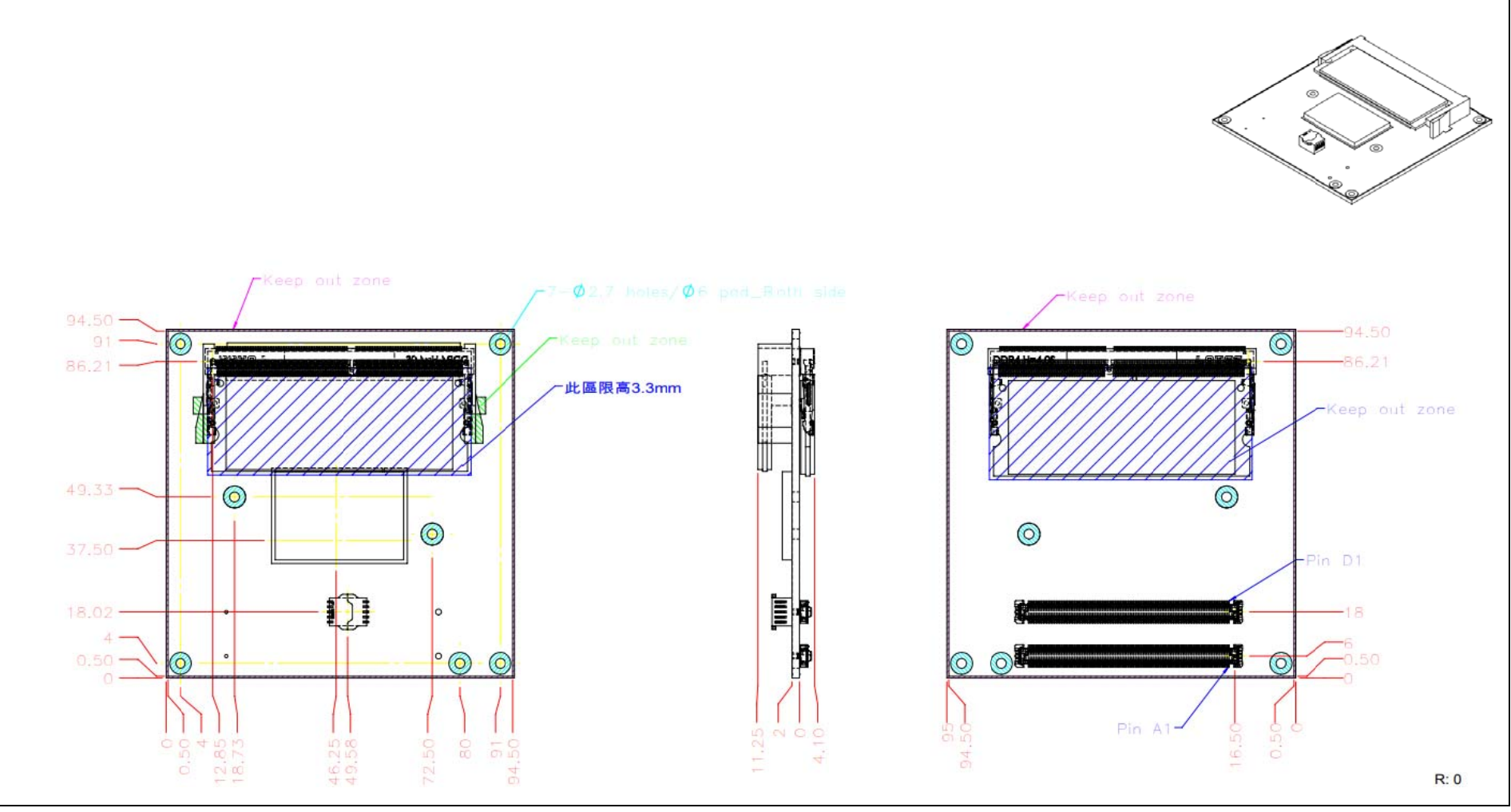

Figure 4Mechanical Dimensions - Top/Bottom

Restricted component height on the top side of the module :mm

Restricted component height on the bottom side of the module:  $mm$ 

Do not place plugging component in the zone of restricted component height.

Do not place DIP type component in the zone of restricted component height.

## **3.8. PCOM-B645VGL and Cooler weight**

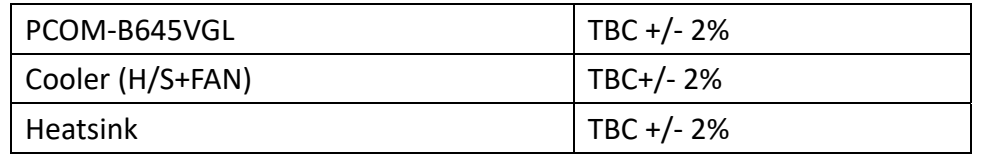

Table 6Net weight

### **3.9. Environmental Specifications**

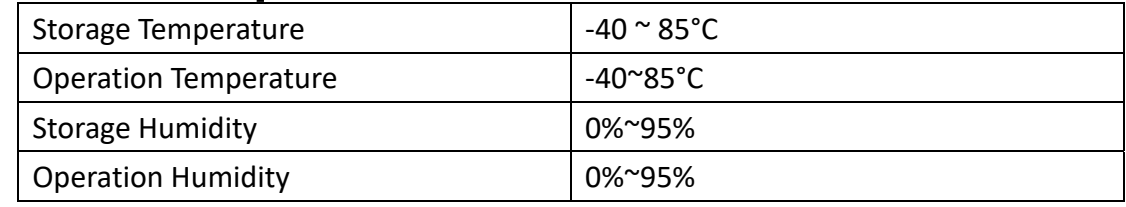

Table 7Environmental Specifications

### **3.10. Optional function rework SOP**

#### 1. Optional function rework SOP :eDP

PCOM-B645VGL Default display is LVDS, rework following SOP for eDP display interface.Note. eDP function, carrier must place ac cap. Top view / Bot view

#### COM Express™ PCOM‐B645VGL R0 User Manual

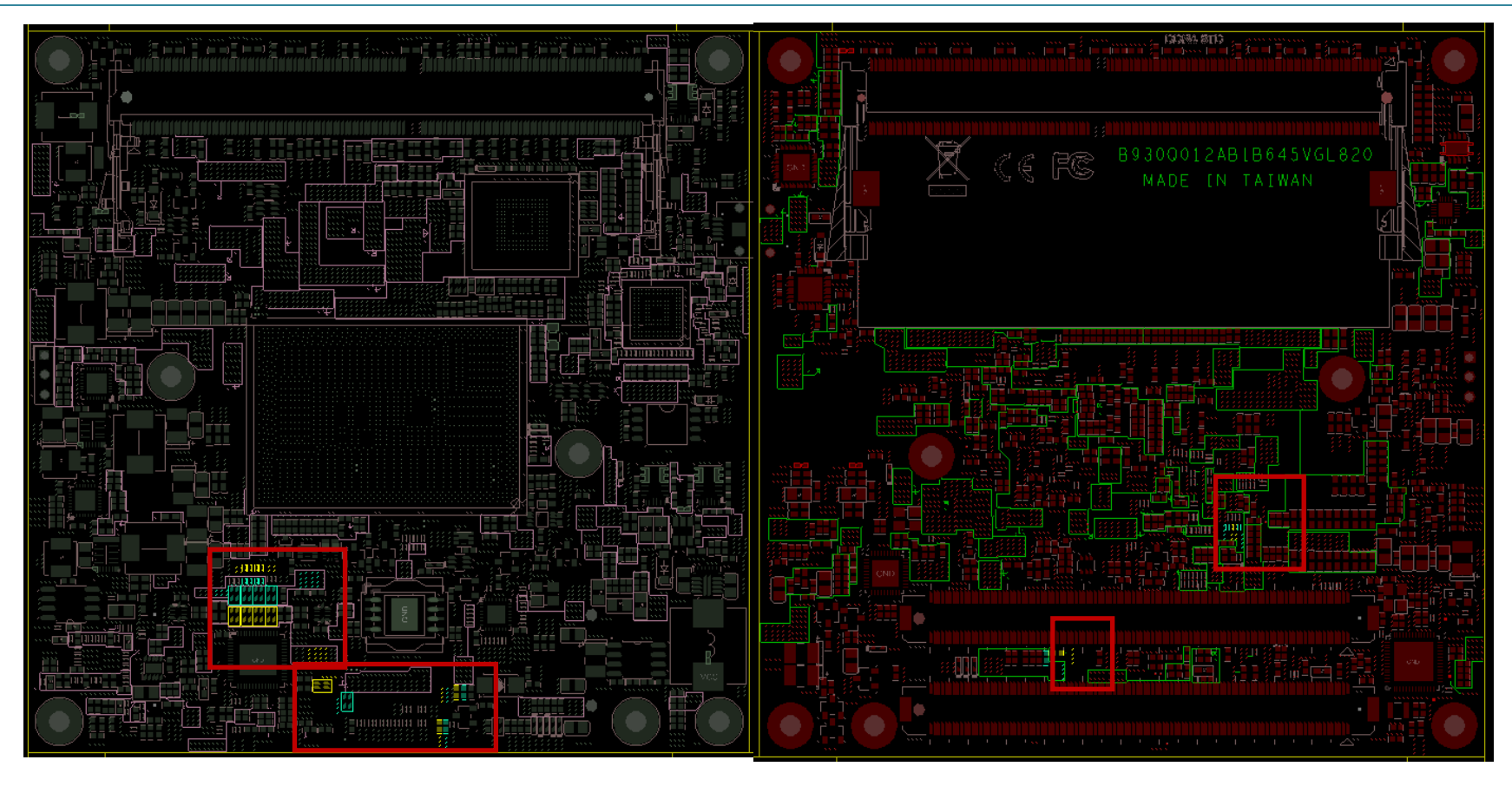

 $\triangleright$  Step 1 Remove C1,C2,C3,C4 Add R1,R2,R3,R8, (0ohm 0201) Solder the R522 component to R523 Solder the R514 component to R515 Solder the R506 component to R507 Solder the R526 component to R528

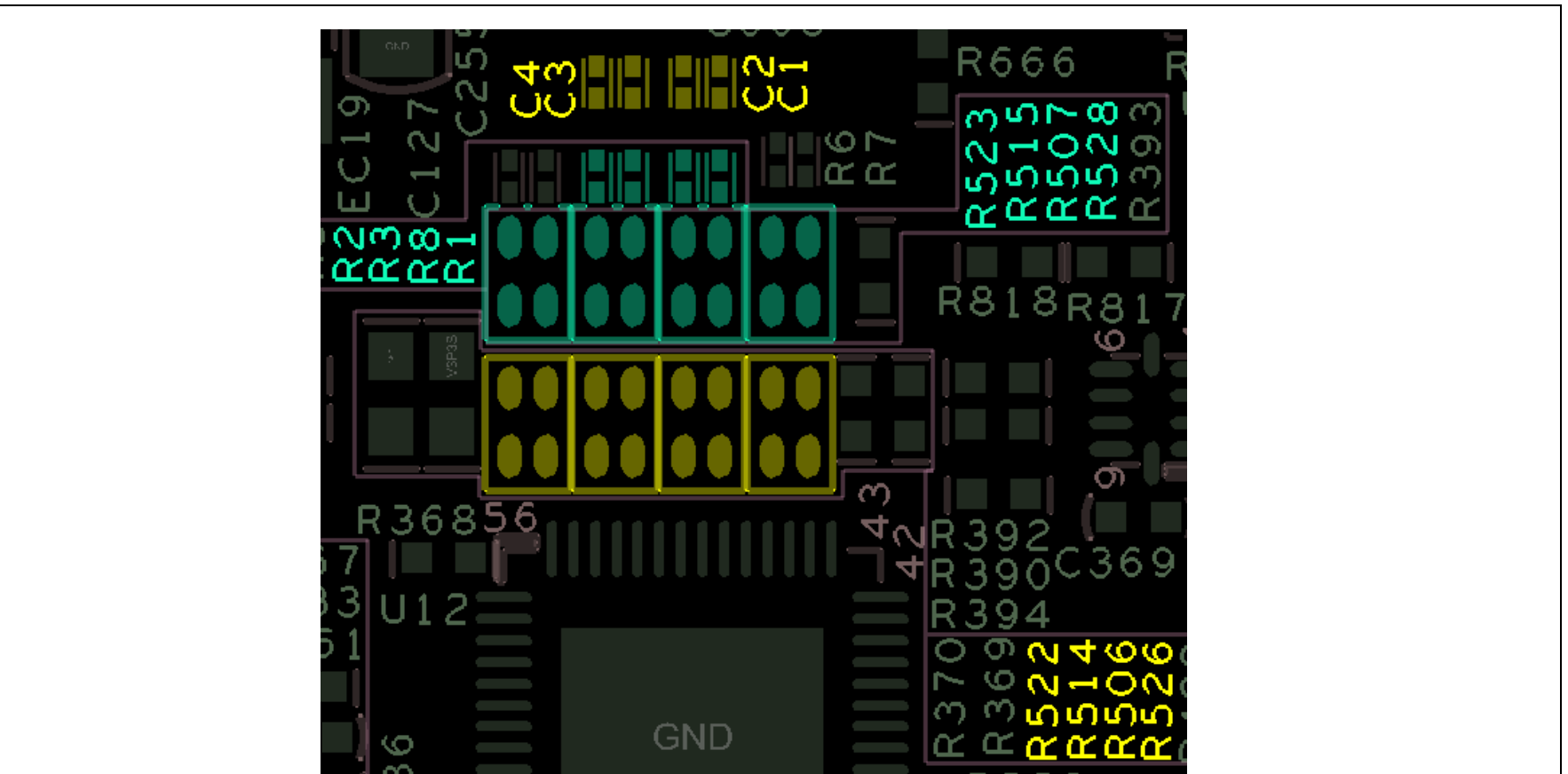

Figure 5 Optional function rework SOP : eDP 1‐1

 $\triangleright$  Step 2

Solder the R530 component to R531 Solder the R503 component to R504 Solder the R21 component to R22

Rework position

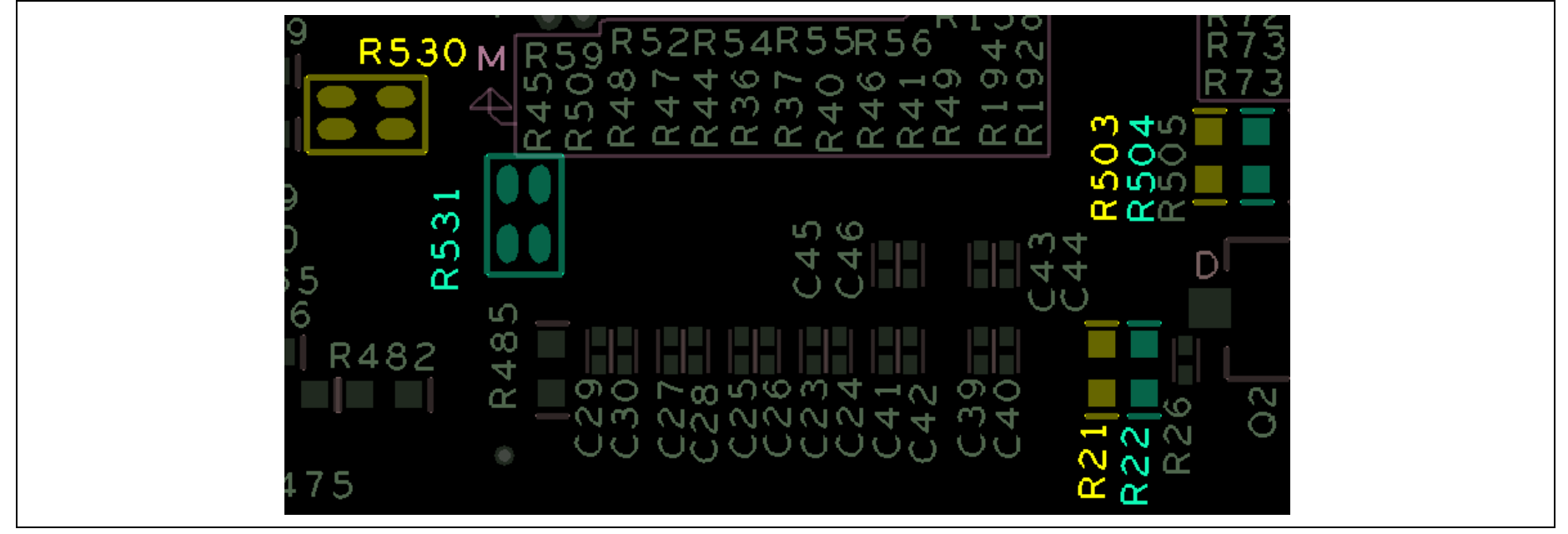

Figure 5 Optional function rework SOP : eDP 1-2

 $\triangleright$  Step 3

Remove C5, C6

Add R833, R834 (0ohm 0201)

Rework position

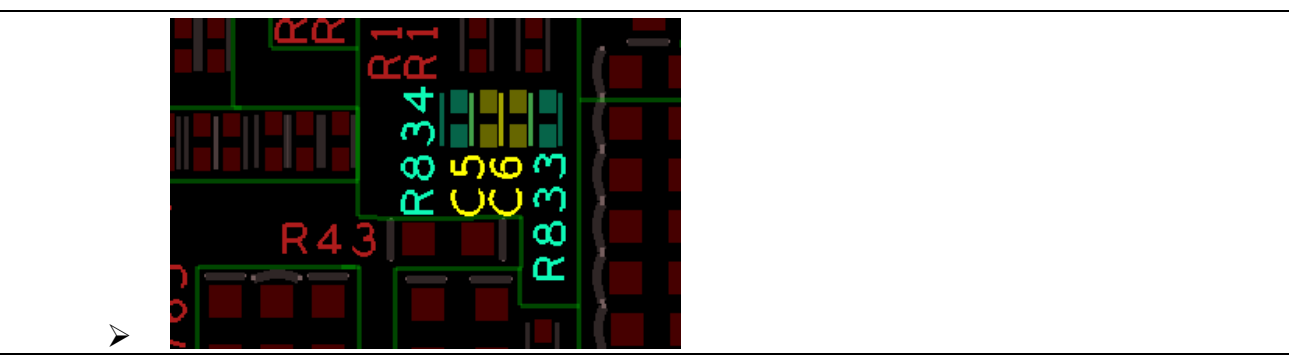

Figure 6Optional function rework SOP : eDP 1‐3

 $\triangleright$  Step 4

Solder the R492 component to R494

Rework position

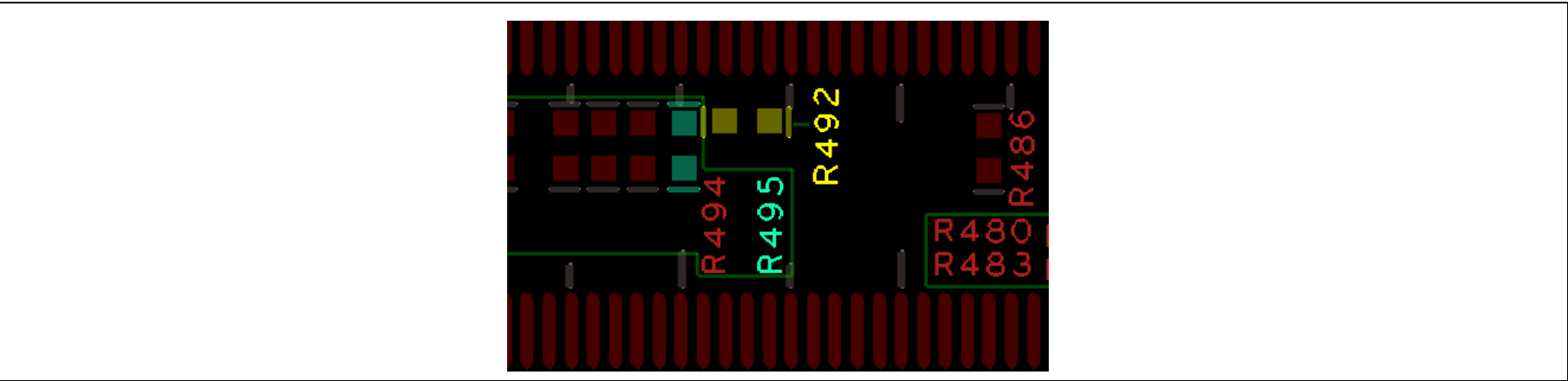

Figure 7Optional function rework SOP : eDP 1-4

## **4. Heatsink / Cooler dimensions**

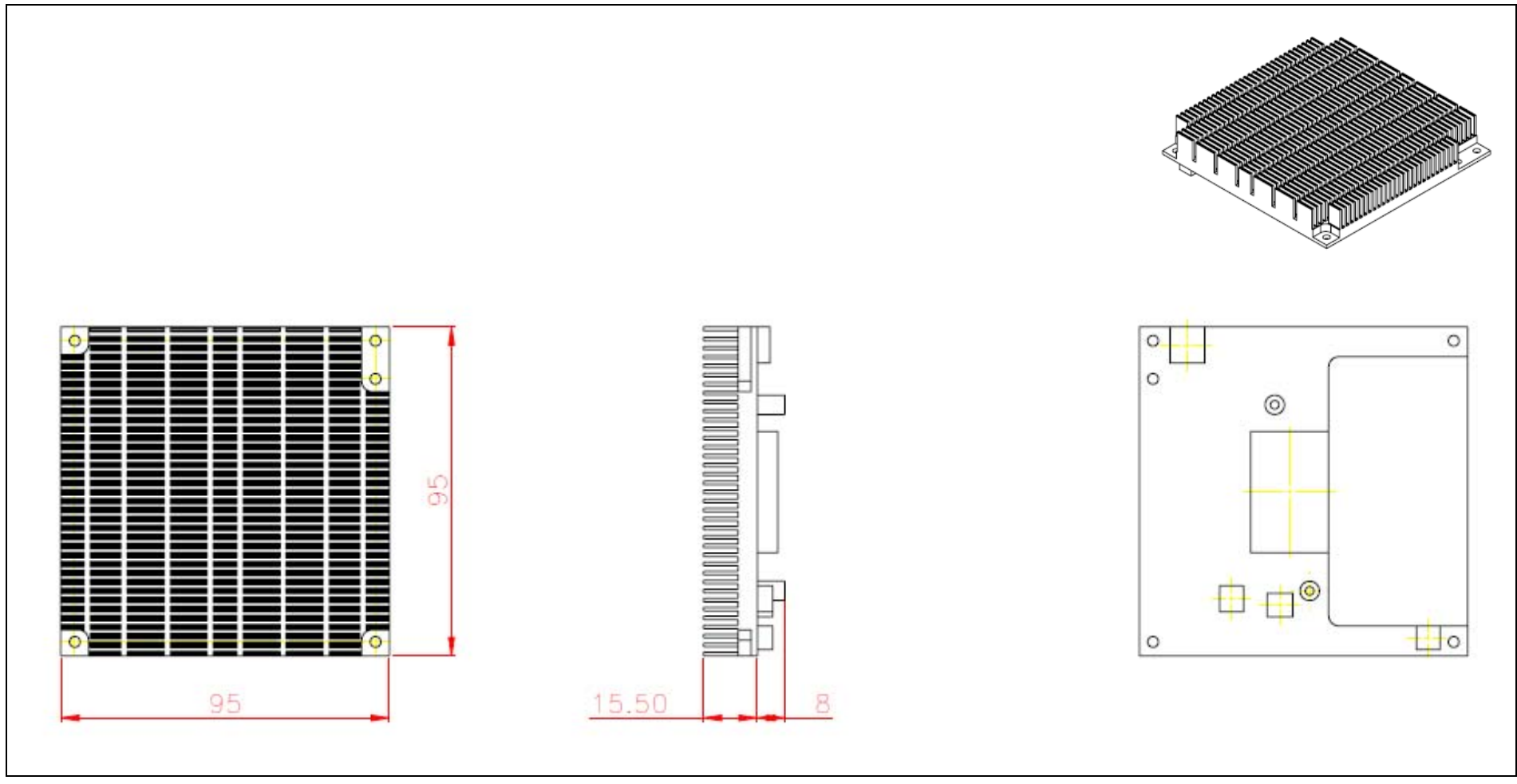

Figure 8Heat sink / cooler mechanical dimensions

### **4.1. H/S Assembly Guide**

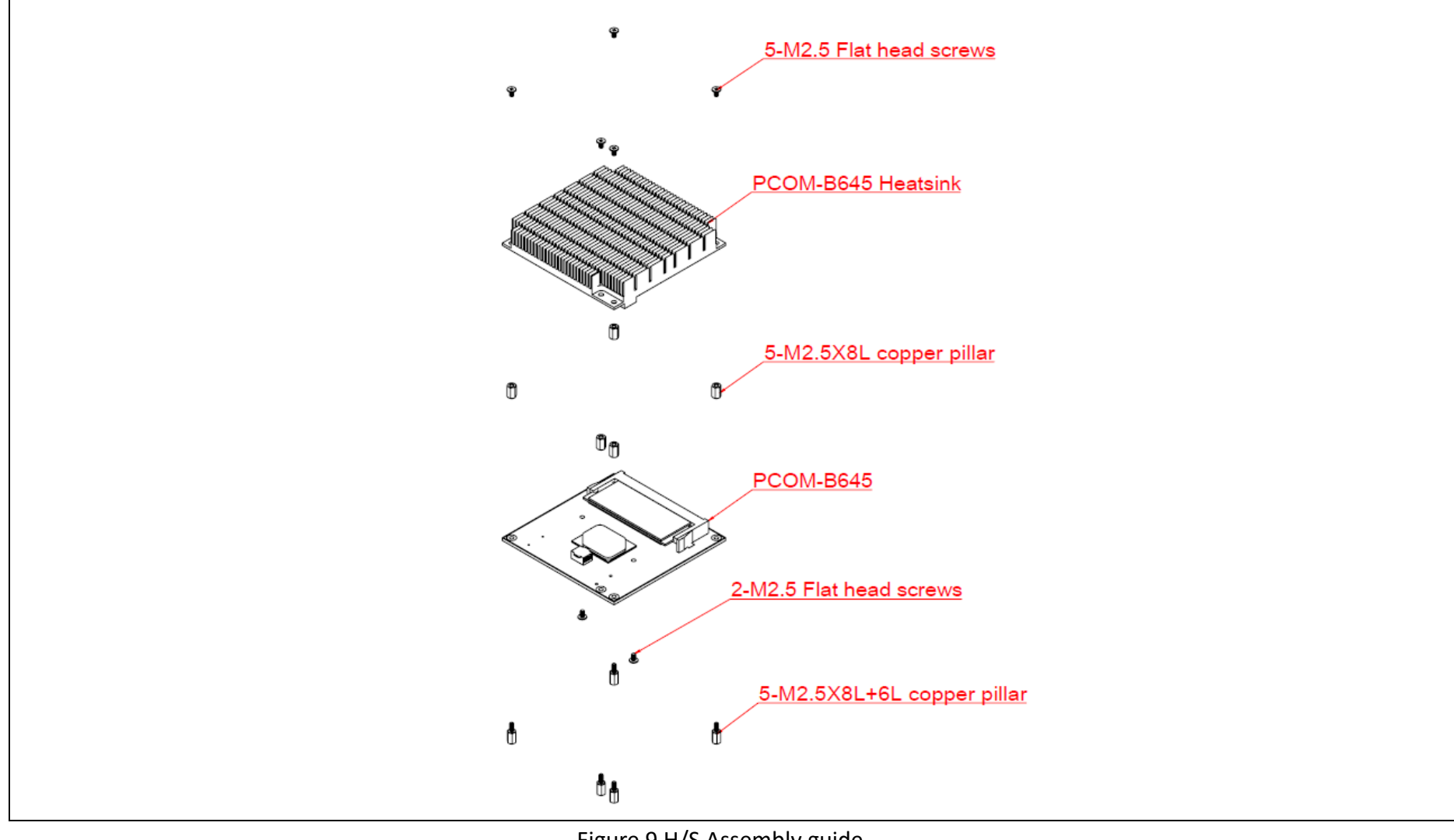

Figure 9 H/S Assembly guide

#### **4.2. Packaging**

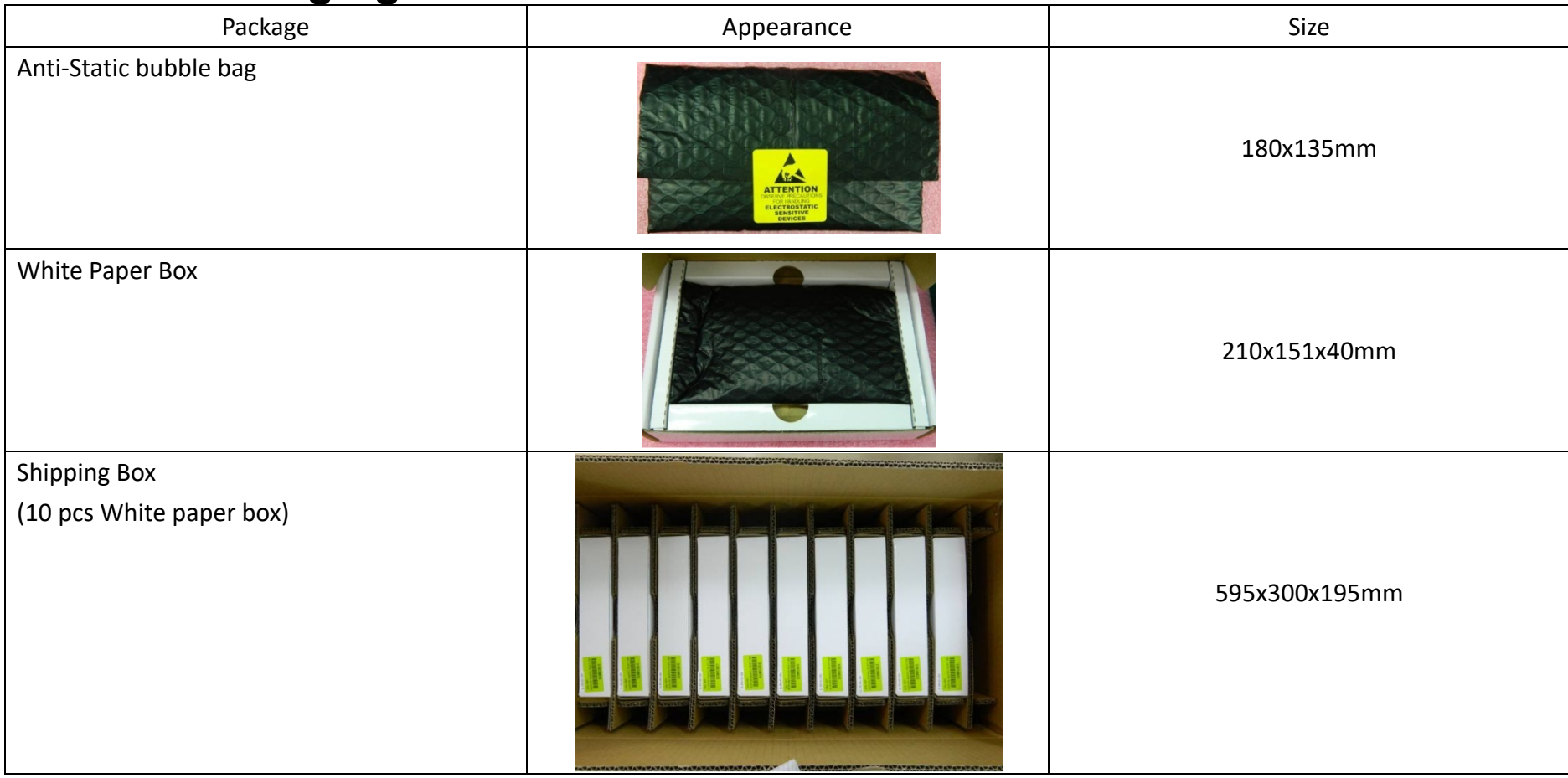

Table 8Packaging

### **4.3. Ordering Guide**

PCOM‐B645VGL

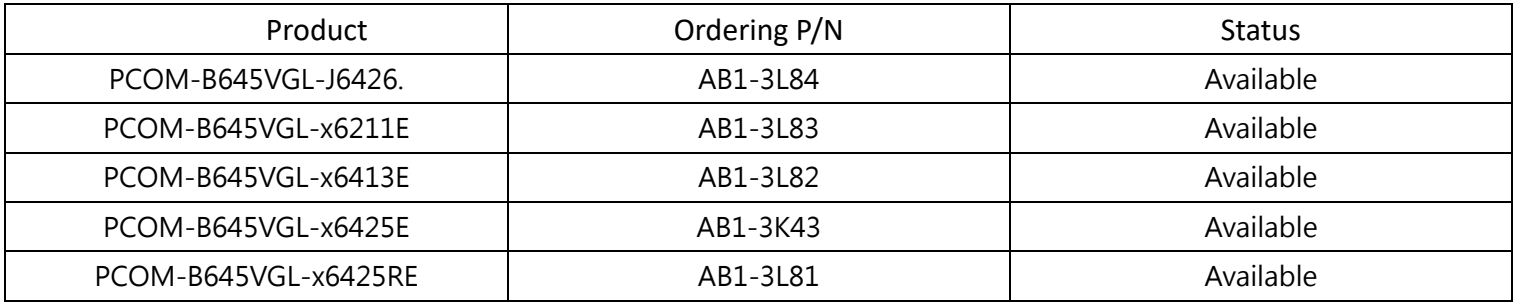

Table 9Ordering Guide ‐ PCOM‐B645VGL

#### Accessory

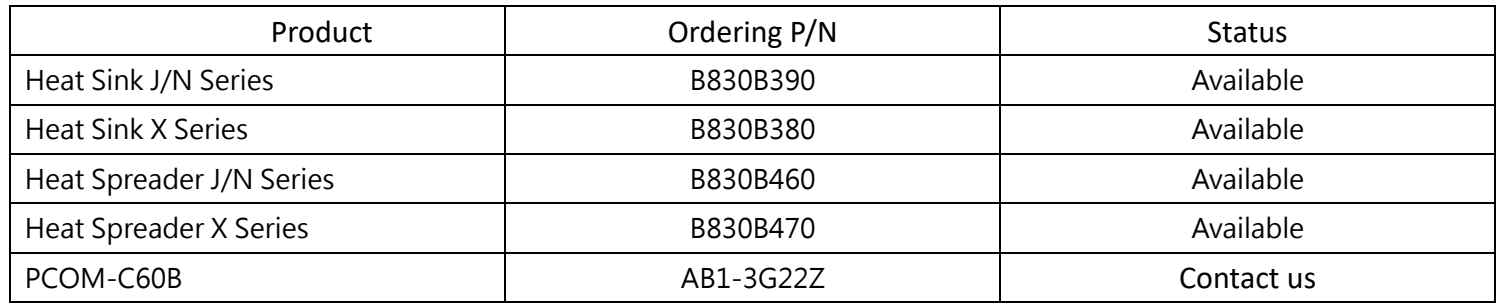

Table 10Ordering Guide ‐ Accessory

## **5. Pinout Tables**

Below tables lists PCOM-B645VGL AB and CD Row connectors Type 6 pin name, un-connected pins are present as N/A.

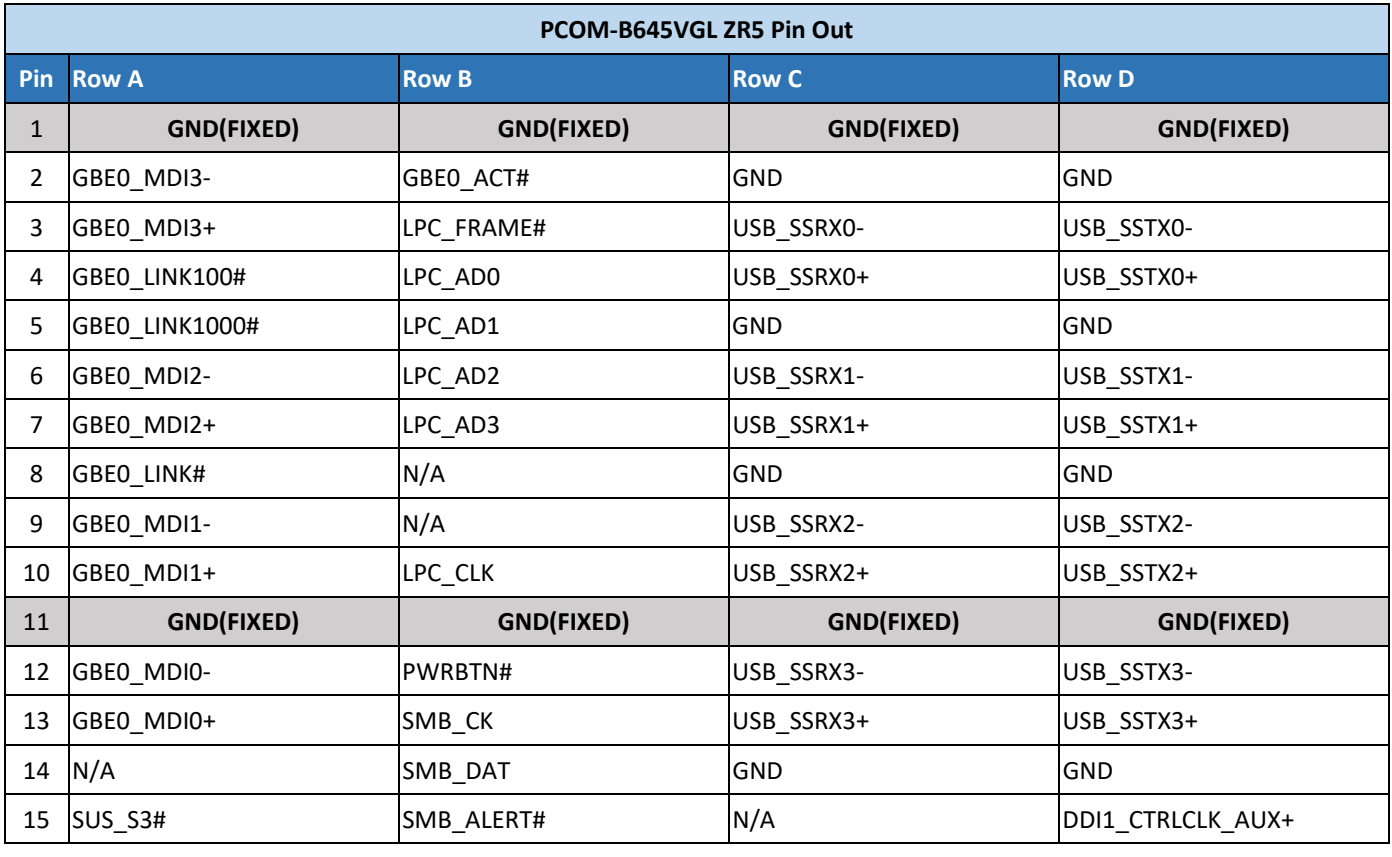

#### Table 11PCOM-B645VGL Pin-out 1-6

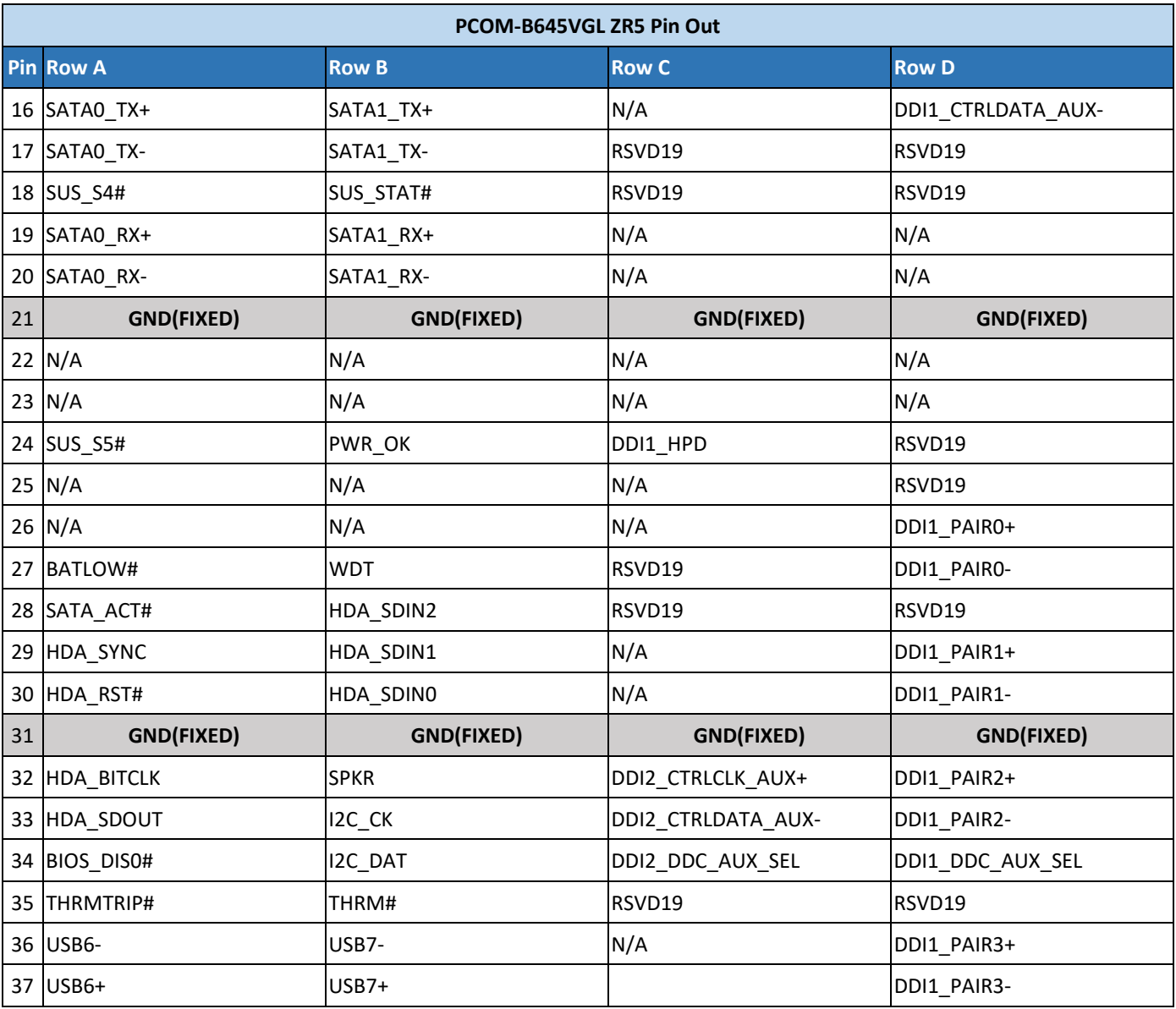

Table 12PCOM‐B645VGL Pin‐out 2‐6

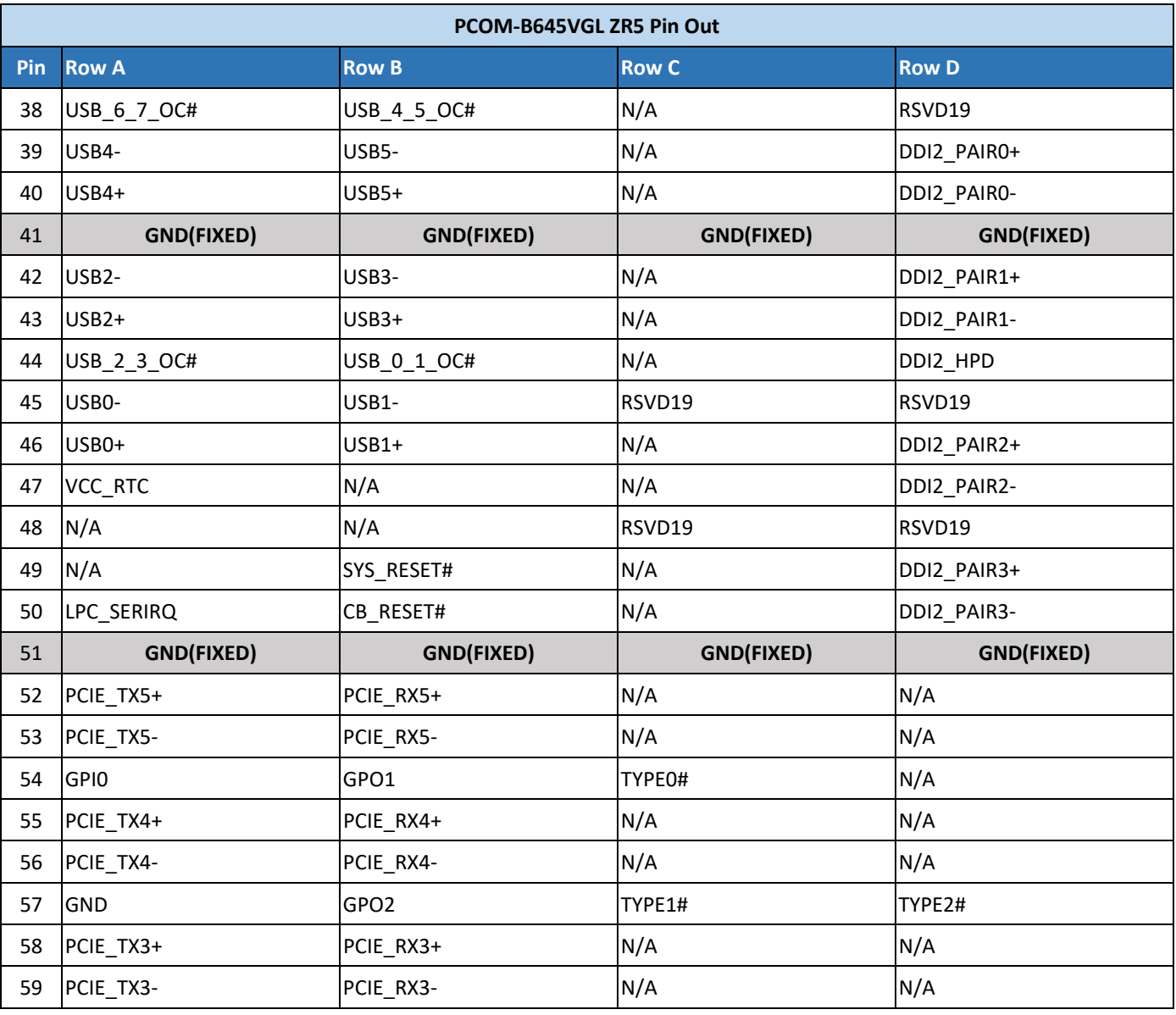

Table 13PCOM‐B645VGL Pin‐out 3‐6

Copyright © PORTWELL 2020 PCOM-B645VGL 31

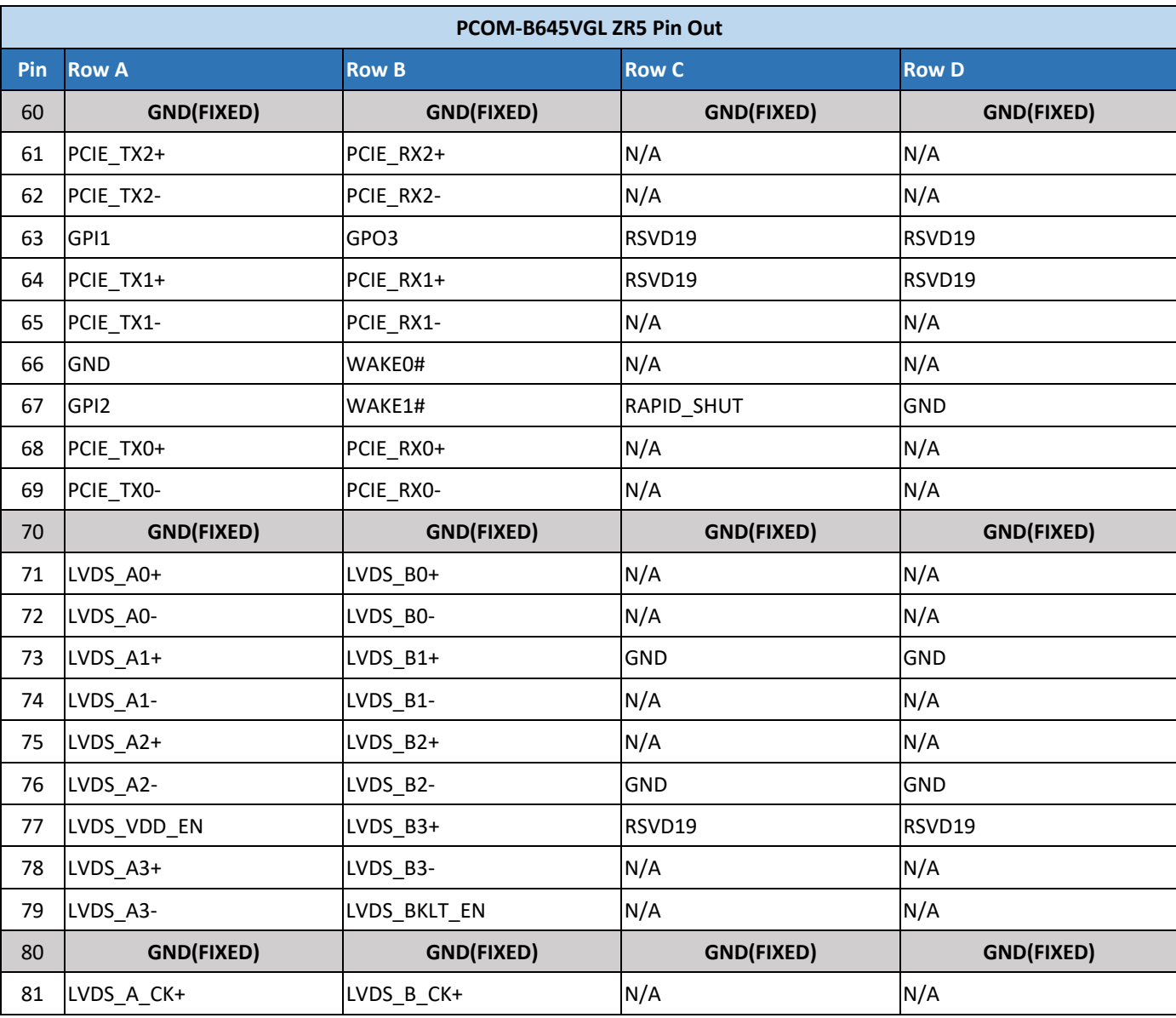

Table 14PCOM‐B645VGL Pin‐out 4‐6

Copyright © PORTWELL 2020 PCOM-B645VGL 32

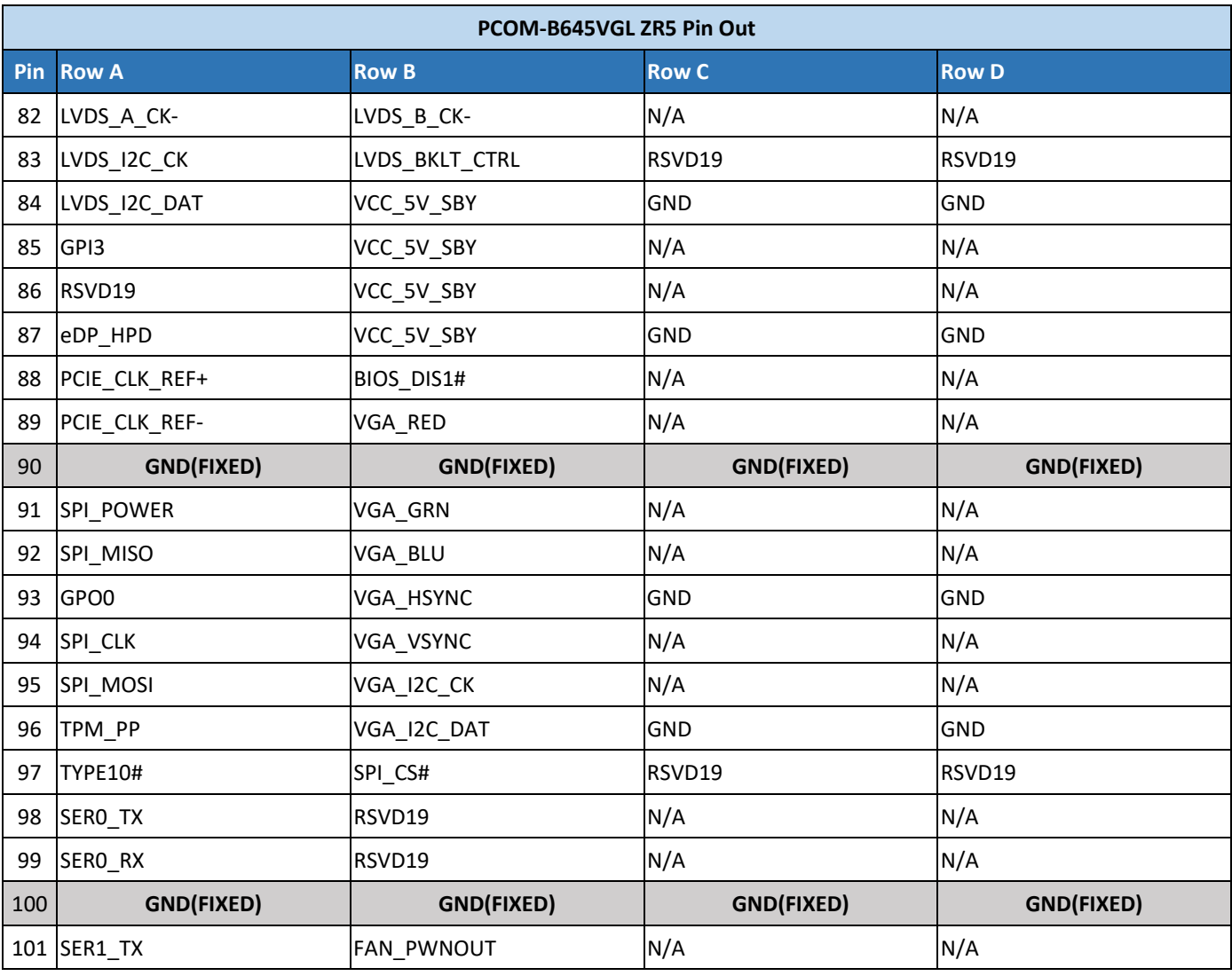

Table 15PCOM‐B645VGL Pin‐out 5‐6

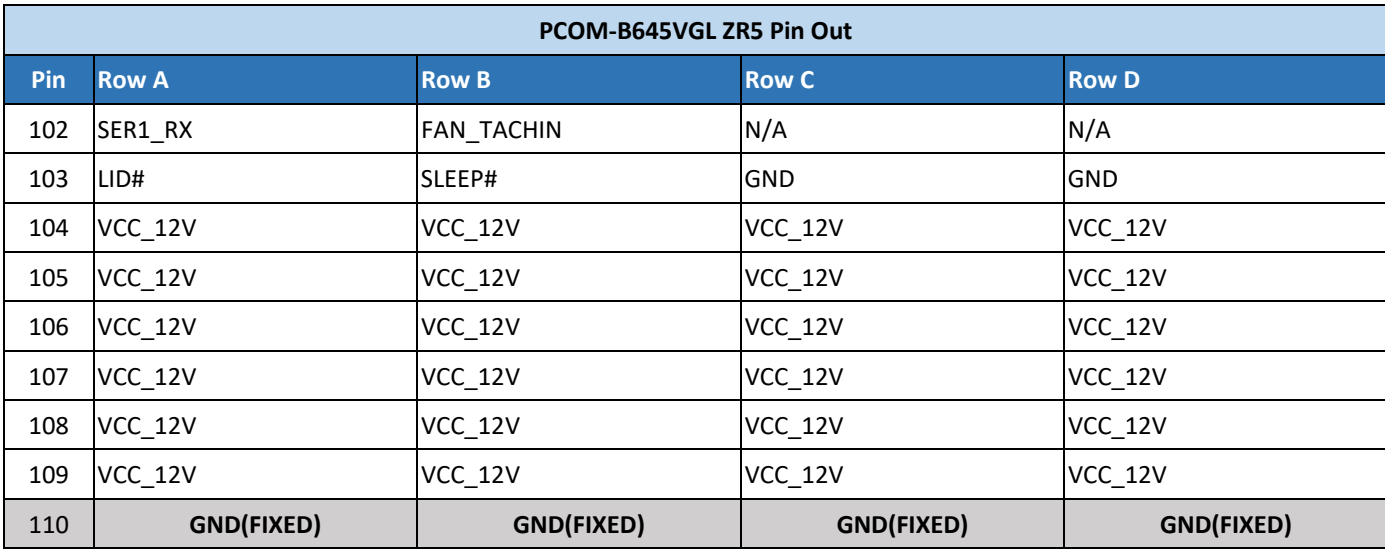

Table 16PCOM-B645VGL Pin-out 6-6

# **6. BIOS Setup Items**

### **6.1. Introduction**

The following section describes the BIOS setup program. The BIOS setup program can be used to view and change the BIOS settings for the module. Only experienced users should change the default BIOS settings.

### **6.2. BIOS Setup**

Power on the computer and the system will start POST (Power on Self Test) process. When the message below appears on the screen, press <Delete> or <ESC> key will enter BIOS setup screen.

#### **Press <ESC > or <Delete> to enter SETUP**

If the message disappears before responding and still wish to enter Setup, please restart the system by turning it OFF and On or pressing the RESET button. It can be also restarted by pressing <Ctrl>, <Alt>, and <Delete> keys on keyboard simultaneously.

#### **Press <F1> to Run General Help or Resume**

The BIOS setup program provides a General Help screen. The menu can be easily called up from any menu by pressing <F1>. The Help screen lists all the possible keys to use and the selections for the highlighted item. Press <Esc> to exit the Help Screen.

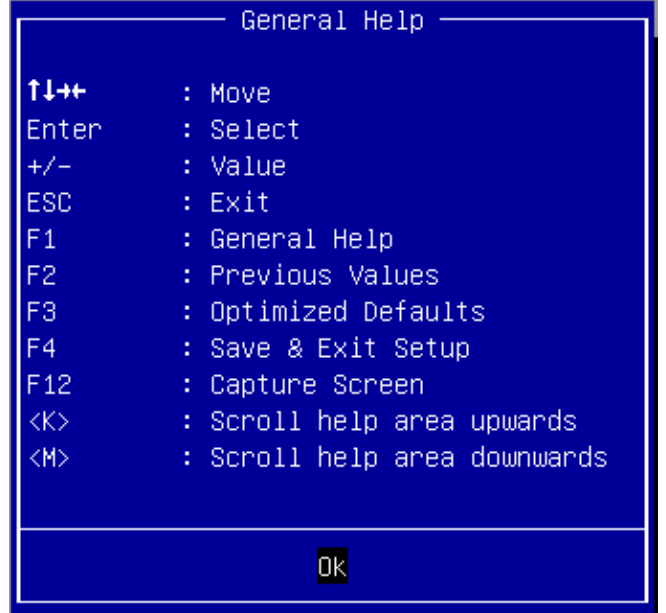
#### **6.2.1 Main**

Use this menu for basic system configurations, such as time, date etc.

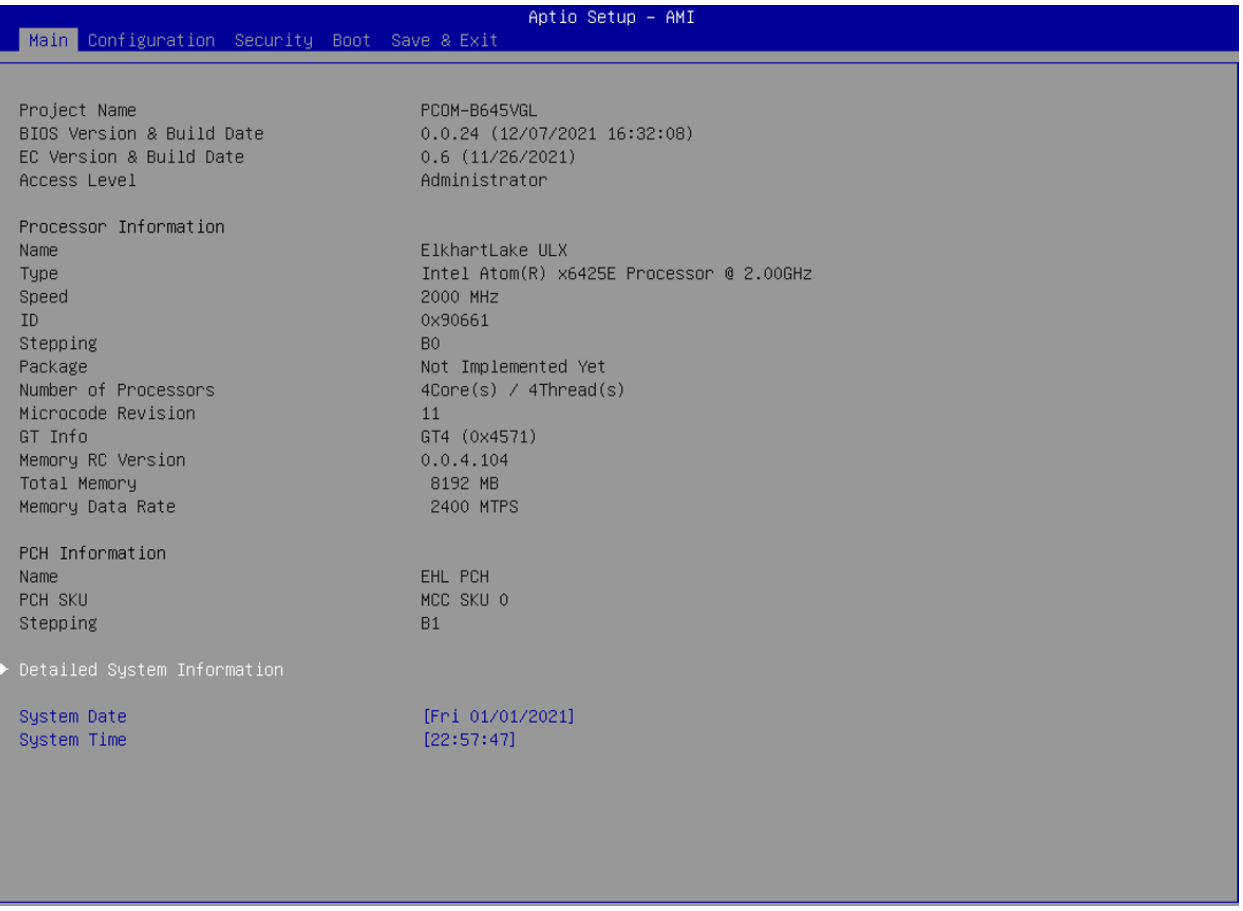

## **Detailed System Information**

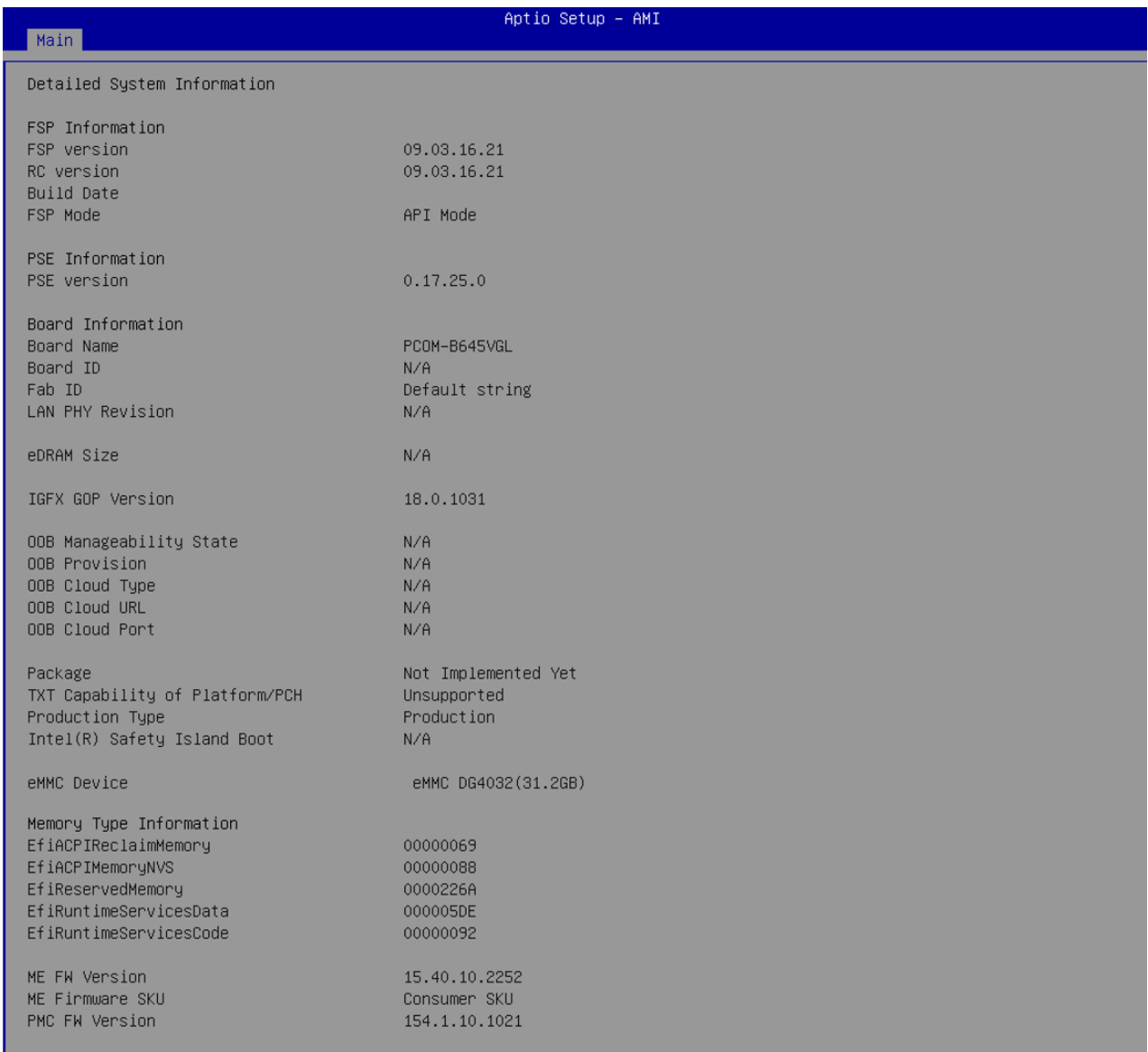

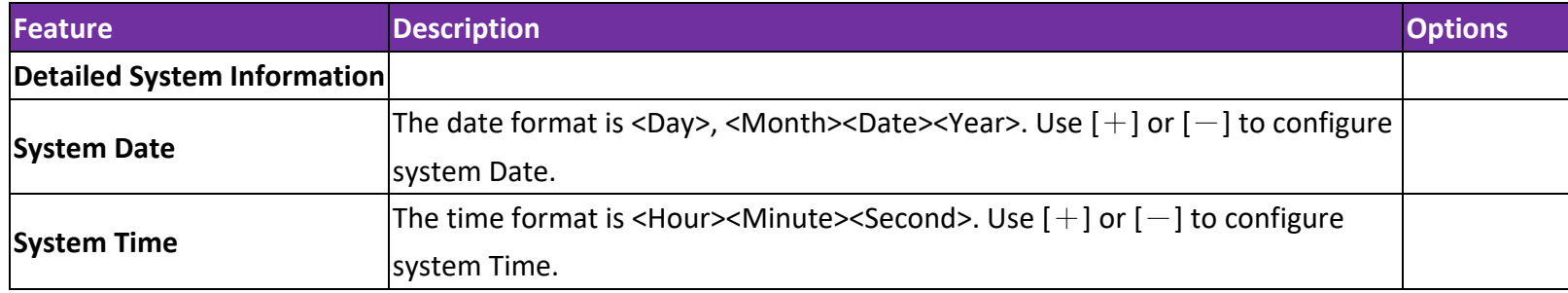

# **6.2.2 Configuration**

Use this menu to set up the items of special enhanced features

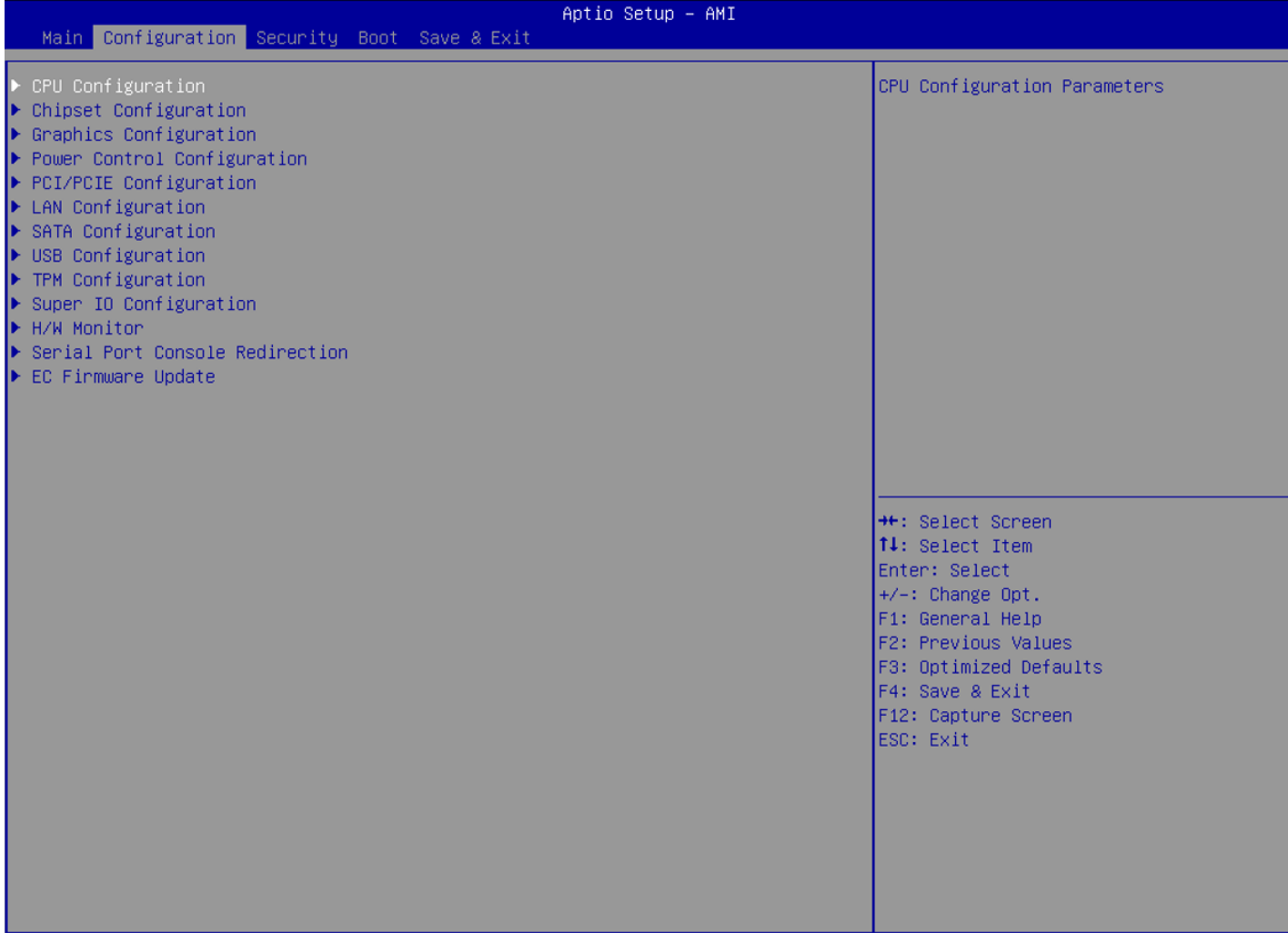

## **CPU Configuration**

CPU Configuration Parameters

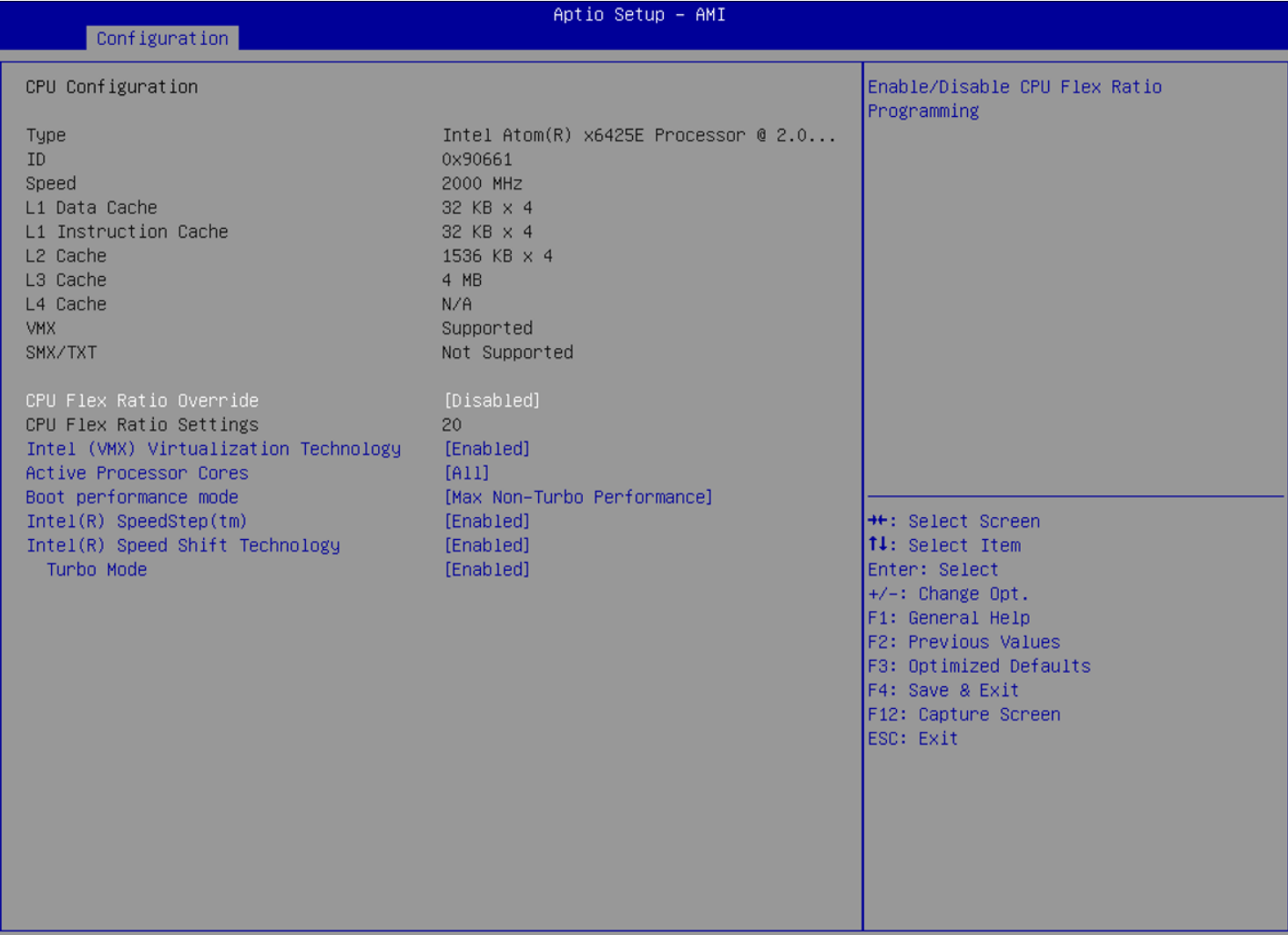

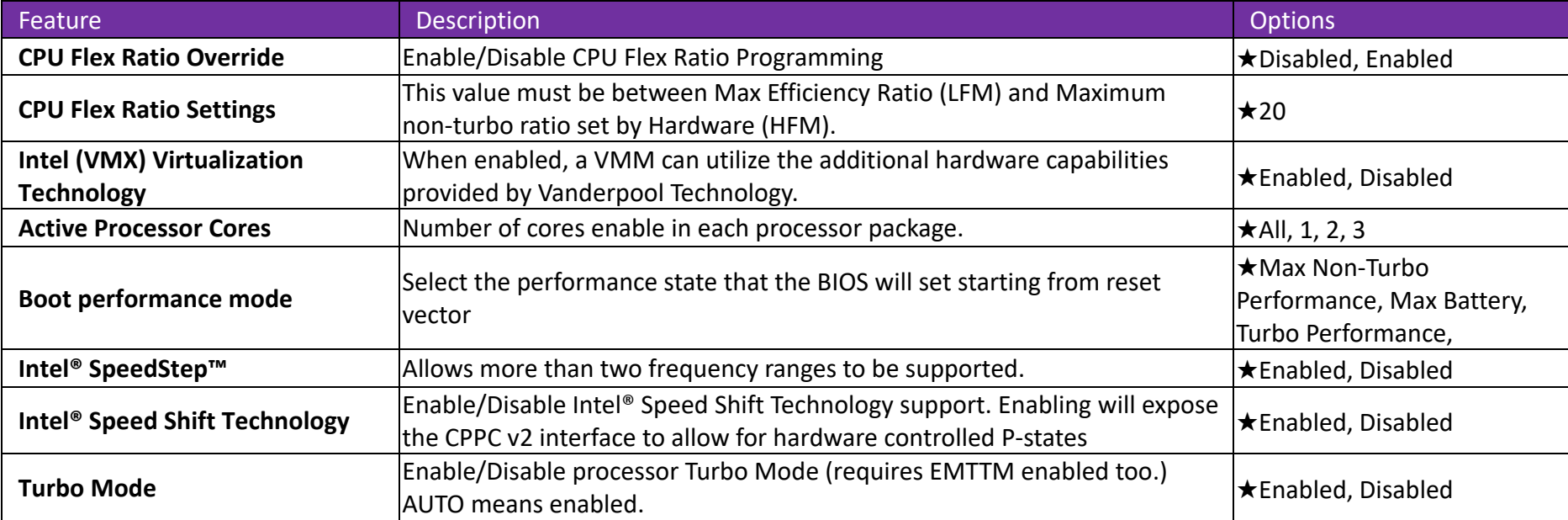

## **Chipset Configuration**

Configuration Chipset feature

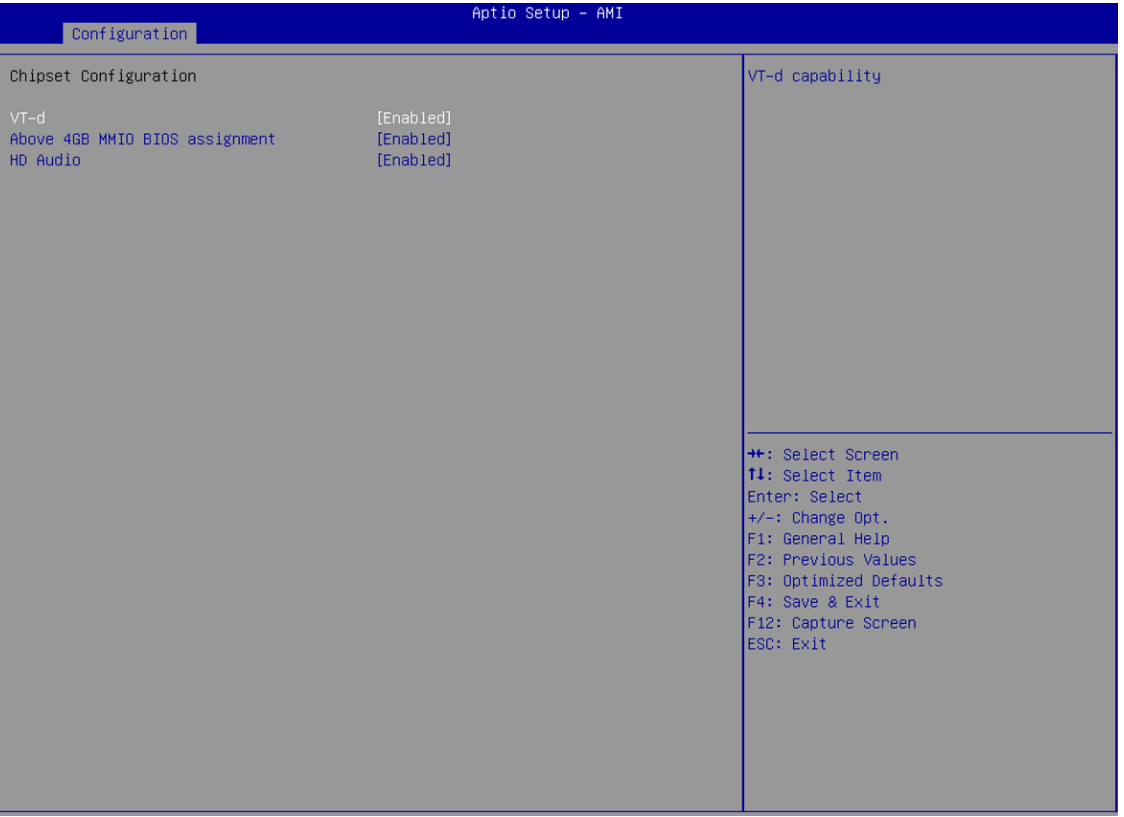

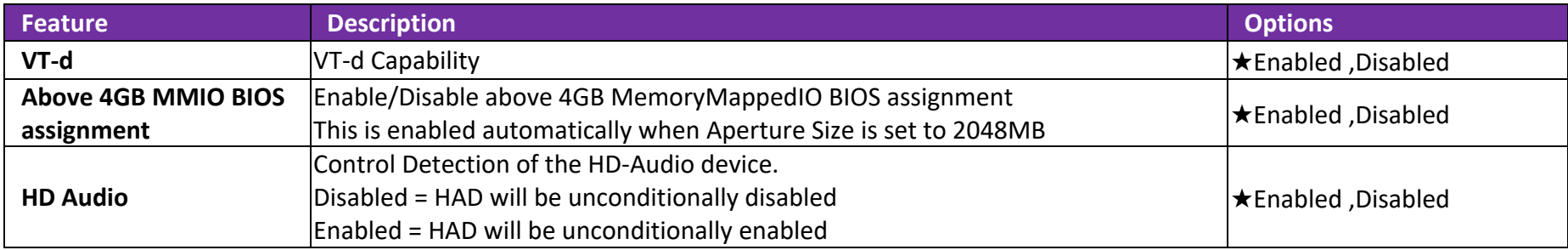

Copyright © PORTWELL 2020 PCOM-B645VGL 2020 PCOM-B645VGL 43

## **Graphics Configuration**

Configuration Graphics Settings

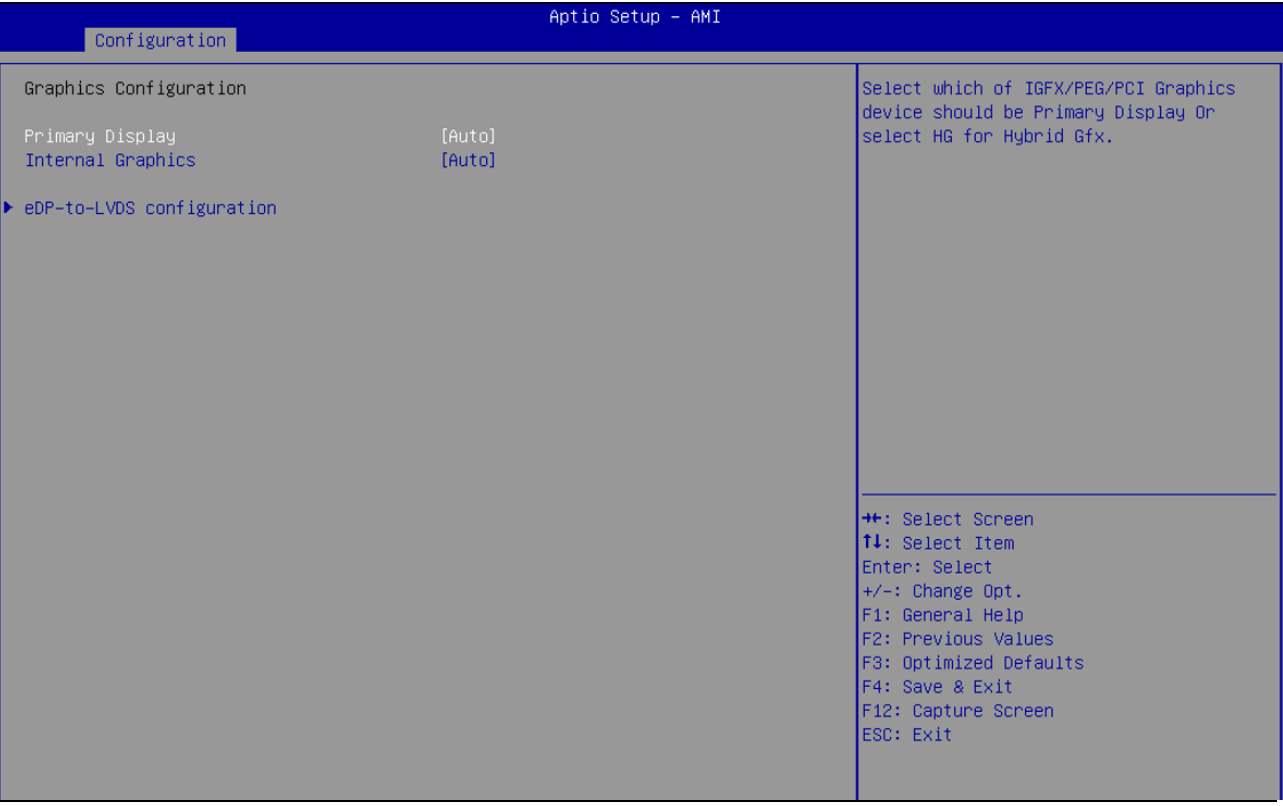

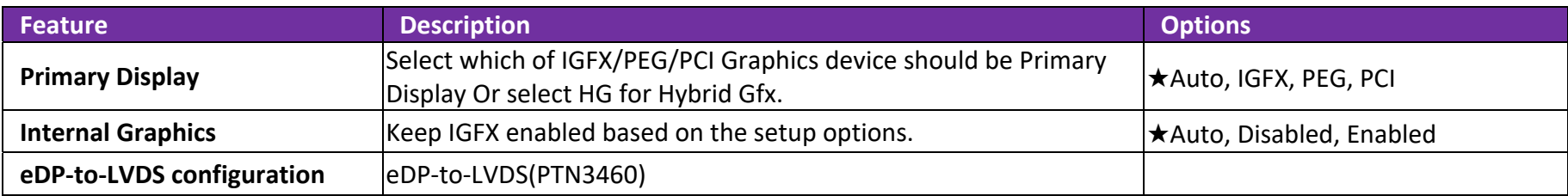

Copyright © PORTWELL 2020 PCOM-B645VGL 2020 PCOM-B645VGL

## **eDP‐to‐LVDS configuration**

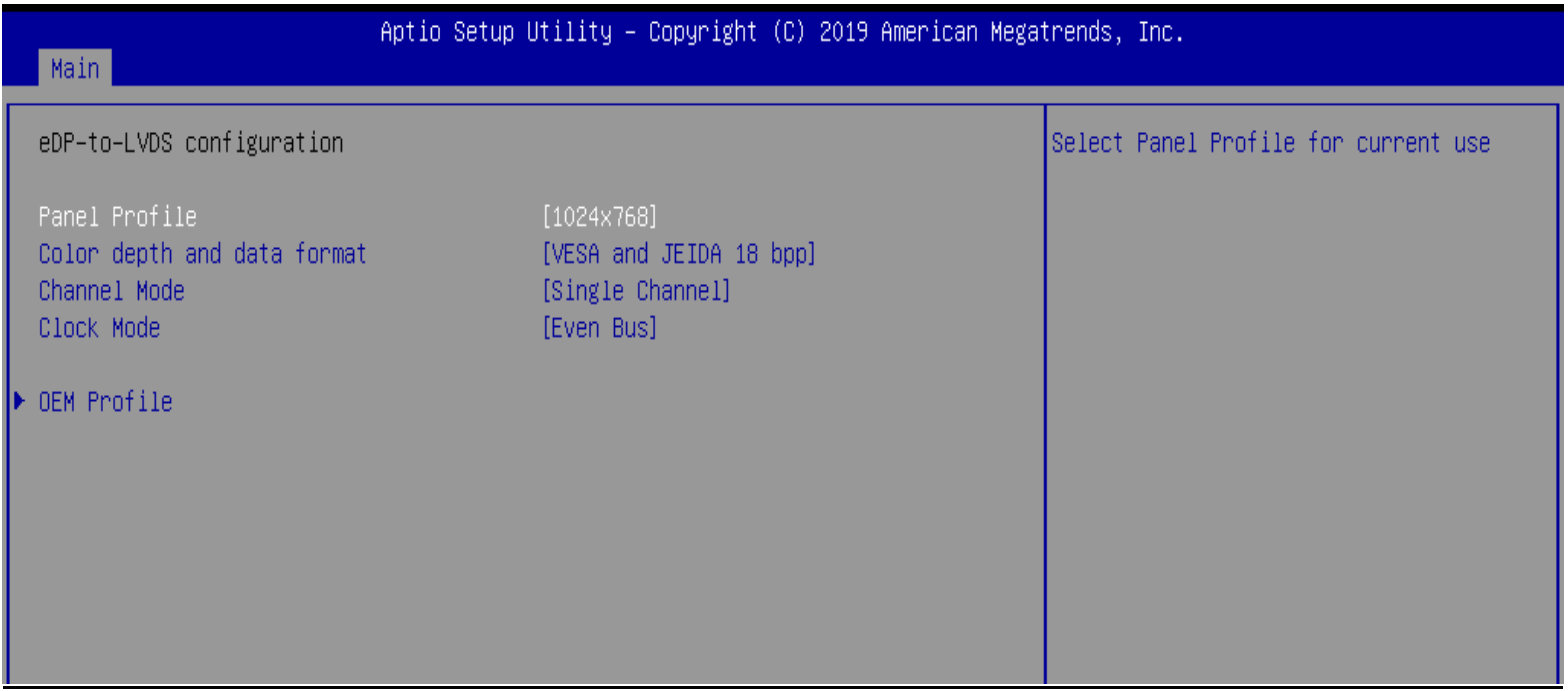

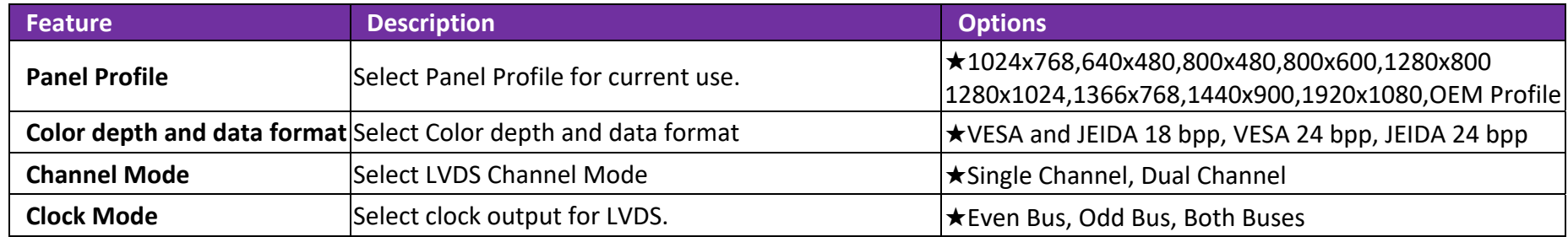

#### **OEM Profile**

PANEL 1 Configuration

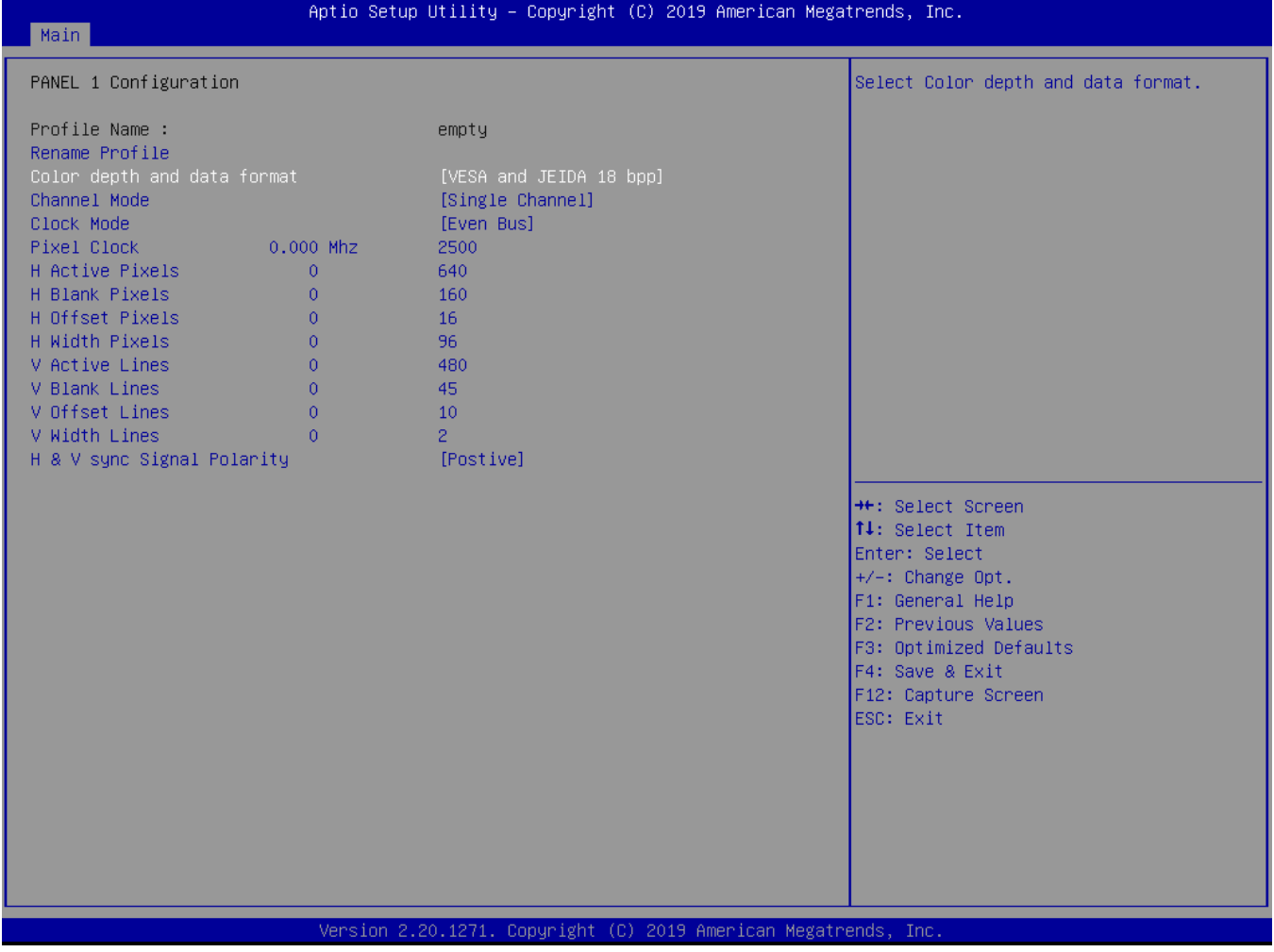

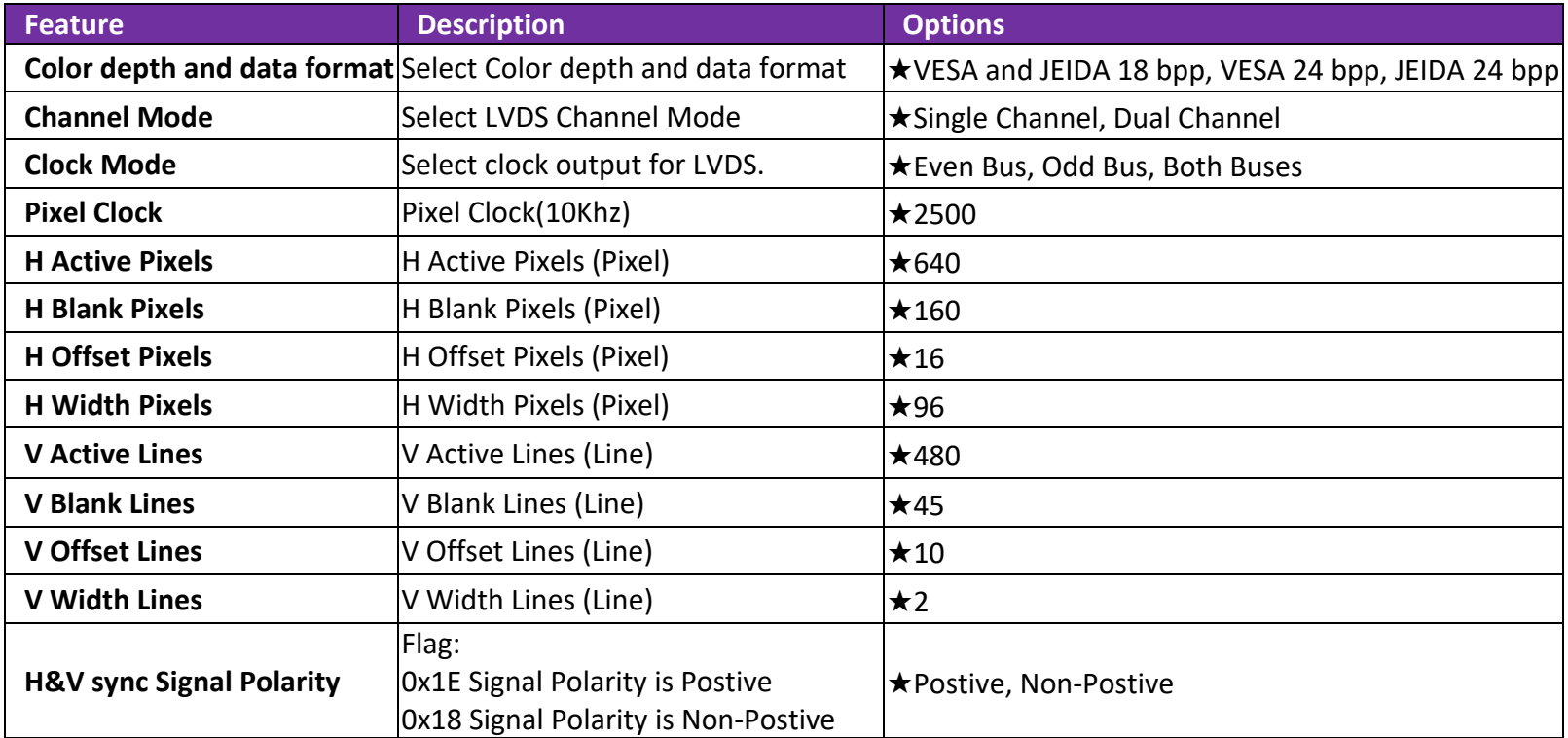

## **Power Control Configuration**

System Power Control Configuration Parameters

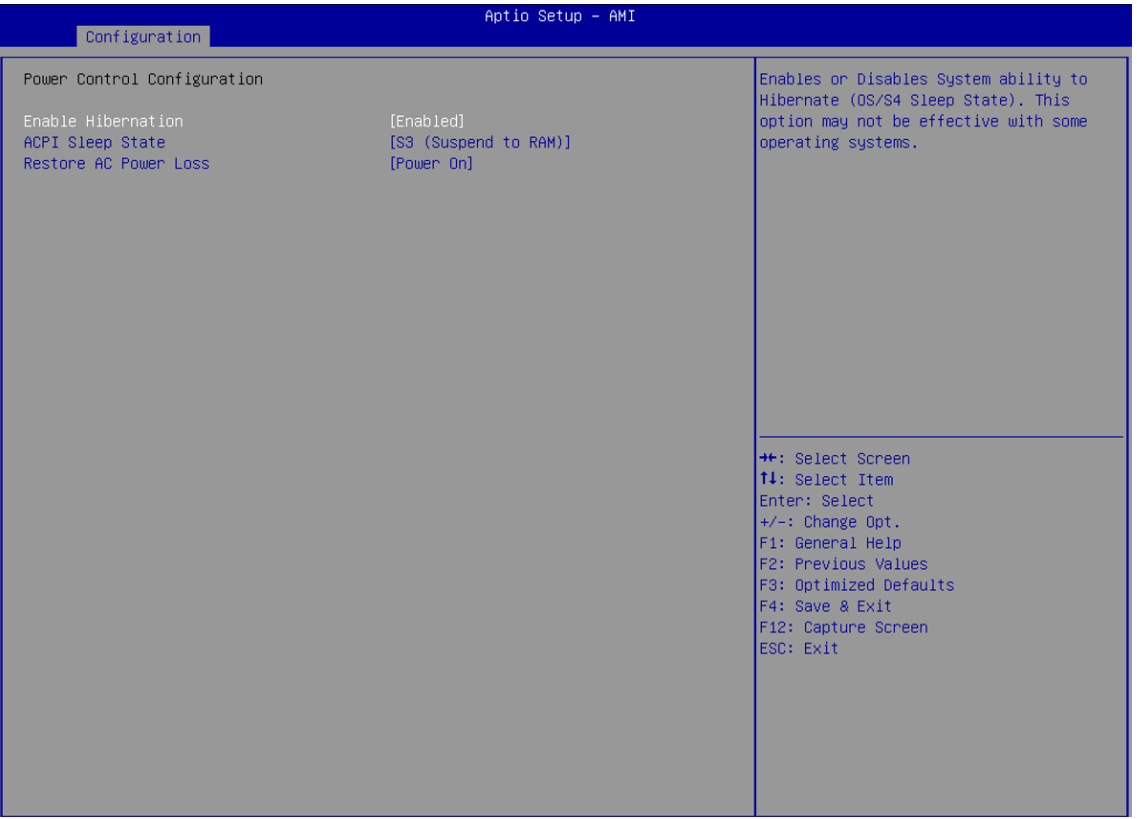

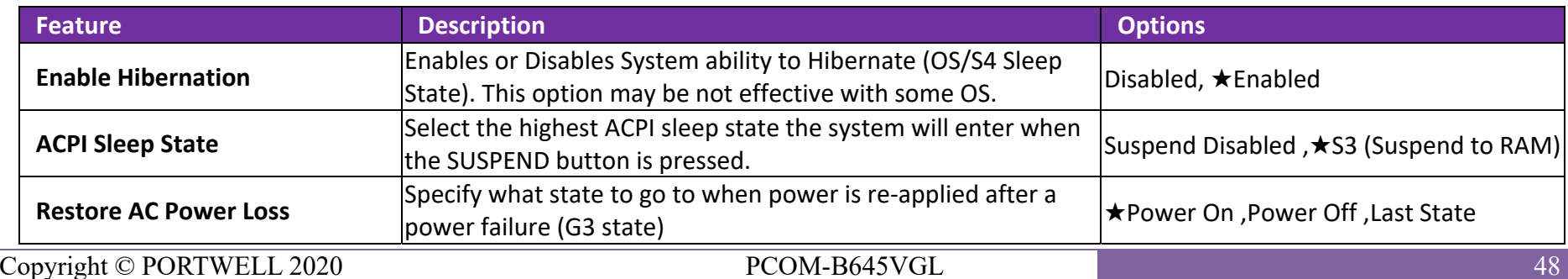

## **PCI/PCIE Configuration**

PCI, PCI Express Settings

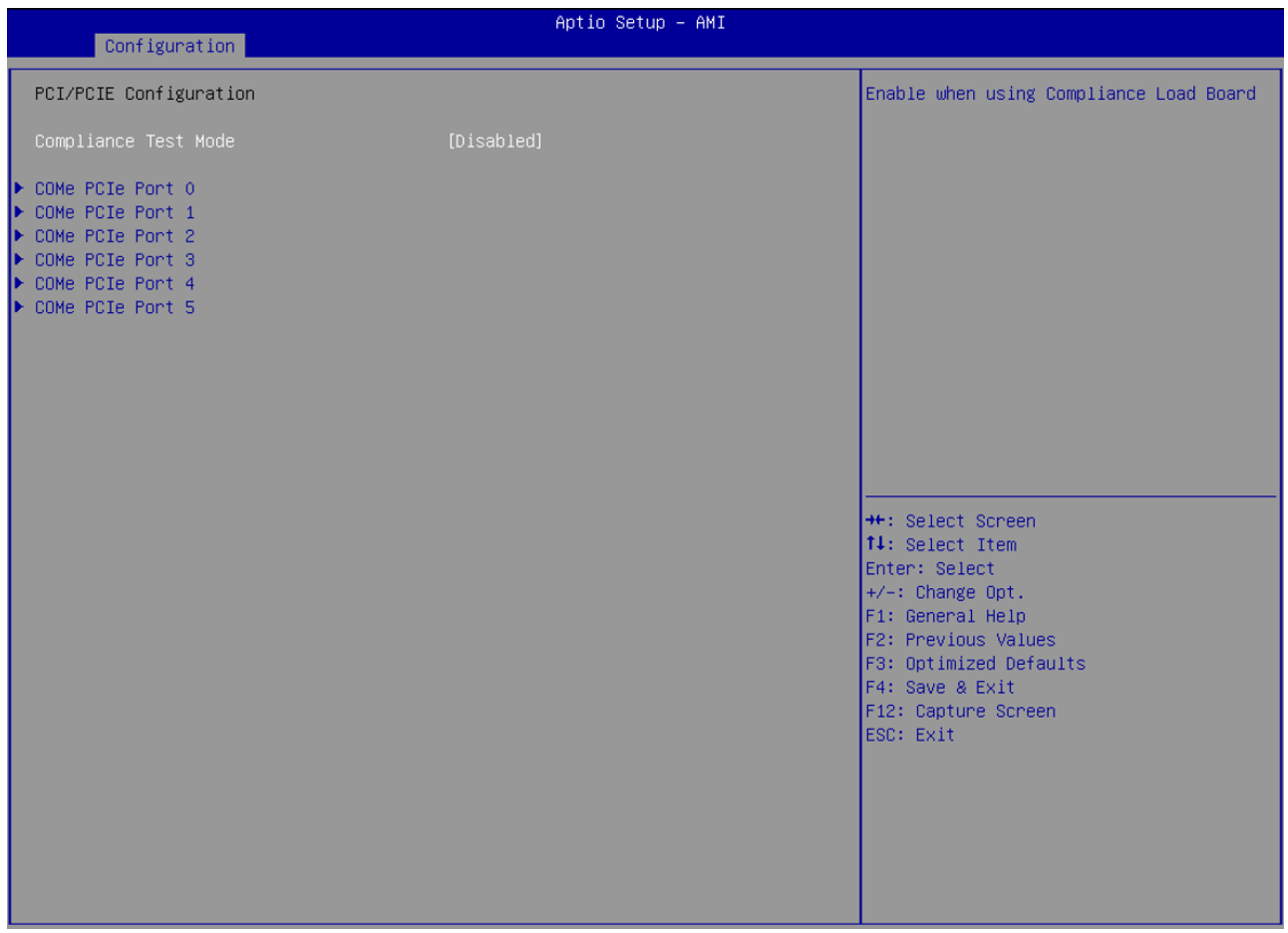

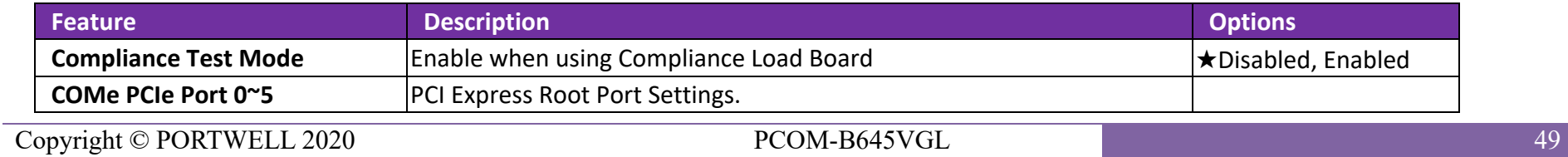

## **COMe PCIe Port**

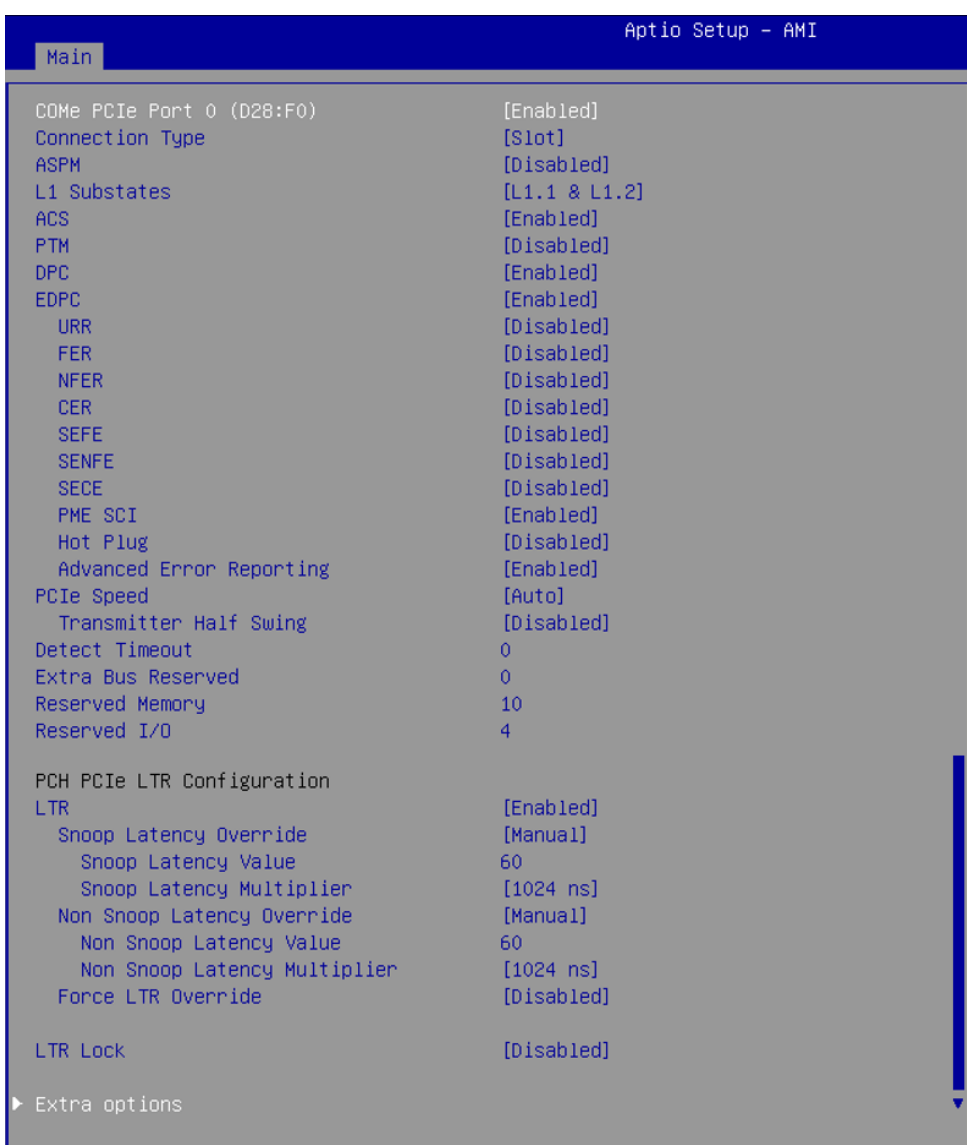

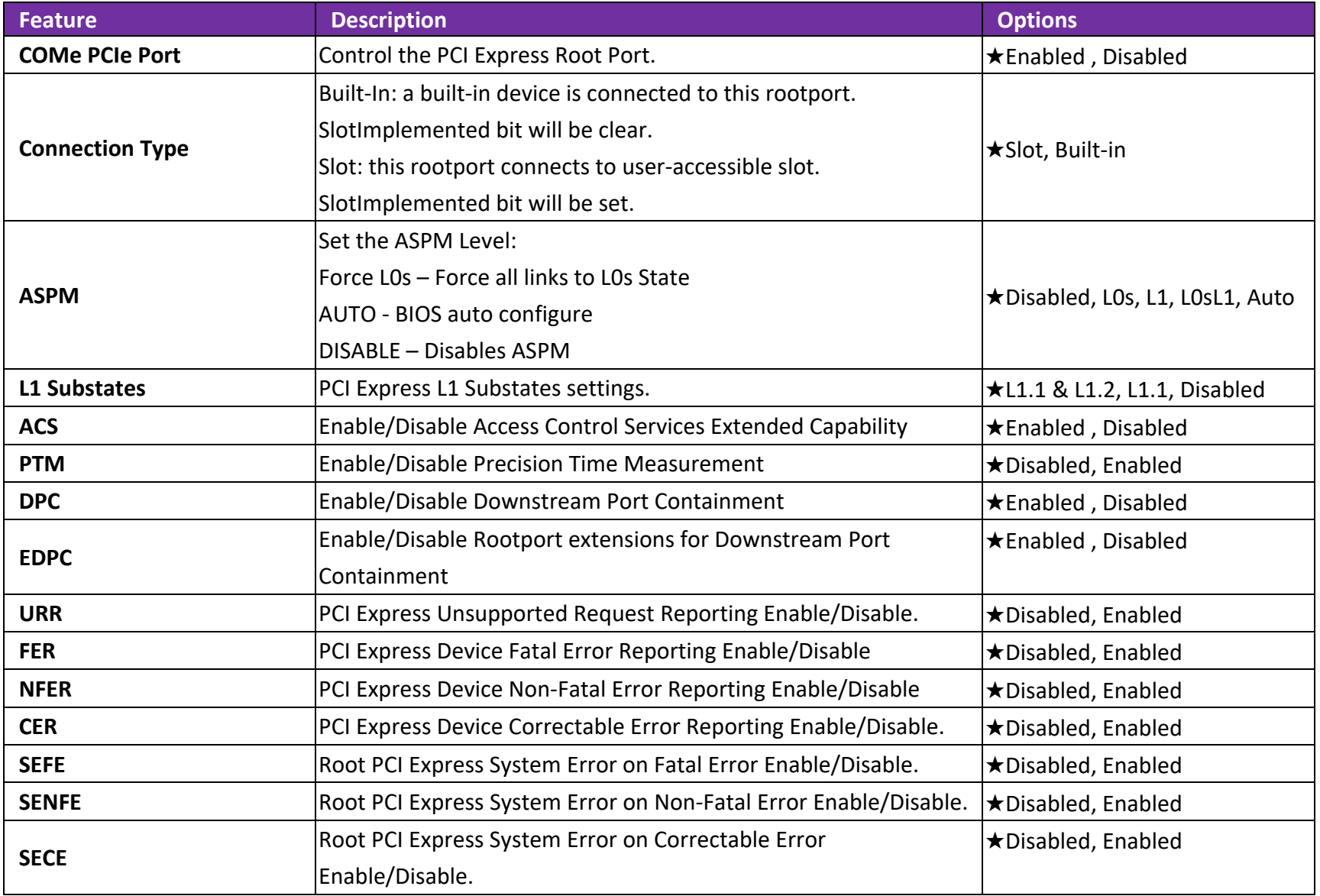

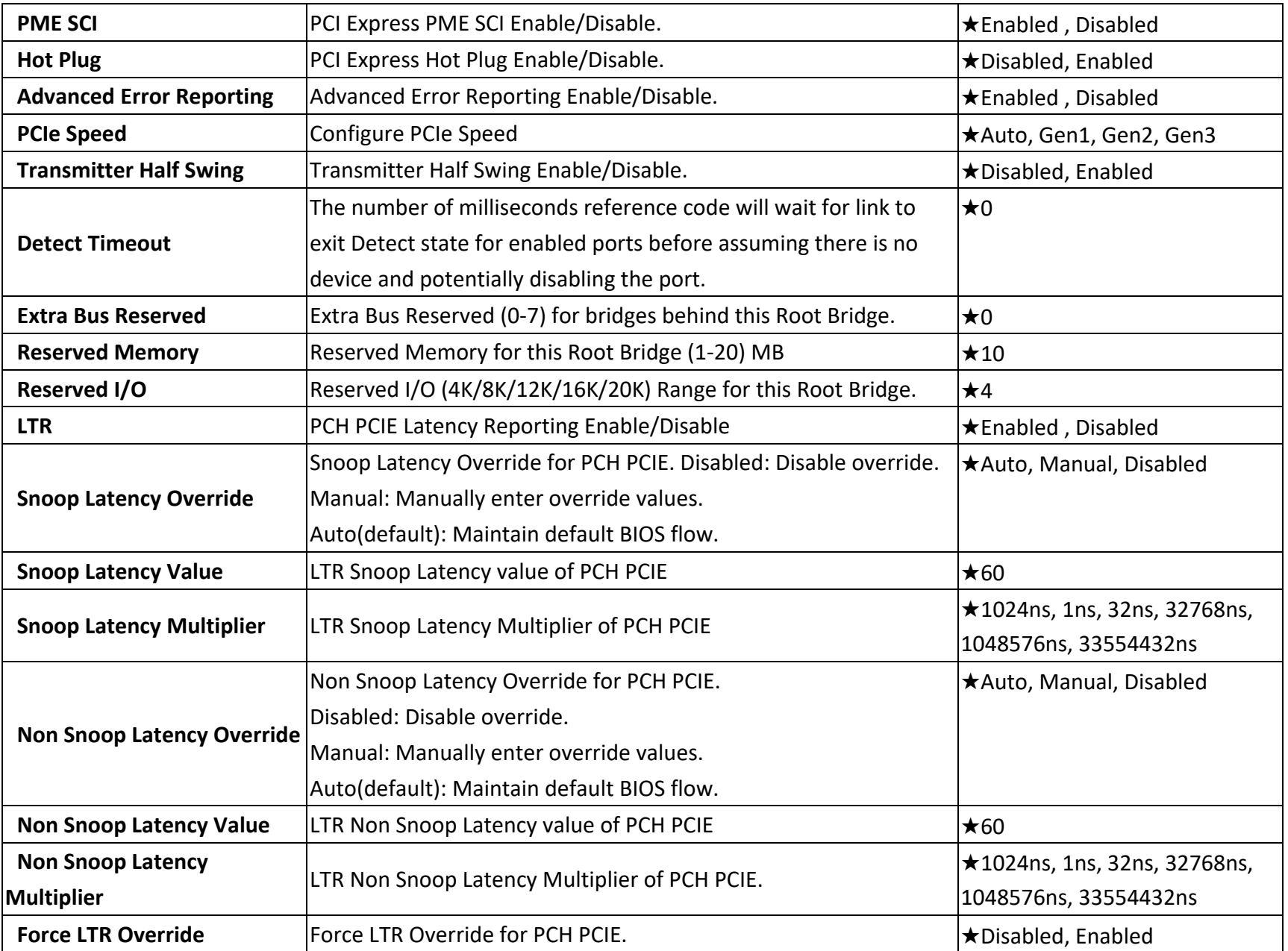

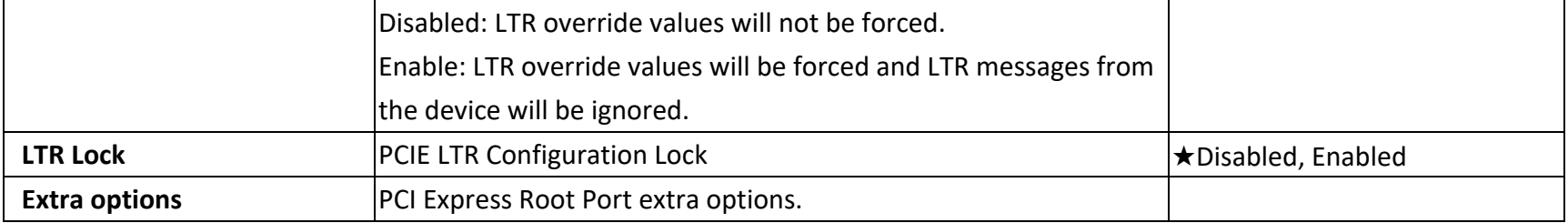

## **Extra options**

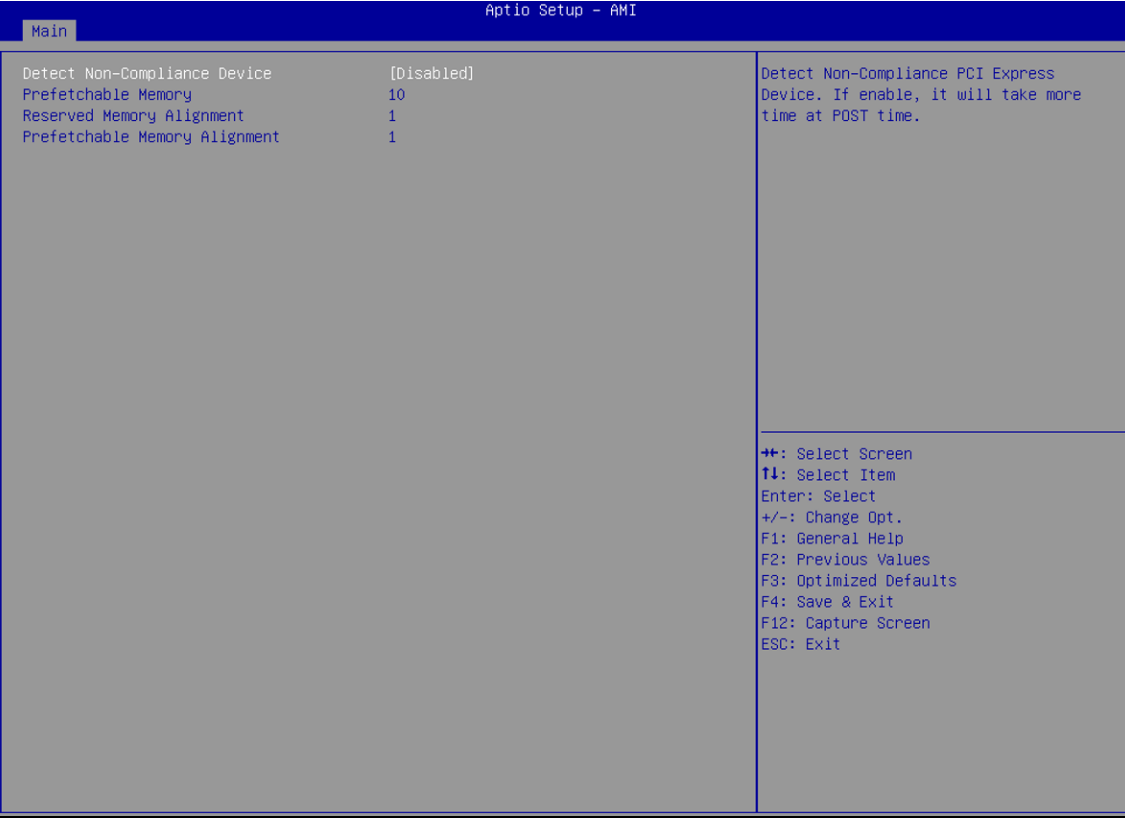

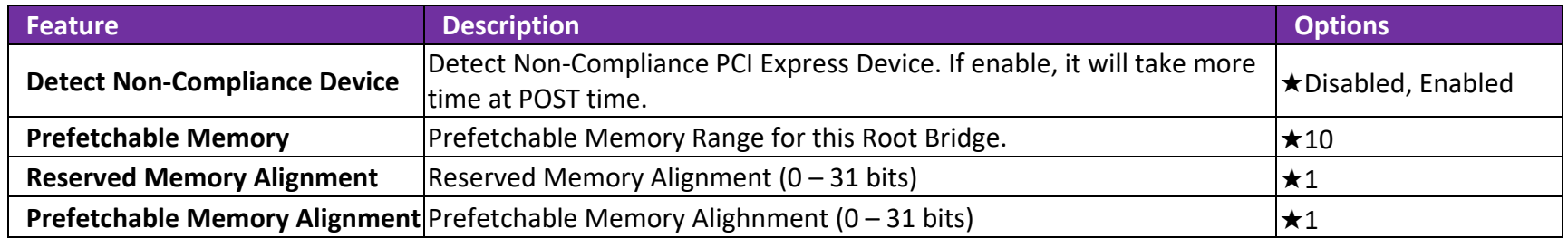

## **LAN Configuration**

Configuration OnBoard LAN device.

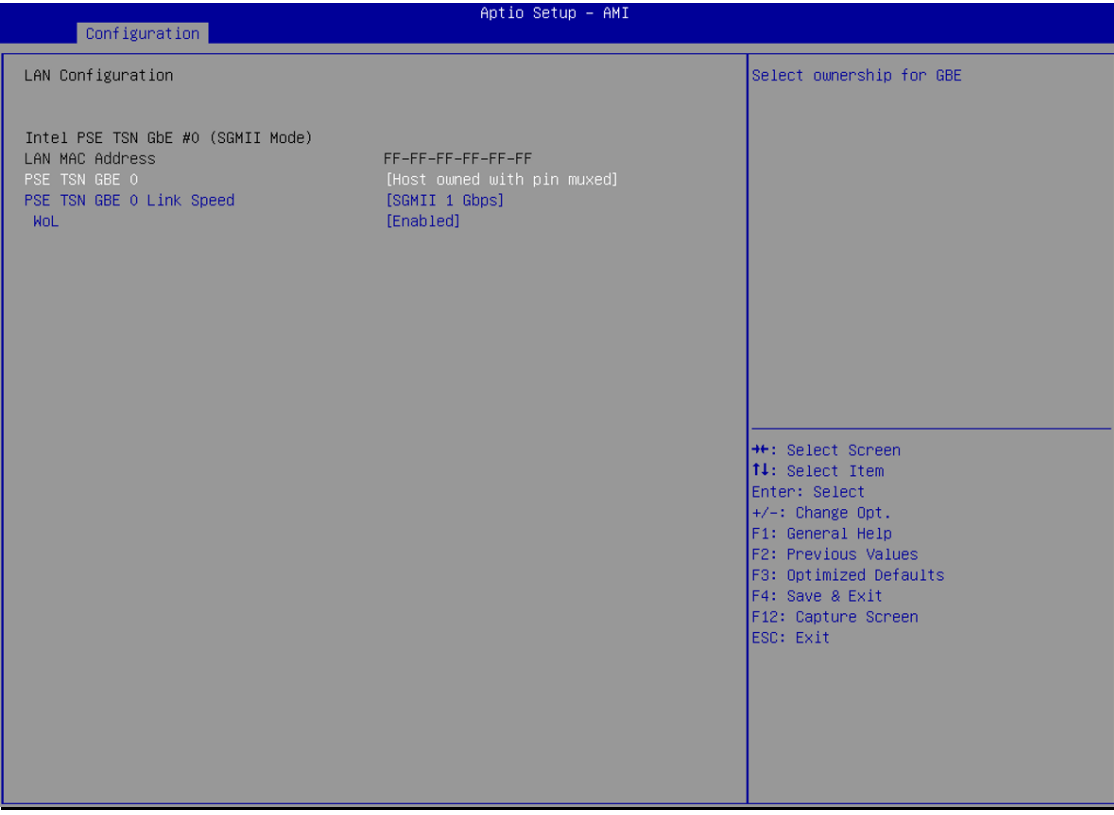

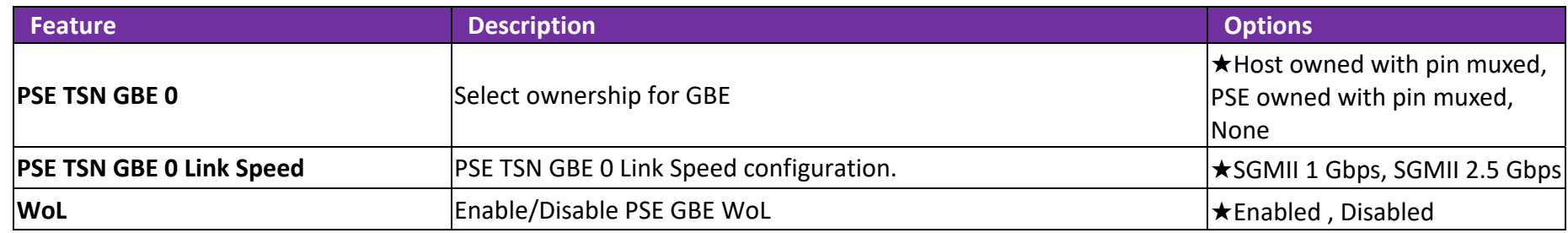

## **SATA Configuration**

SATA Device Options Settings

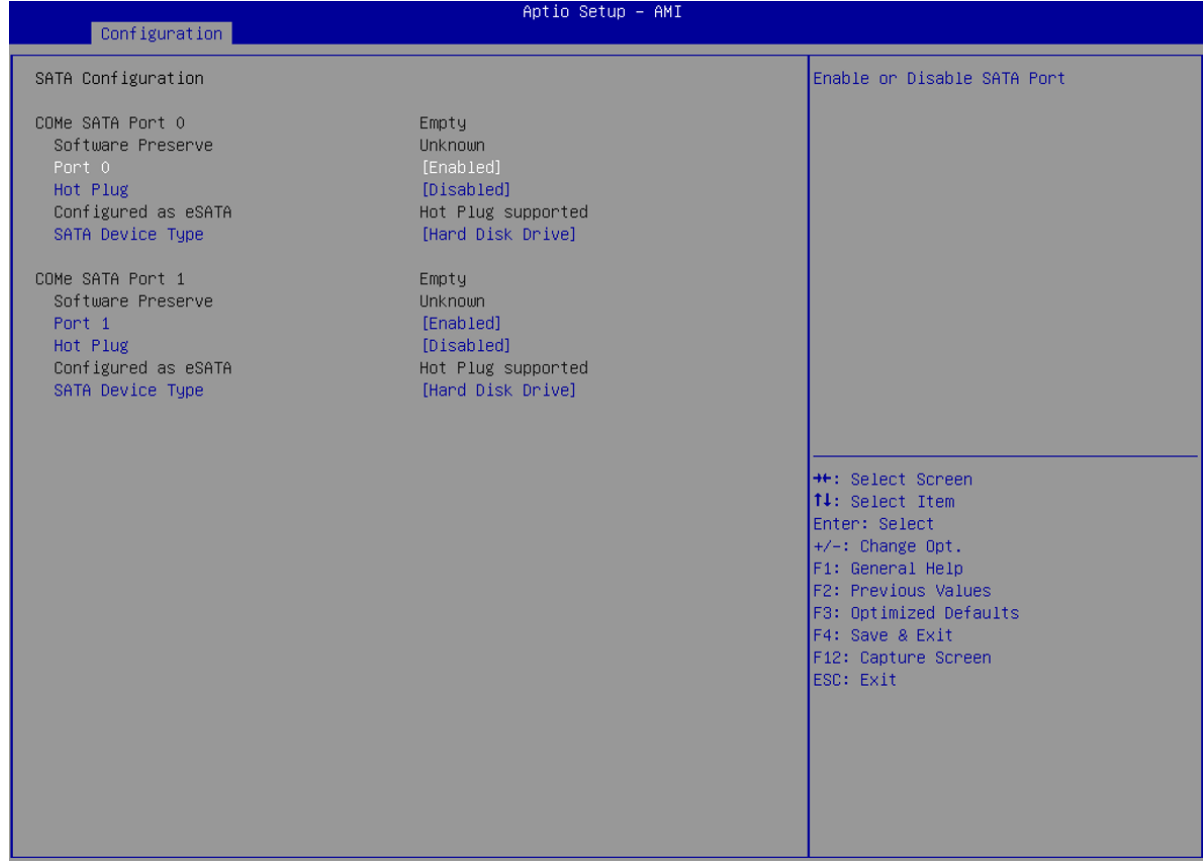

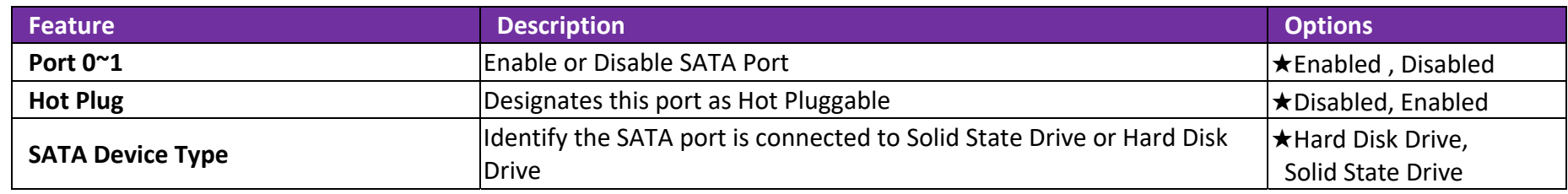

## **USB Configuration**

USB Configuration Parameters

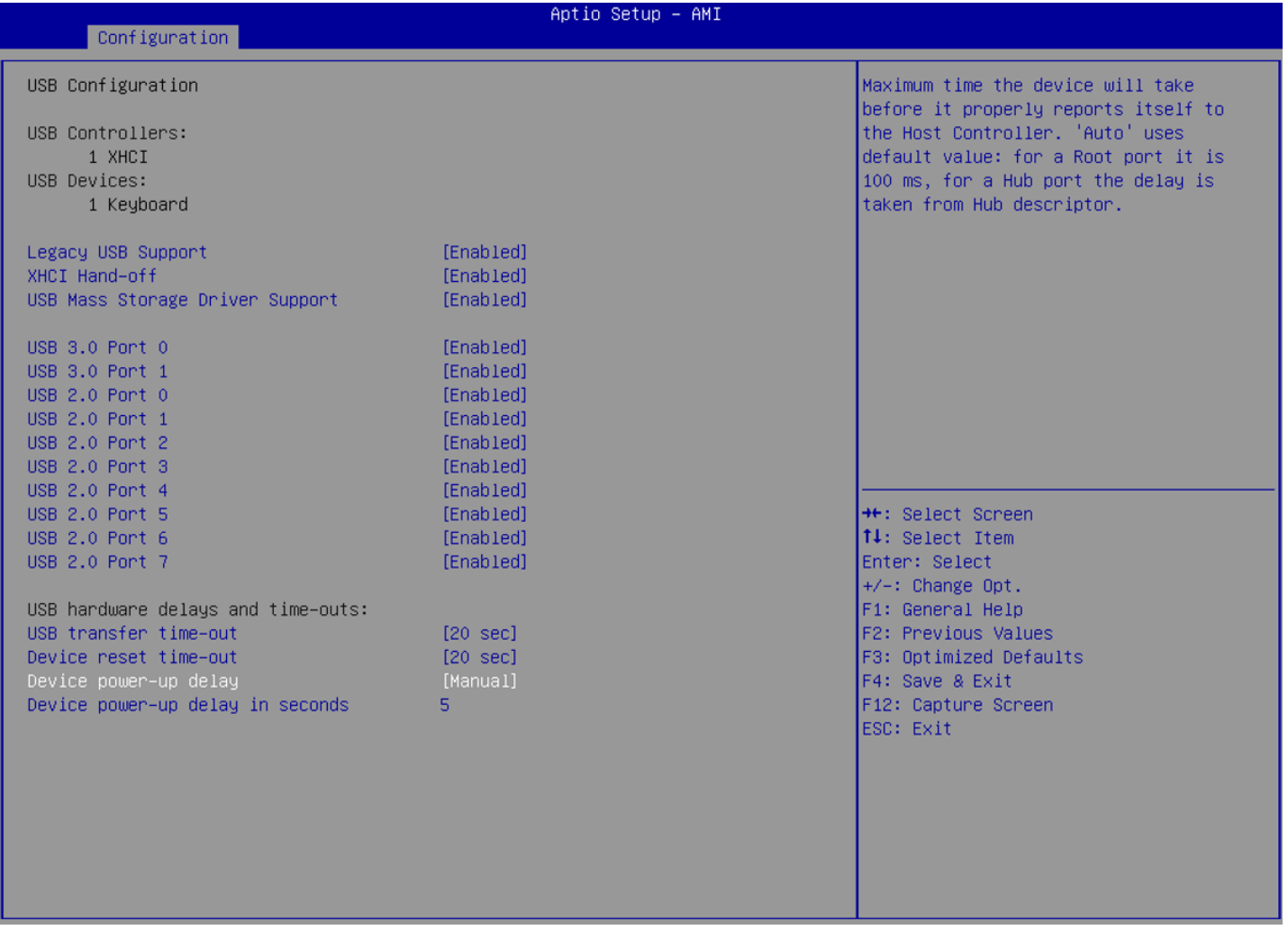

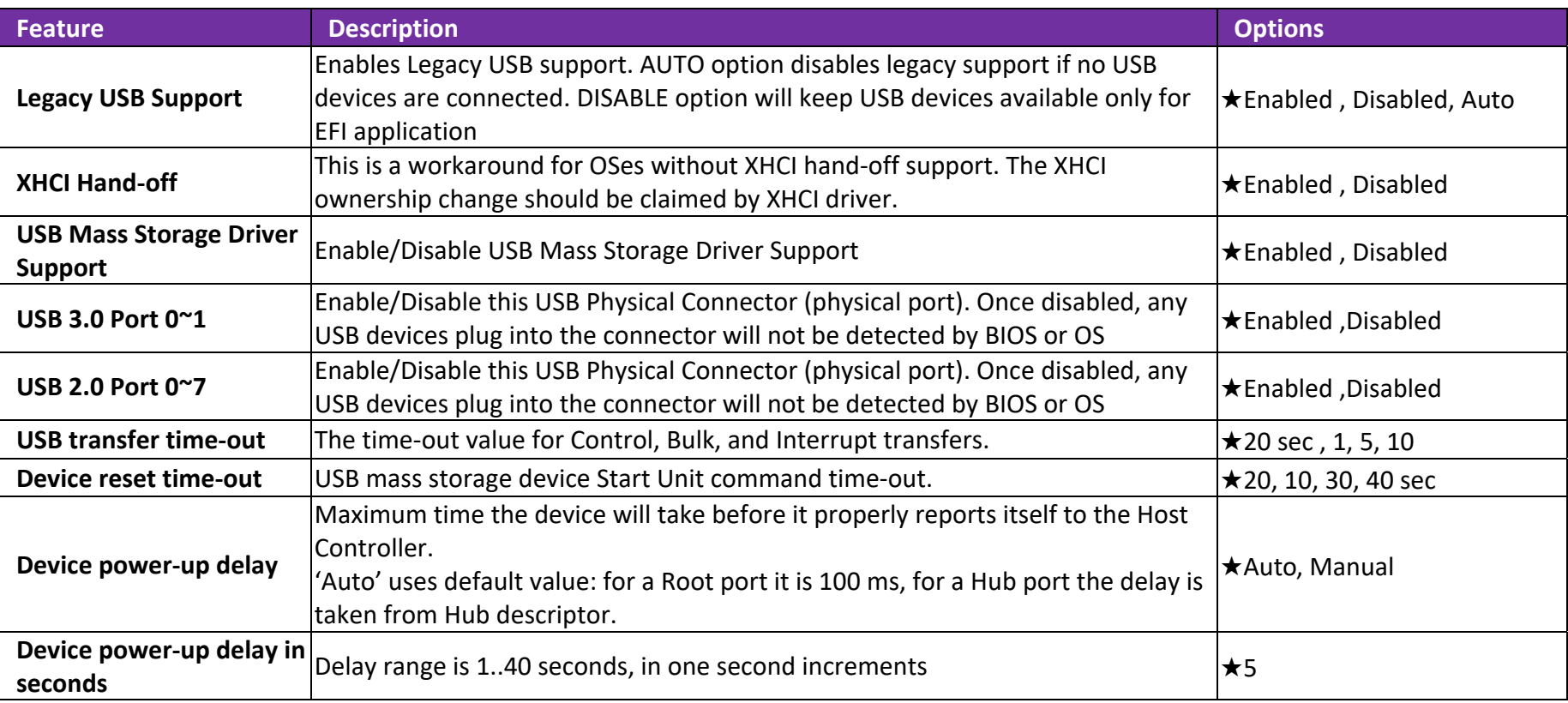

## **TPM Configuration**

# Trusted Computing Setting

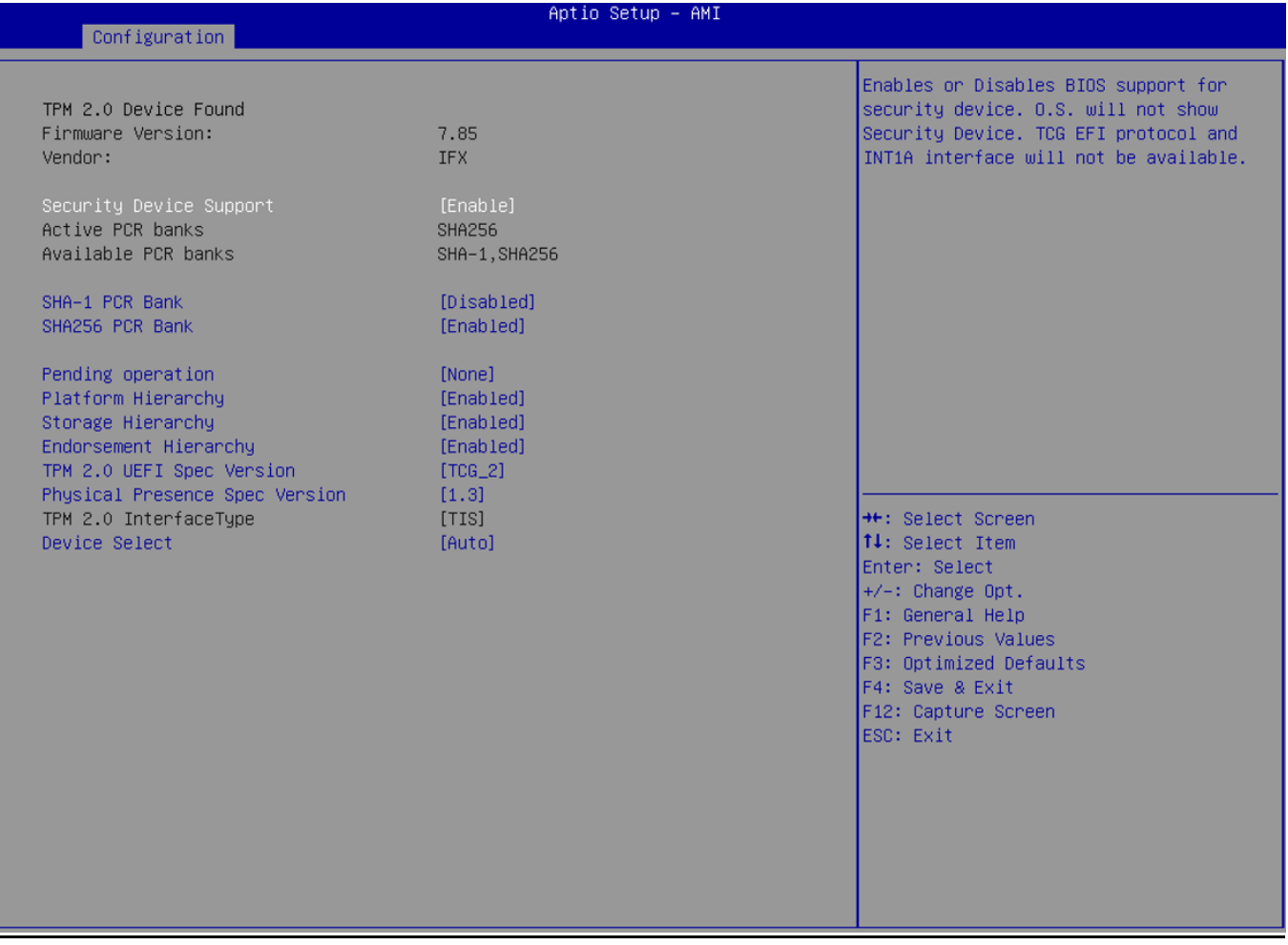

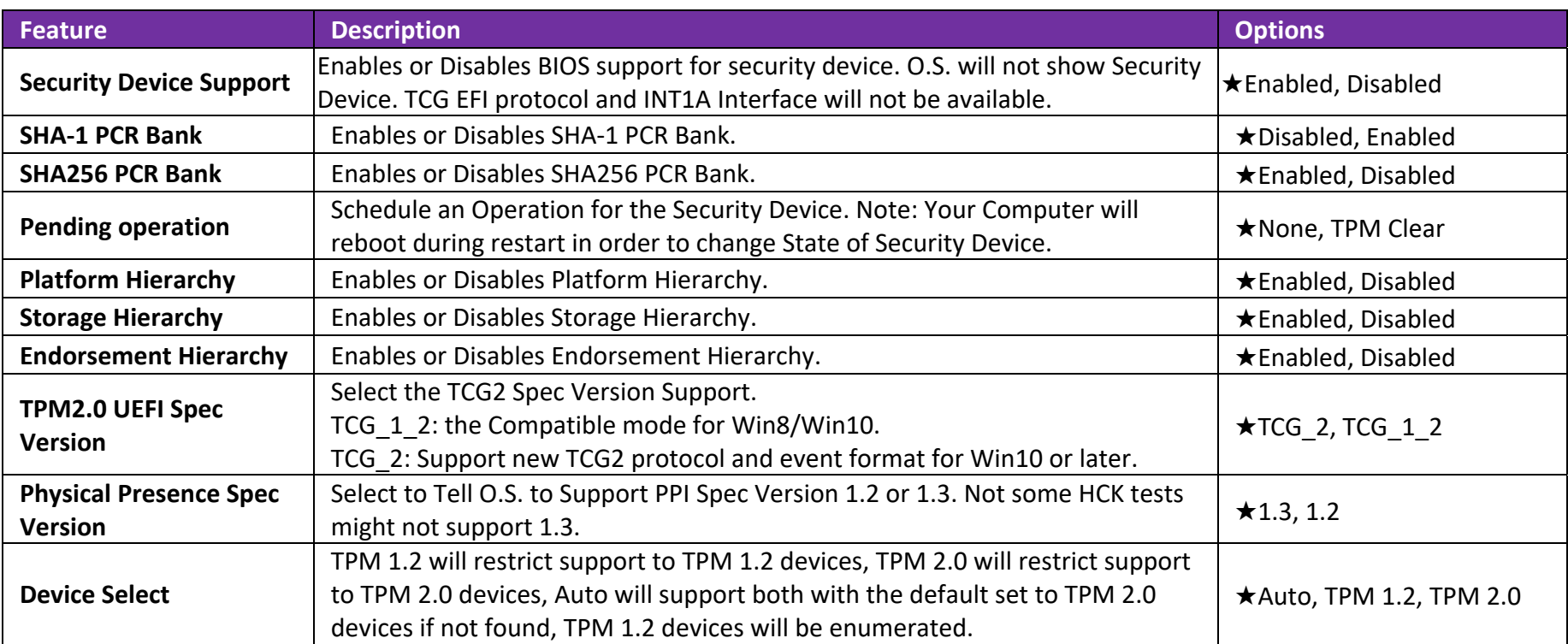

## **Super IO Configuration**

System Super IO Chip Parameters.

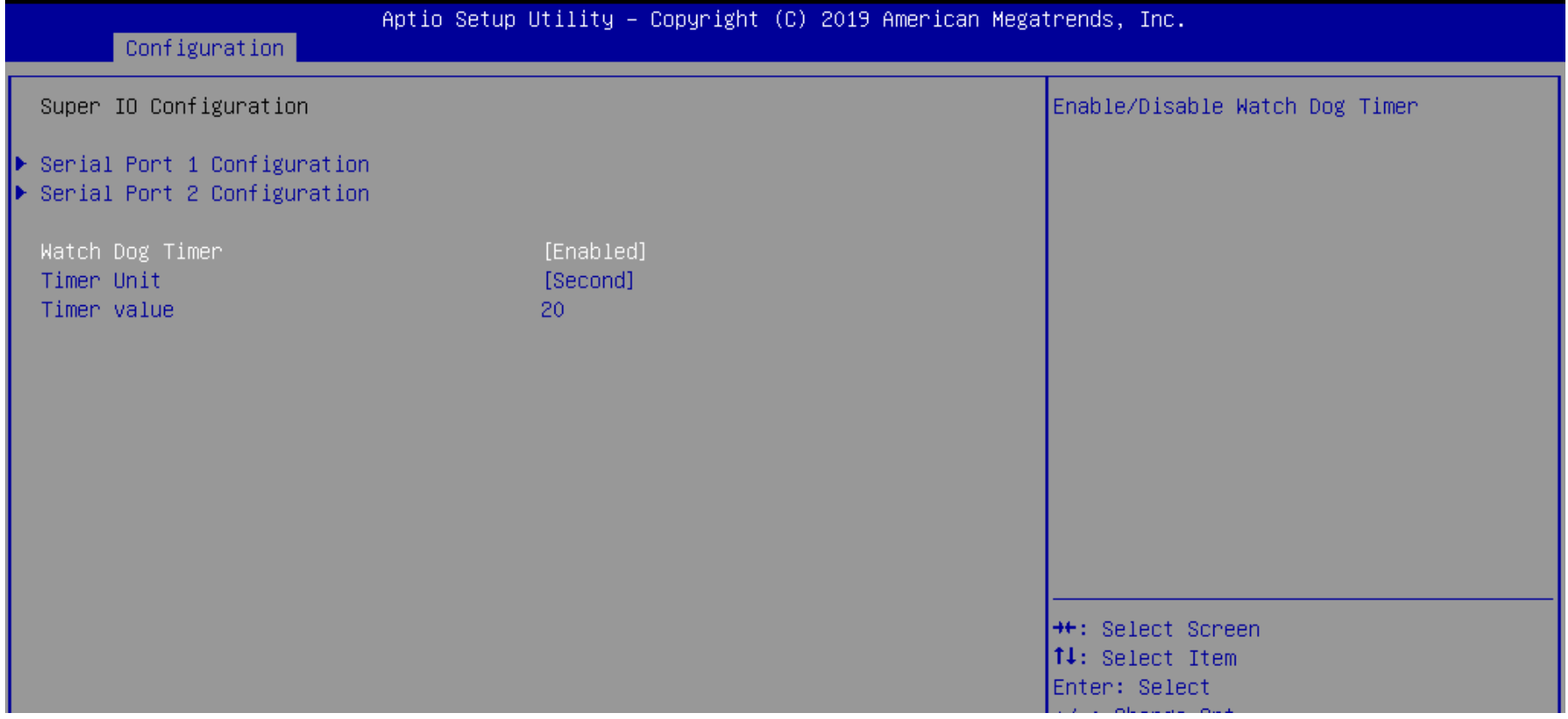

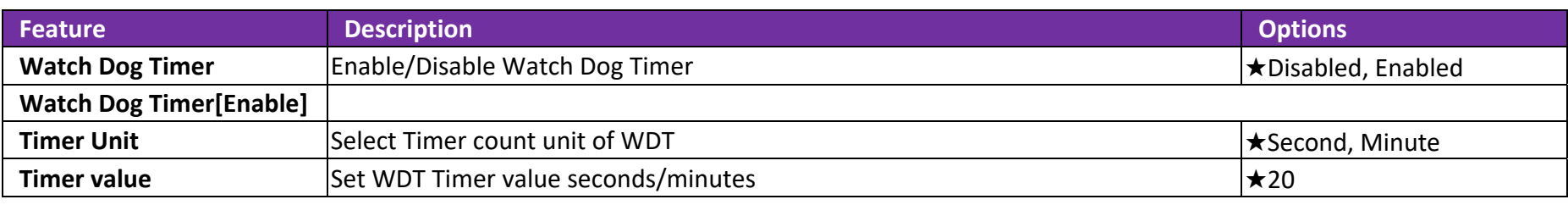

## **Serial Port 1 Configuration**

Set Parameters of Serial Port 1

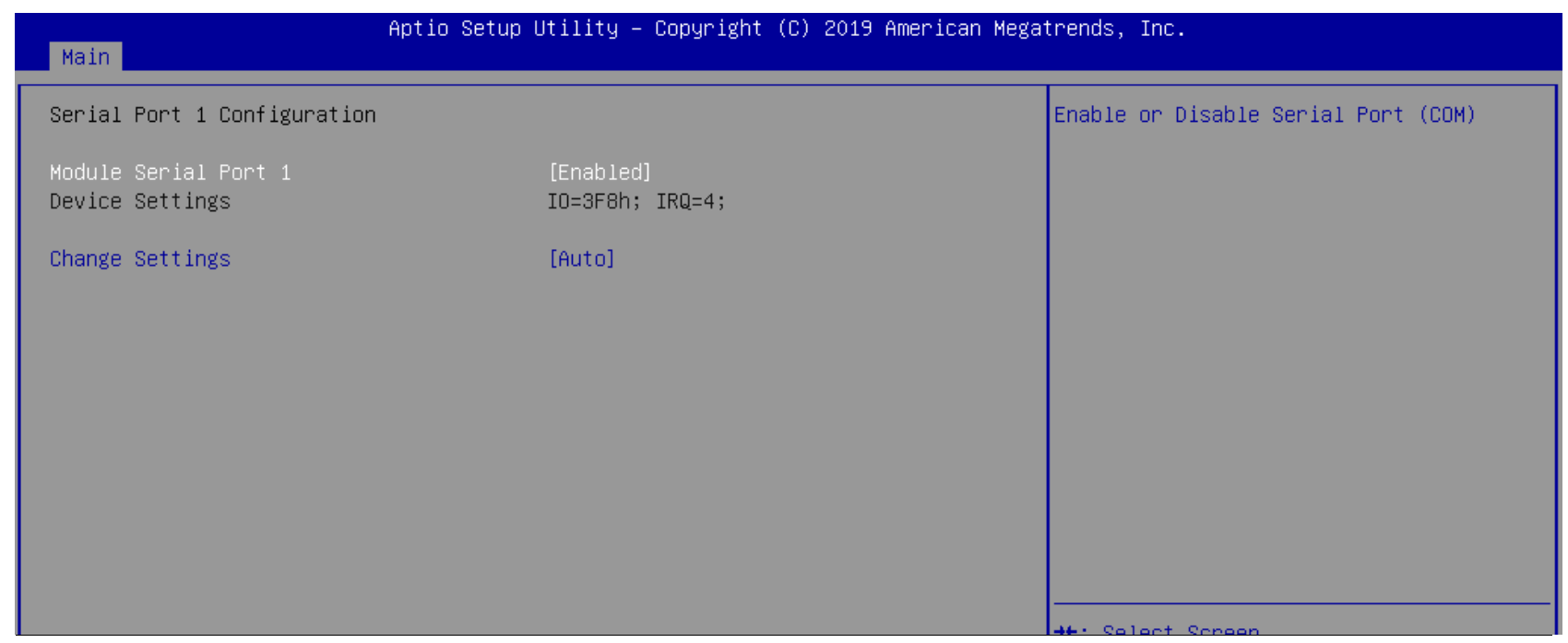

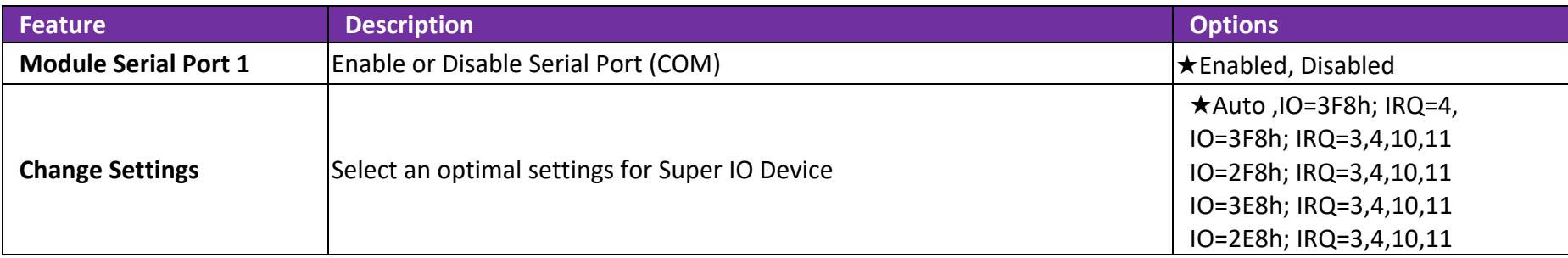

## **Serial Port 2 Configuration**

Set Parameters of Serial Port 2

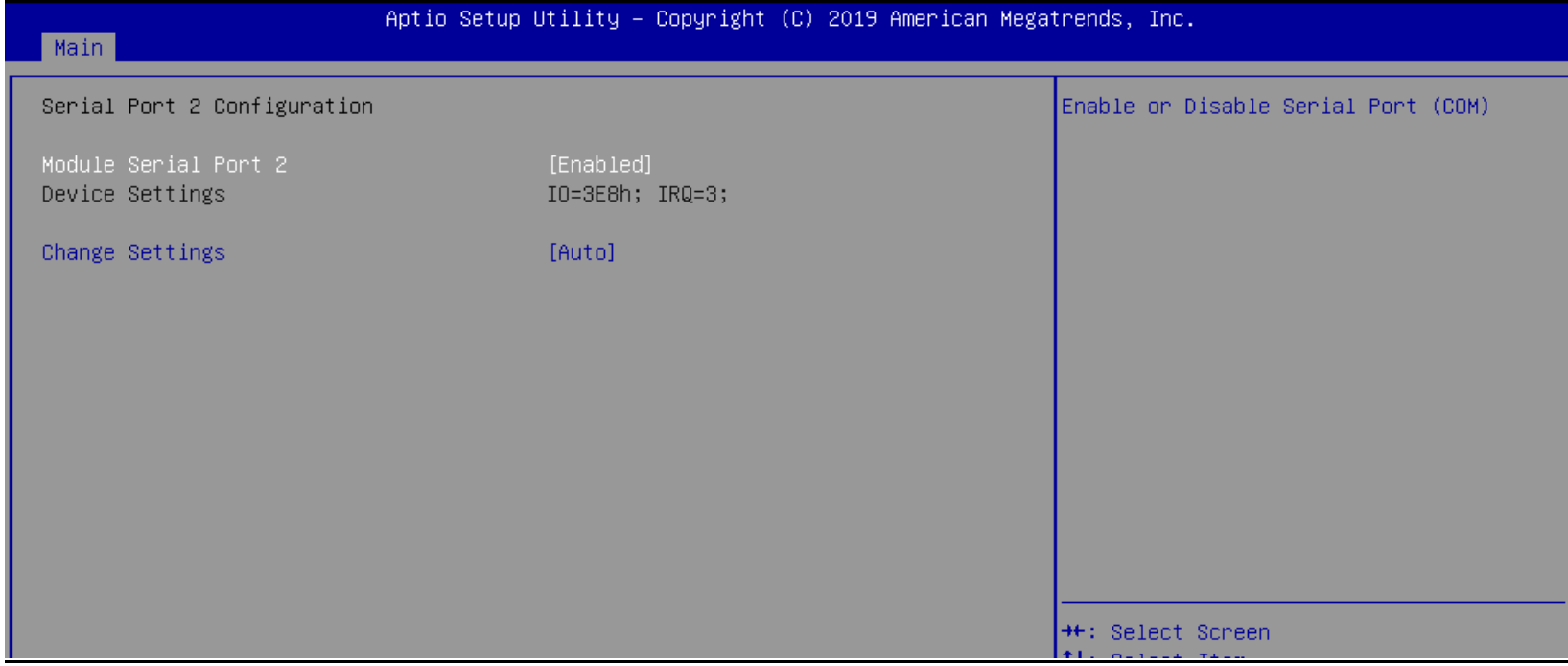

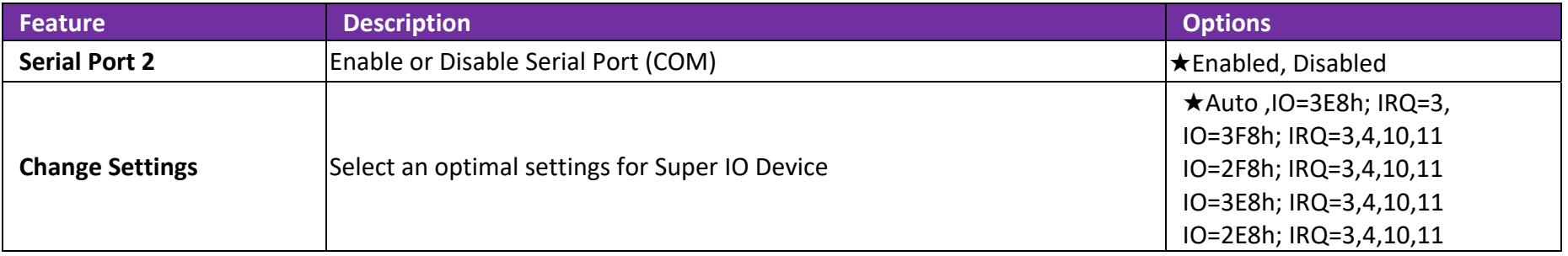

## **H/W Monitor**

Monitor Hardware status

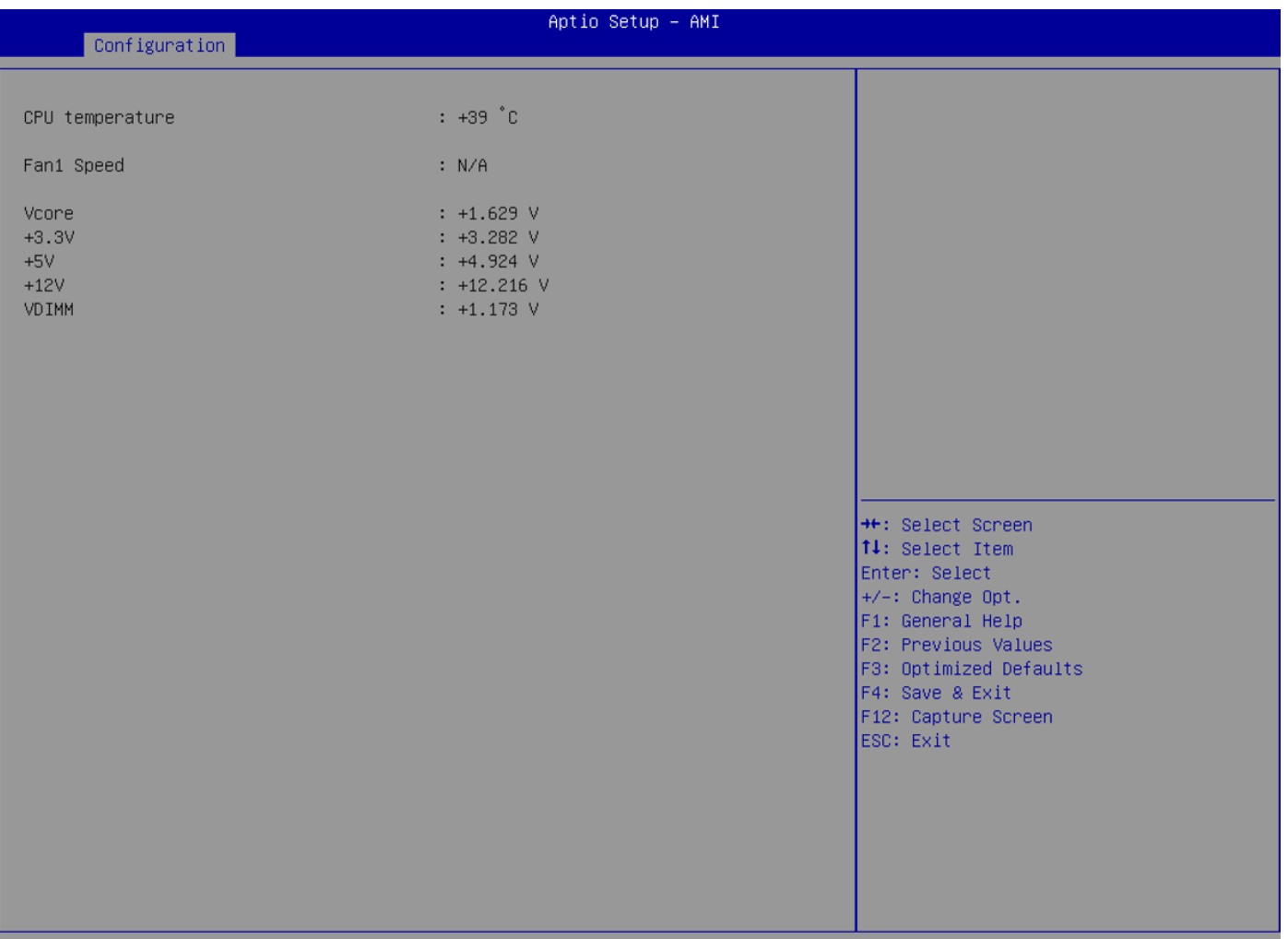

#### **Serial Port Console Redirection**

Serial Port Console Redirection

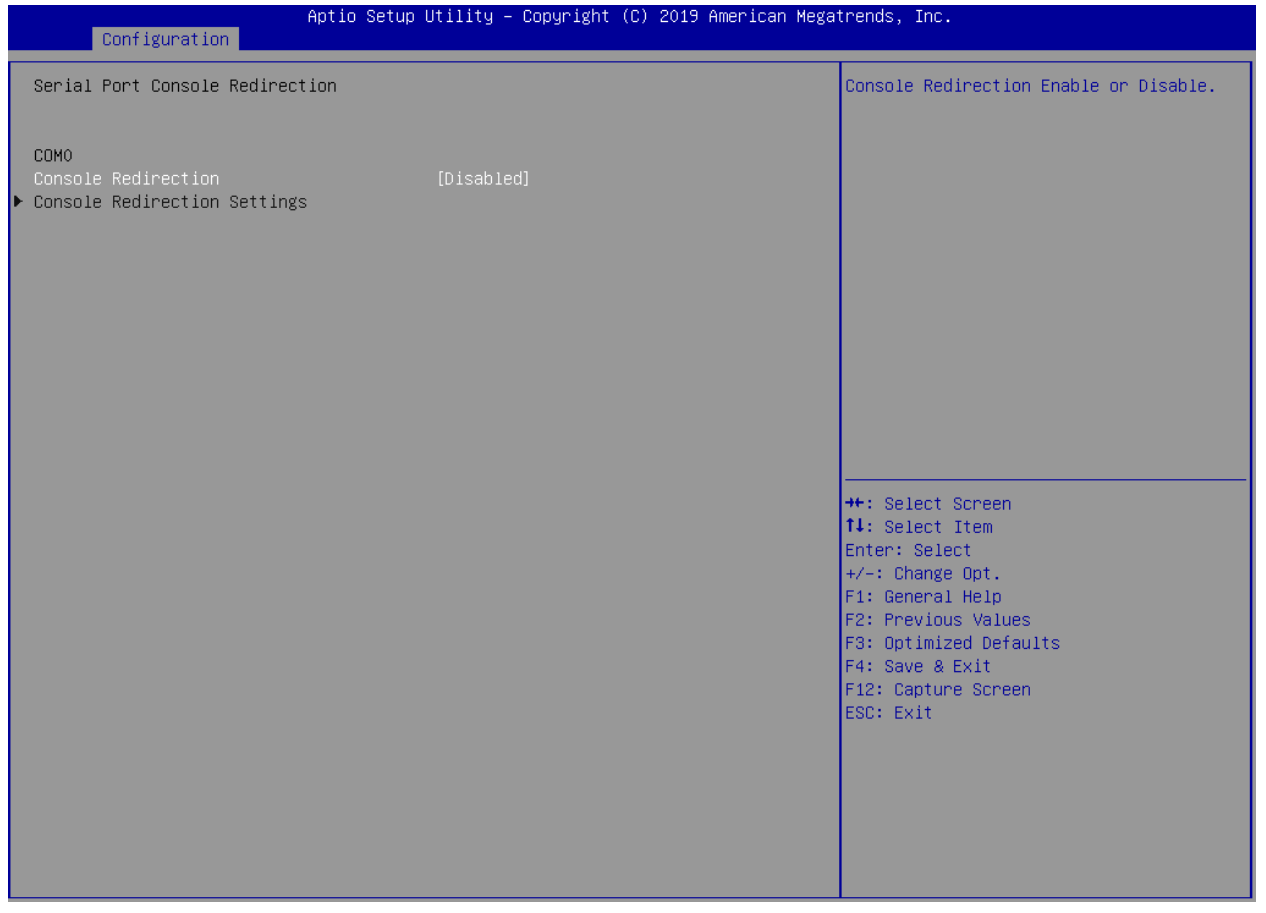

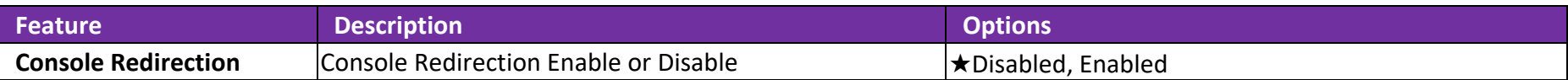

## **COM0 Console Redirection Settings**

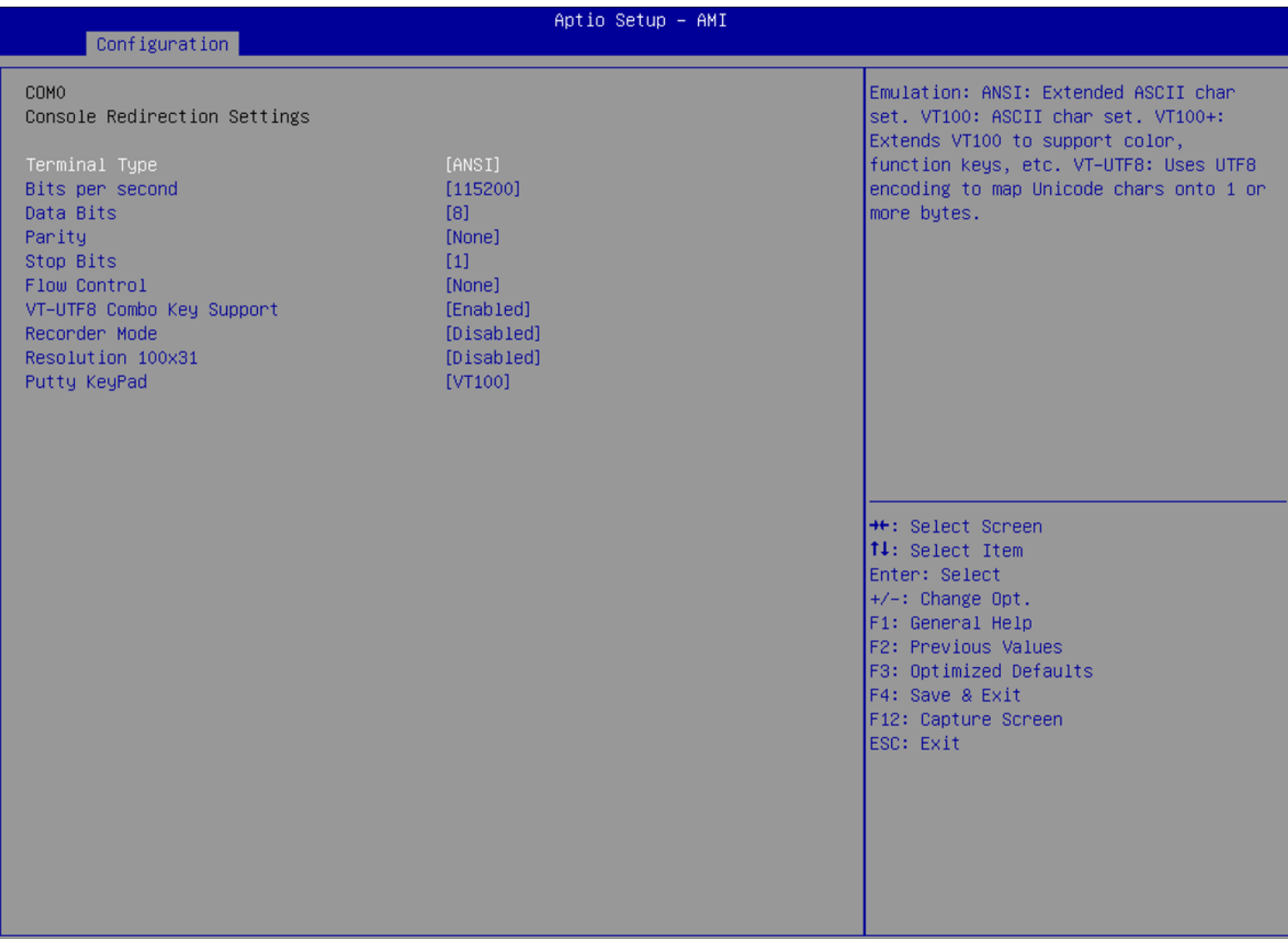

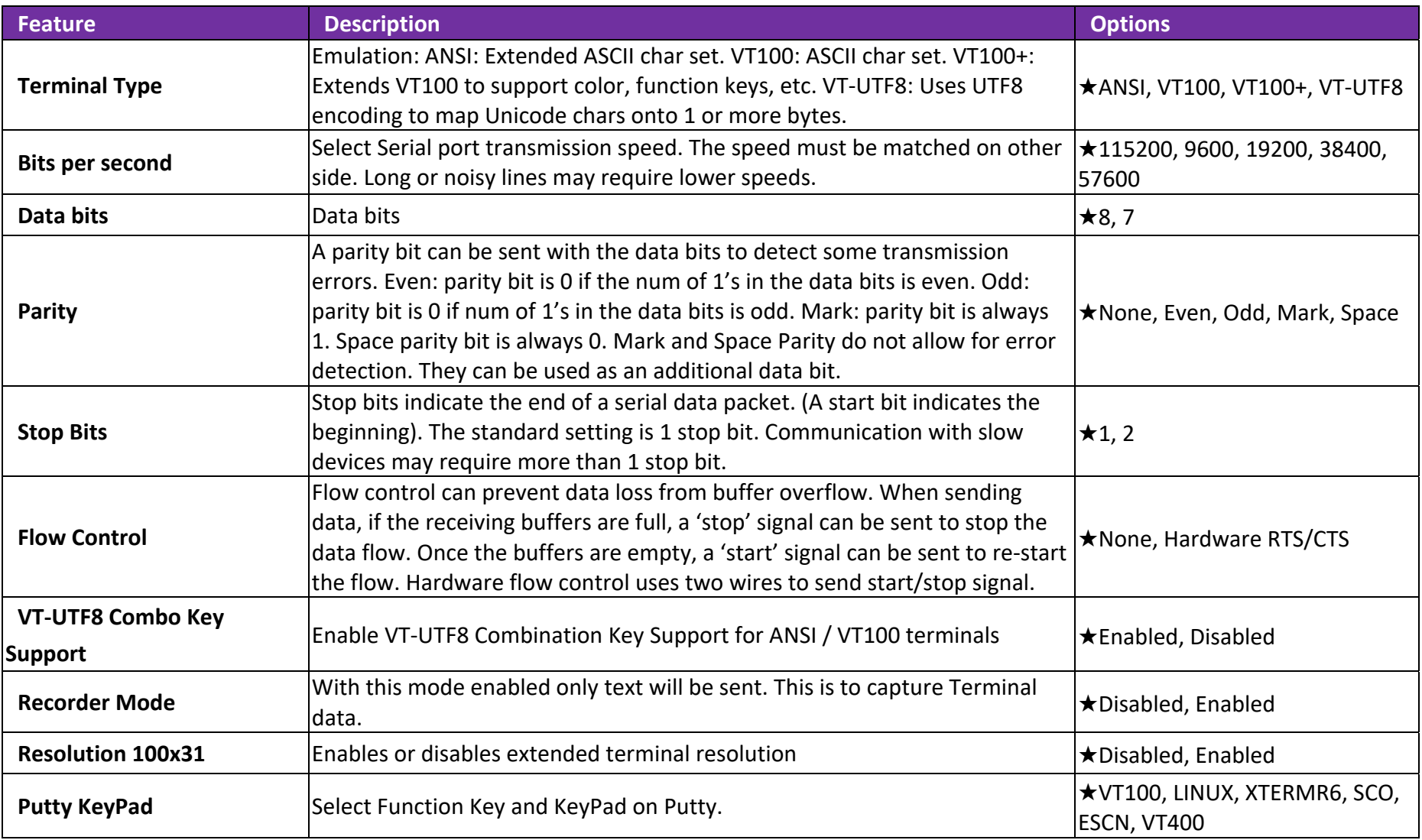

## **EC Firmware Update**

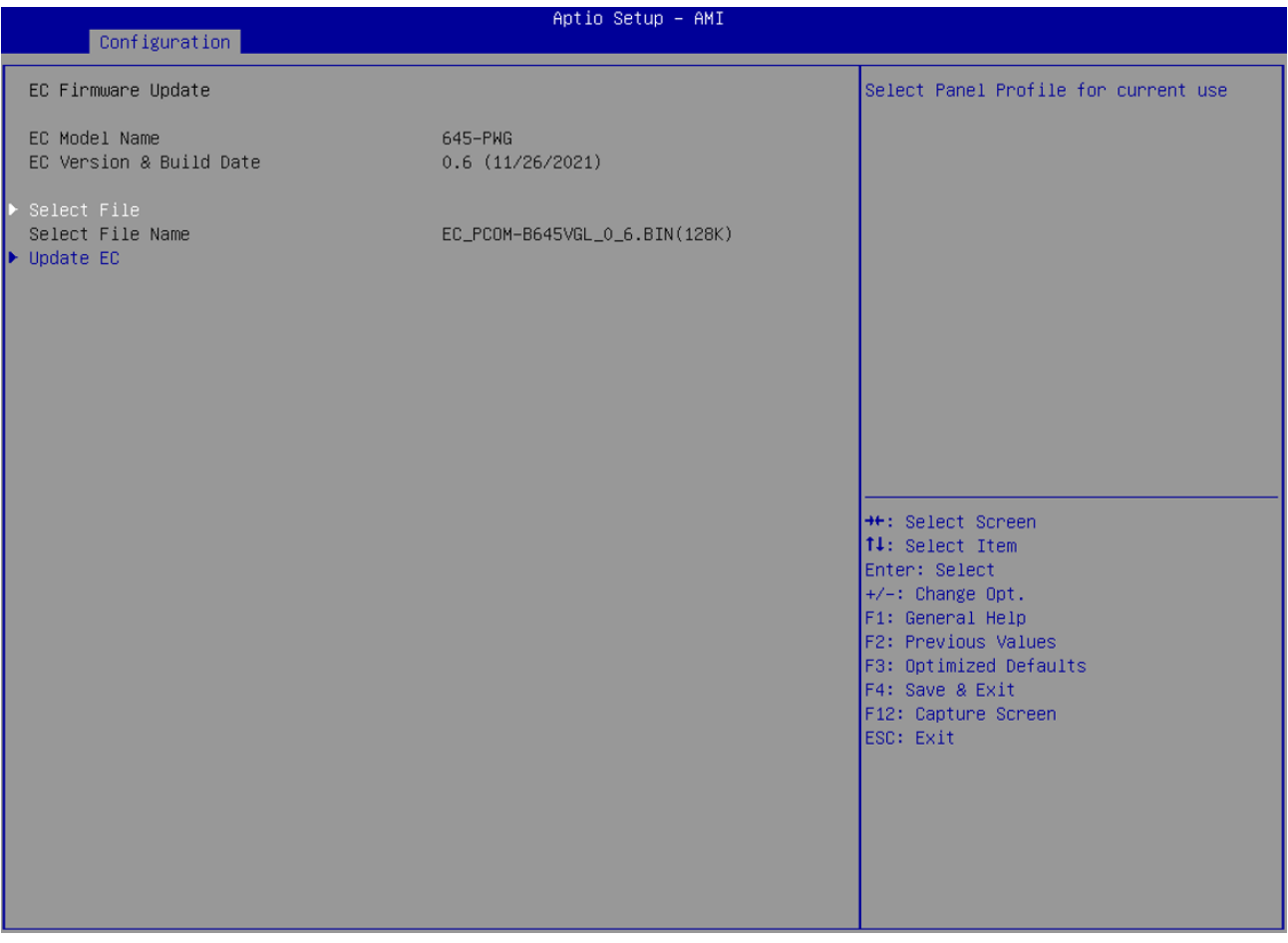

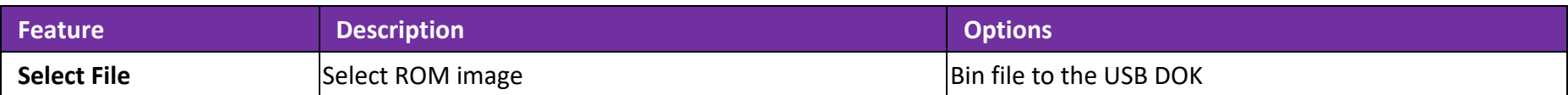

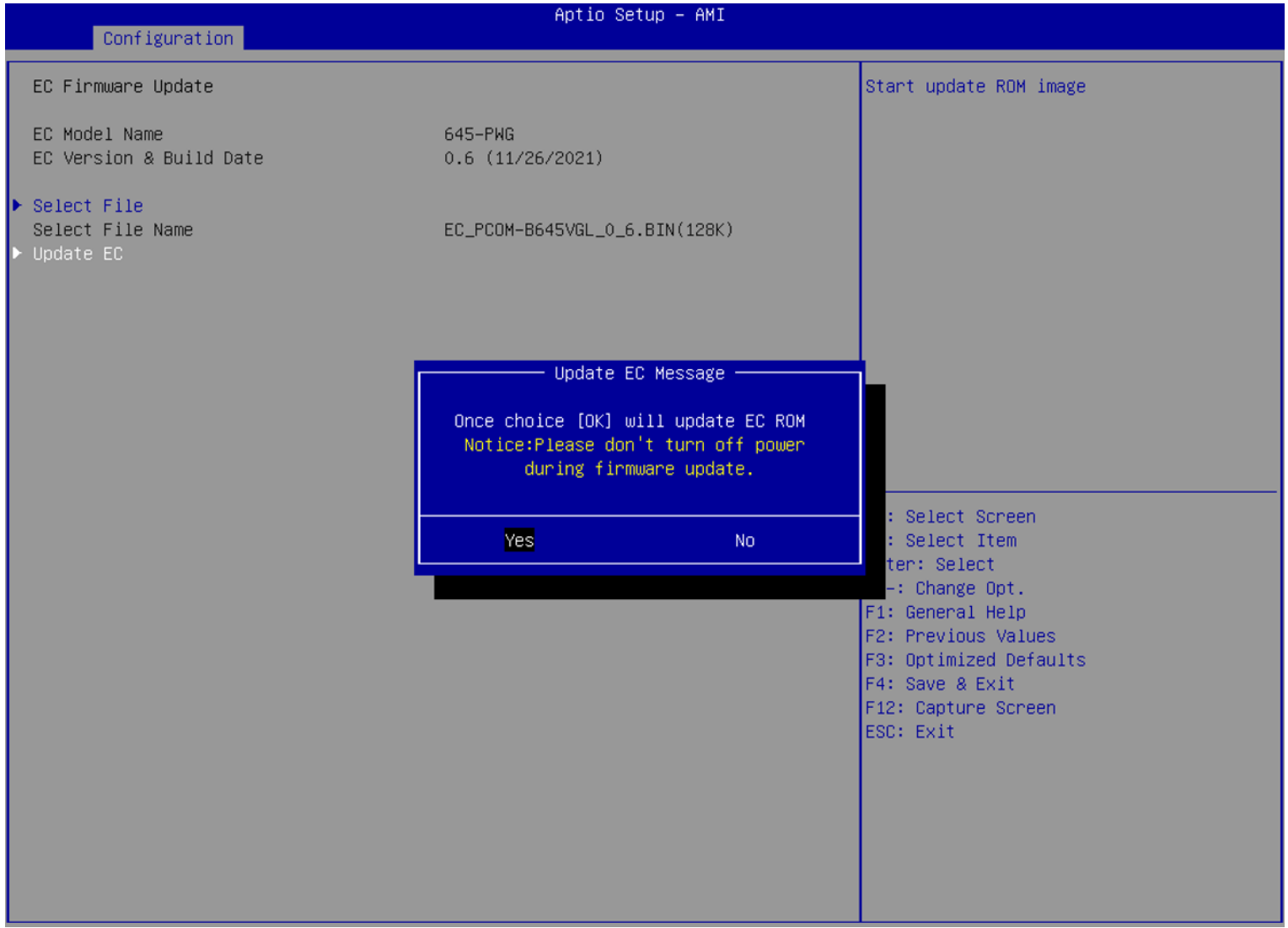

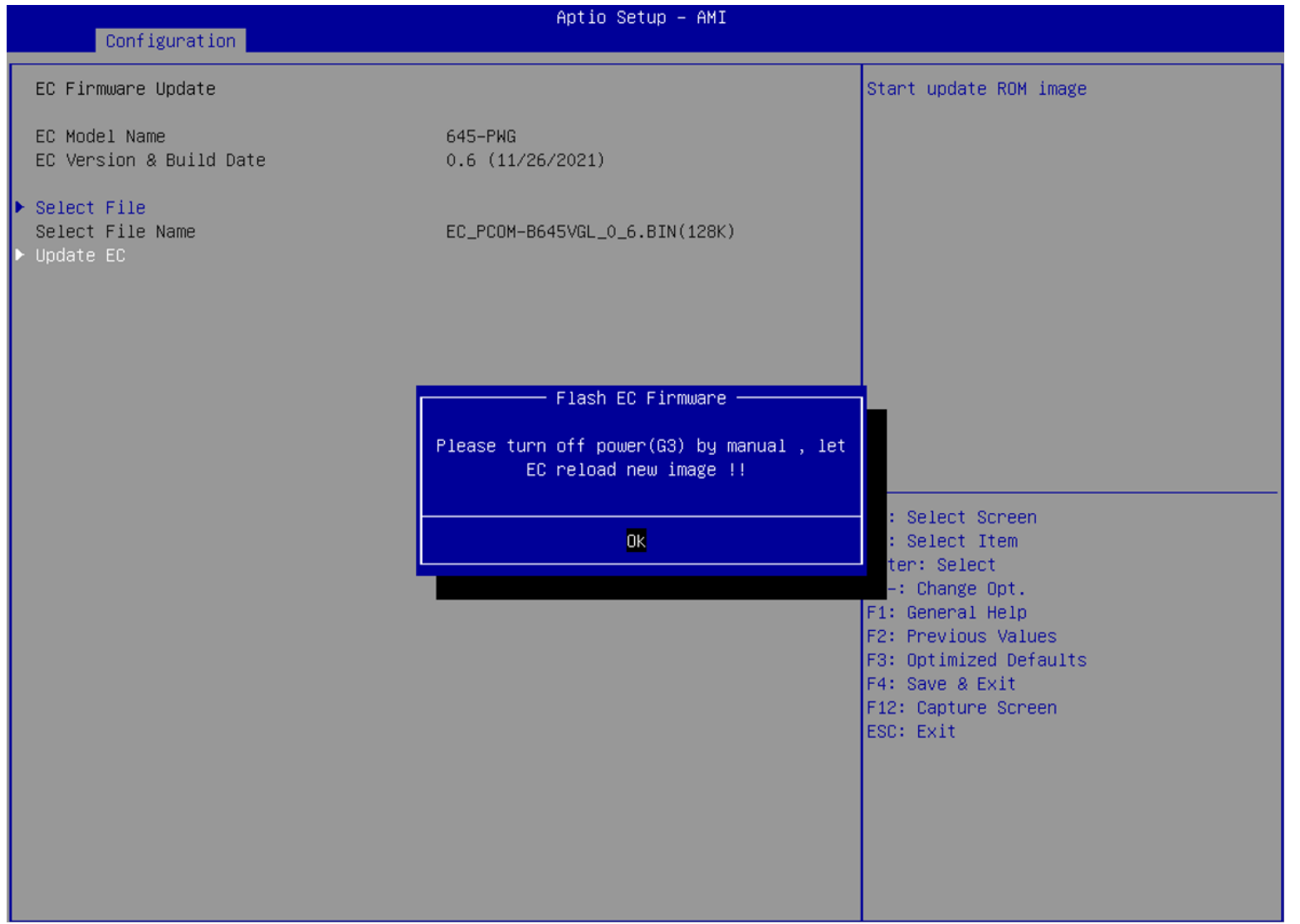

# **6.2.4 Security**

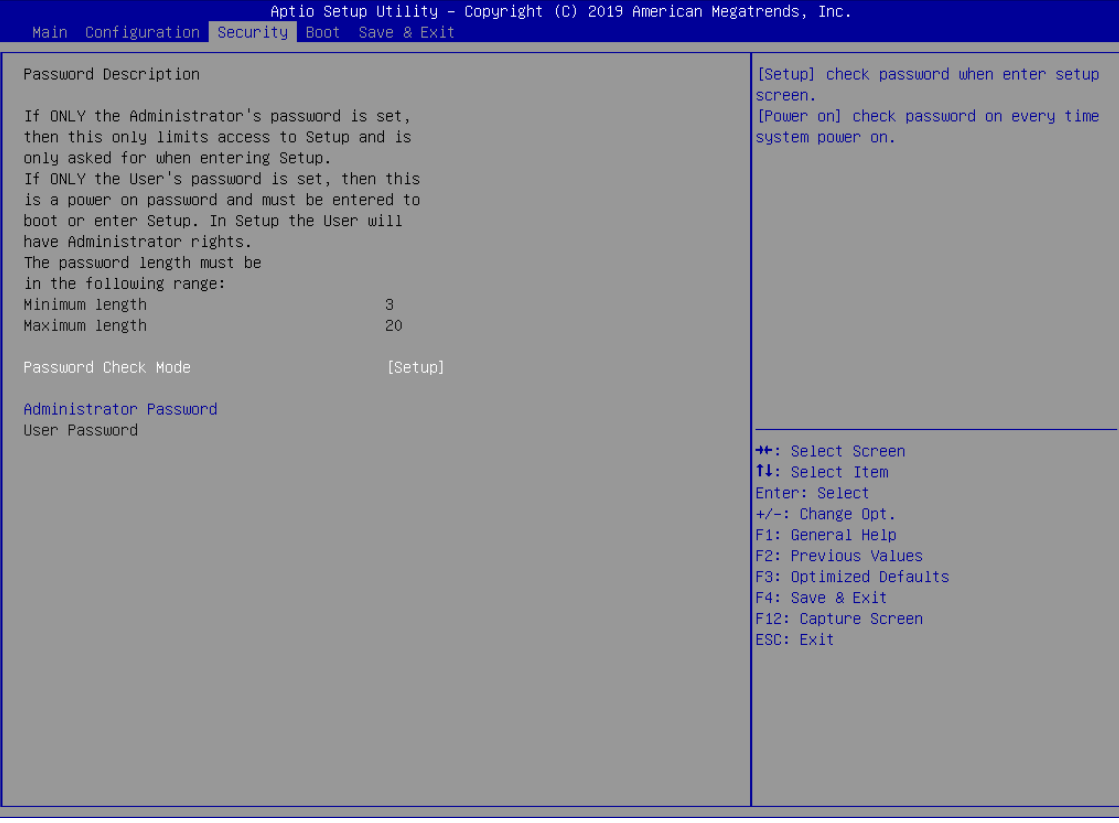

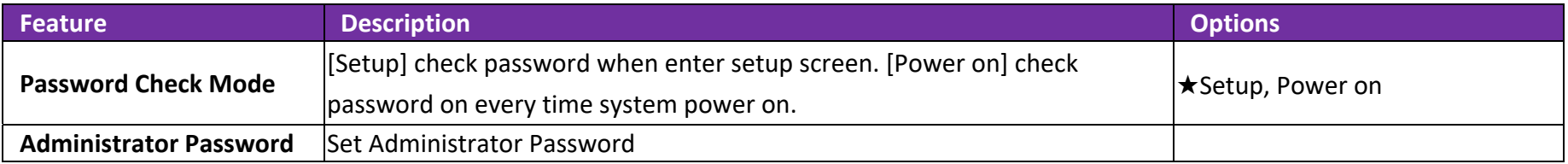

## **6.2.5 Boot**

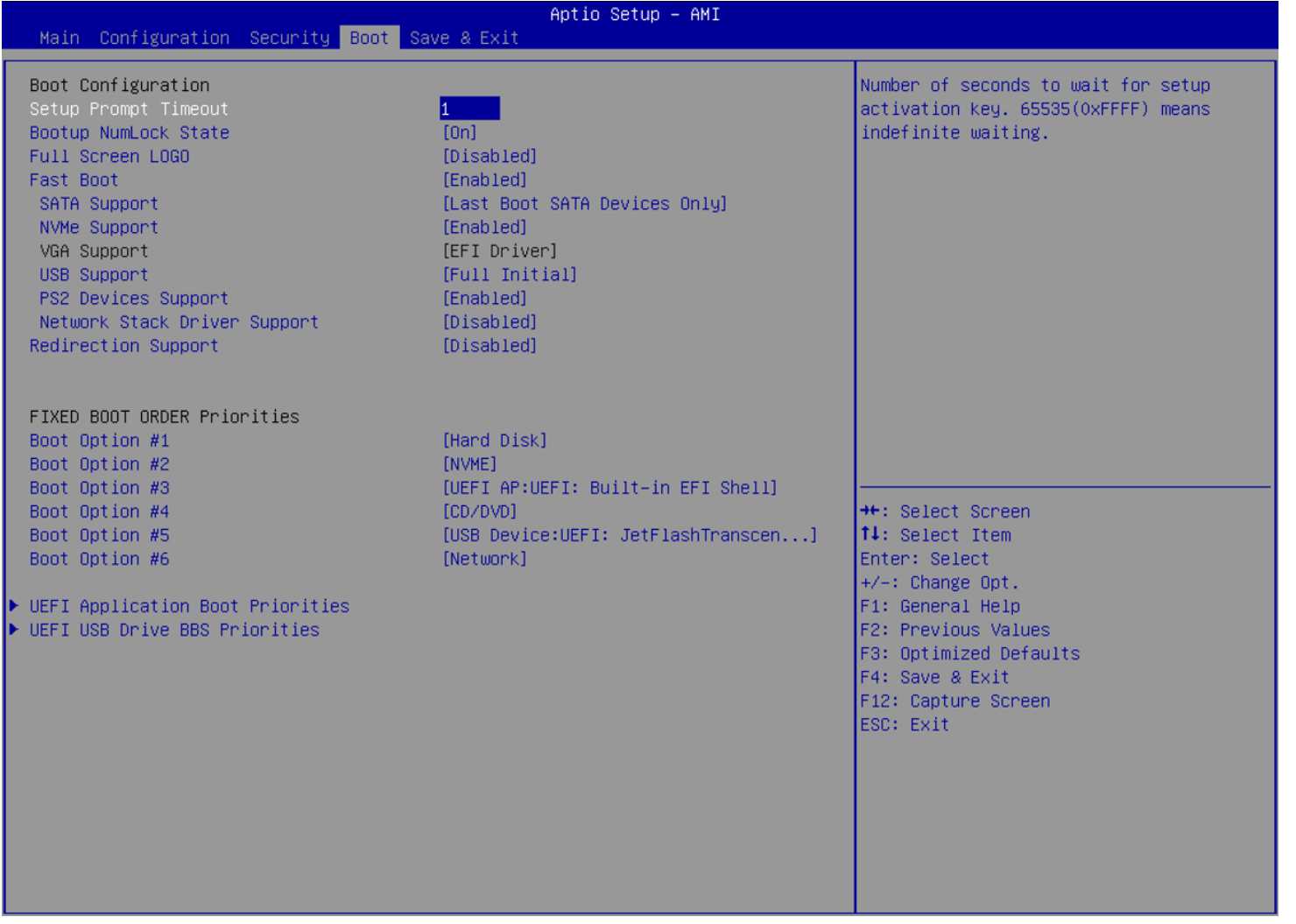
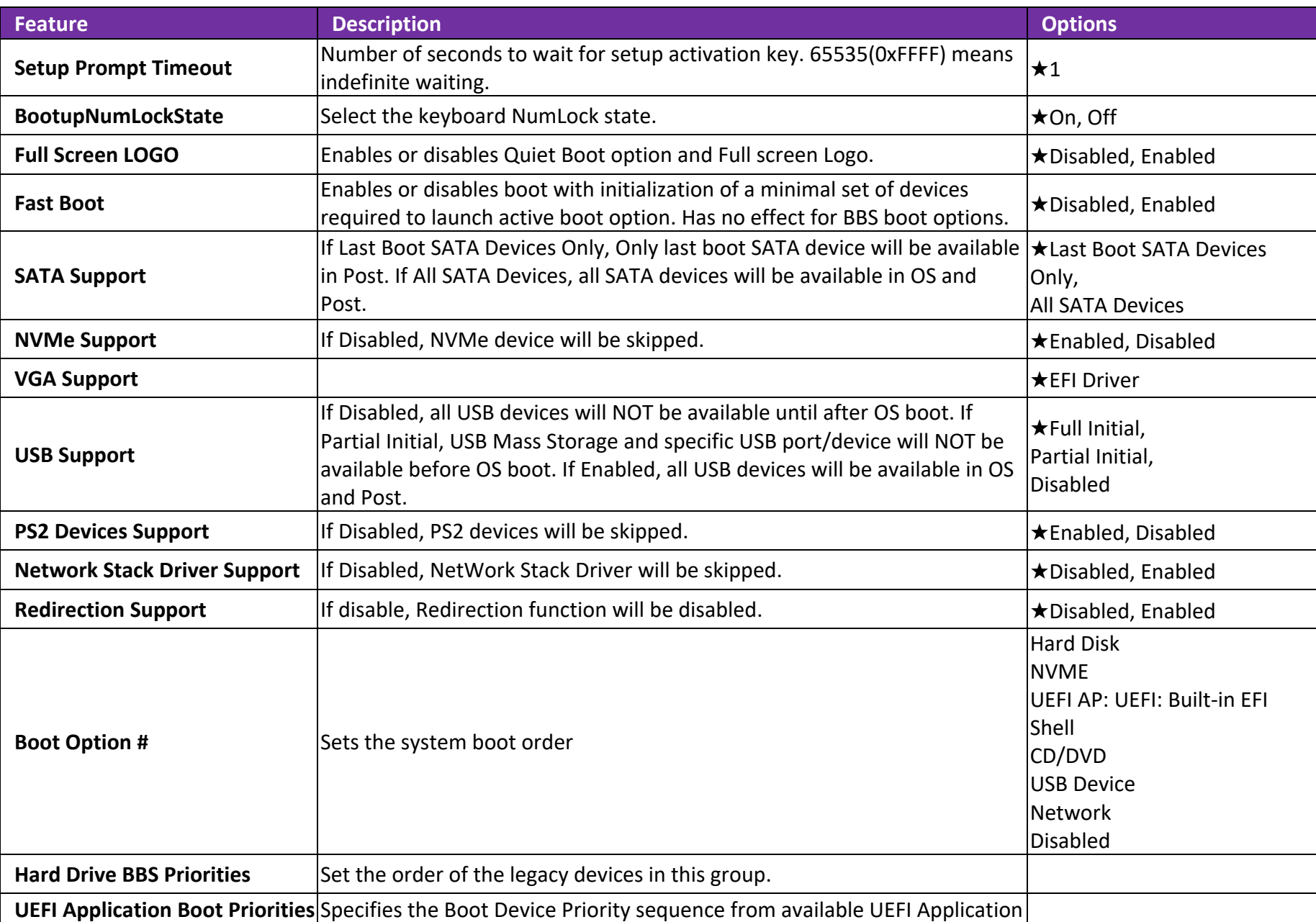

#### **6.2.6 Save & Exit**

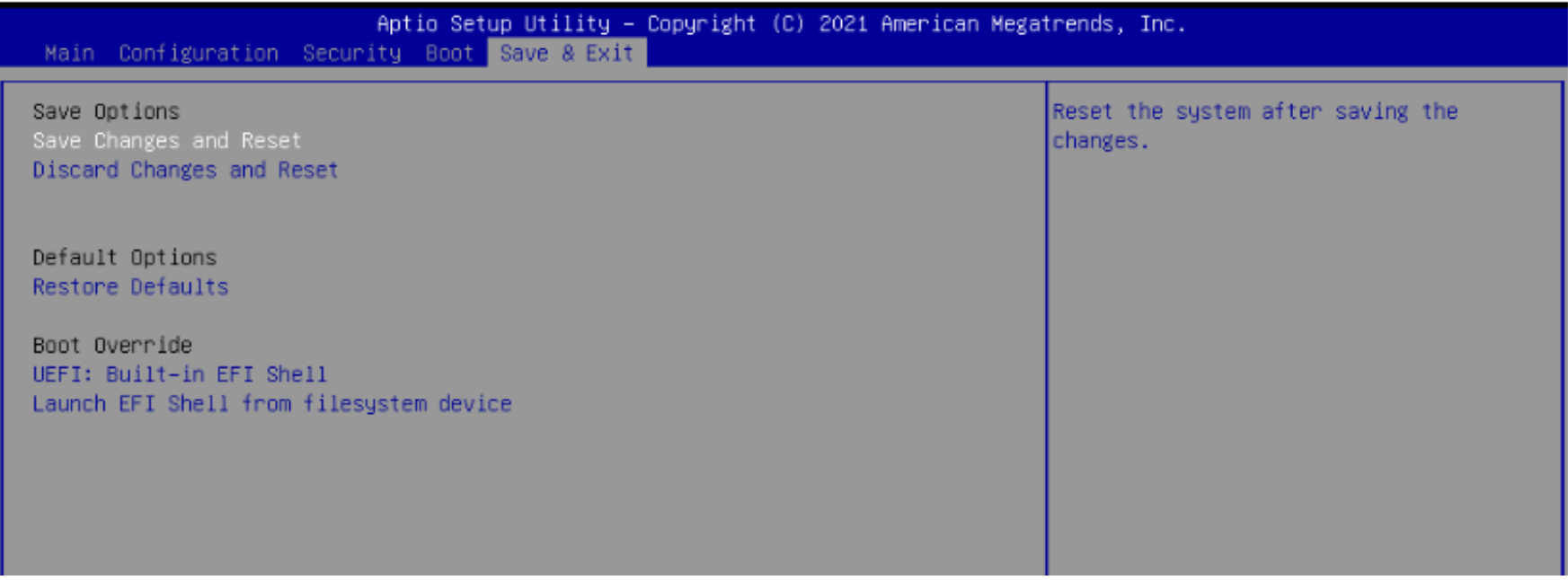

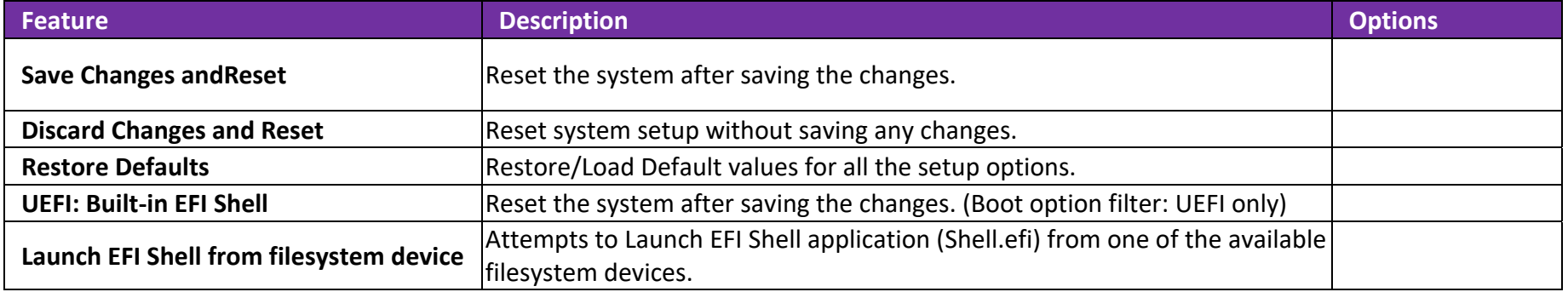

## **7. BIOS Update**

How to update the BIOS file of PCOM‐B645?

Step1. Please visit web site of Portwell download center as below hyperlink

https://www.portwell.com.tw/support‐center/download‐center/

Step2. Select "Search download" and type the keyword "PCOM‐B645".

Step3. Find the**"BIOS "**page and download the ROM file and flash utility.

- Step4. Unzip file to bootable USB flash drive which can boot to SHELL mode. Then execute the **"update.efi ".** It will start to update Step BIOS. NOTE: Once you use "update.efi" to update BIOS, it must be get into the SHELL MODE to update BIOS
- Step5. When you see the "FPT Operation Passed" message, which means the BIOS update processes finished. Please cut the AC power off and **wait for 10seconds** before powering on.
- Step6. When you see the "Programming success" message, which means the BIOS update processes finished. Please cut the AC power off and **wait for 10 seconds** before powering on

Please refer to the following steps in detail.

Step 1. Prepare a USB DOK.

.

Step 2. Unzip update file to the USB DOK.

Step 3. Select UEFI: Built-in EFI Shell in the BIOS boot menu and save, then restarts the system.

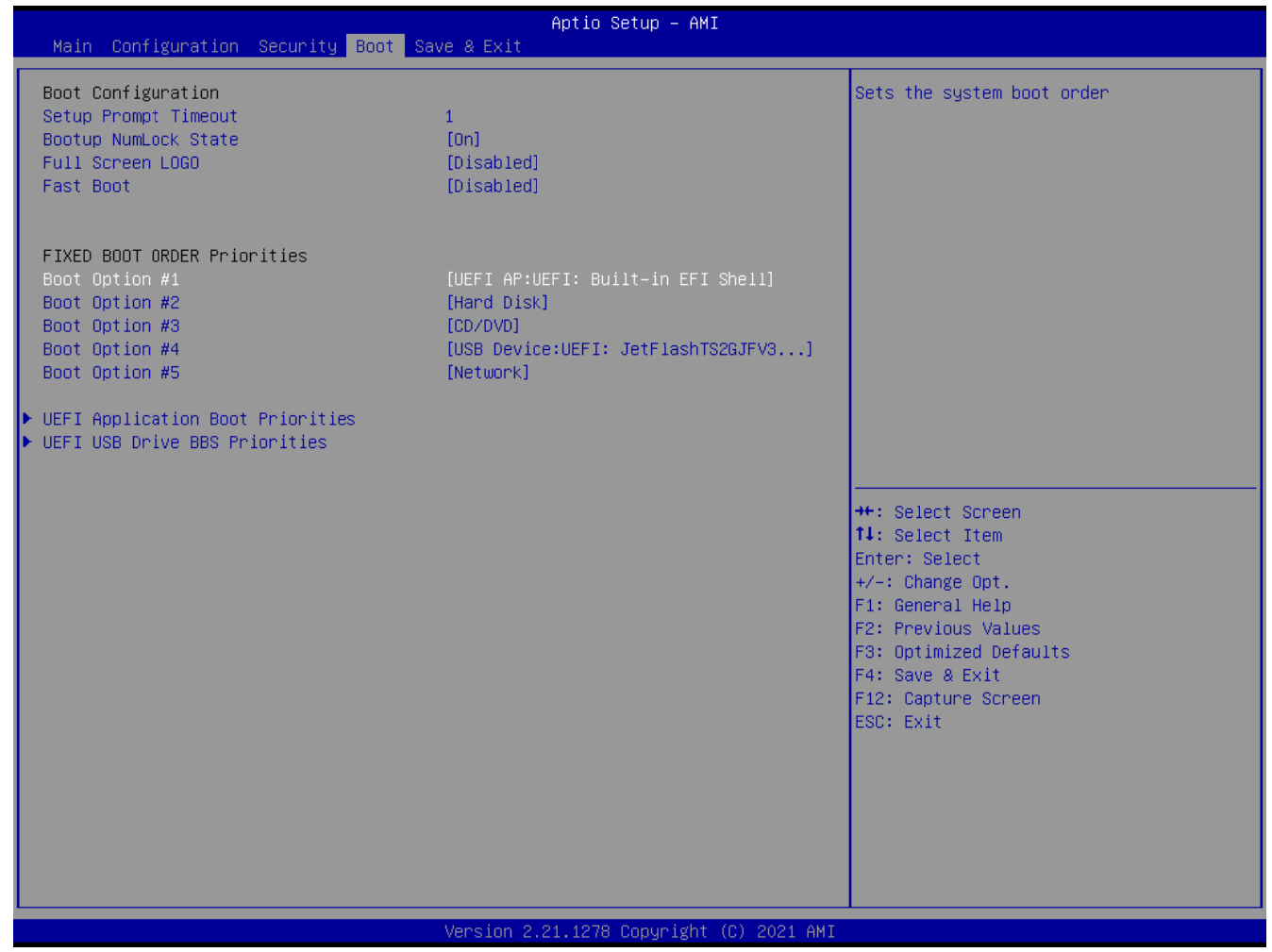

Step 4. Plug the USB DOK into the target system and boot from UEFI Shell.

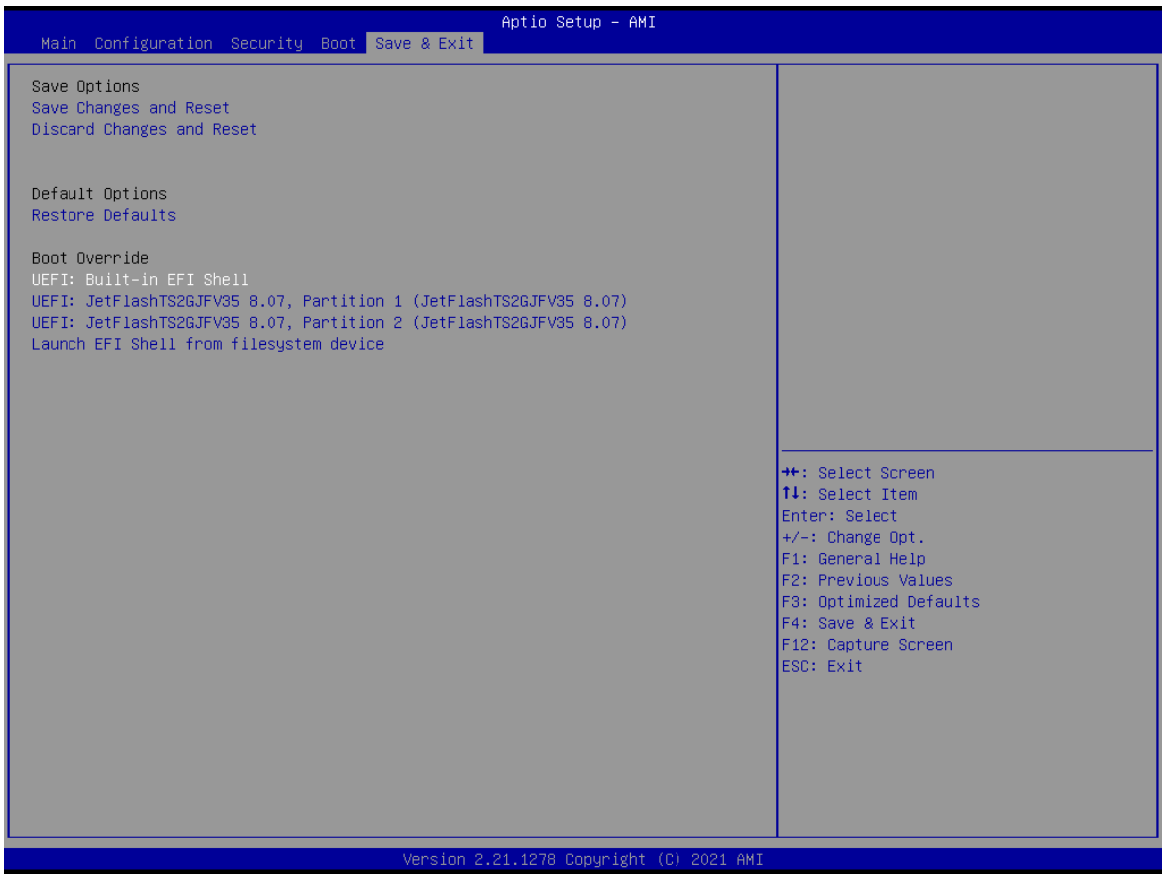

Step 5. Under the UEFI shell, direct to your USB DOK, below is an example uses fs0. Then direct to the folder with updated file and type command: "update" and press enter.

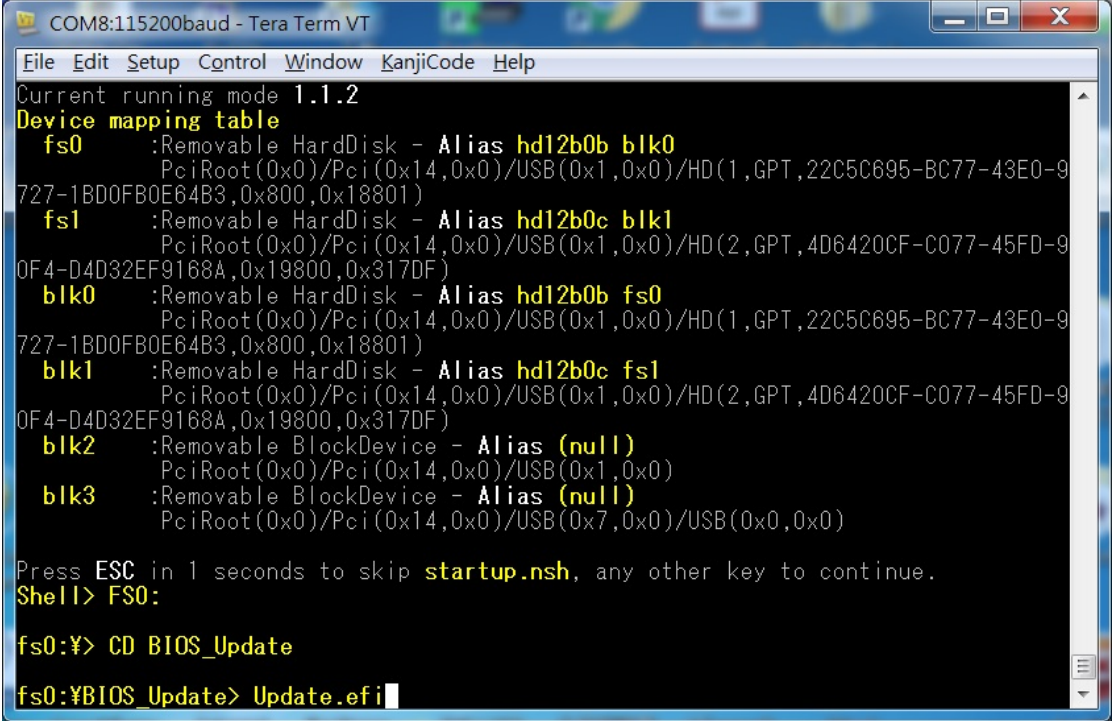

(BIOS File Update)

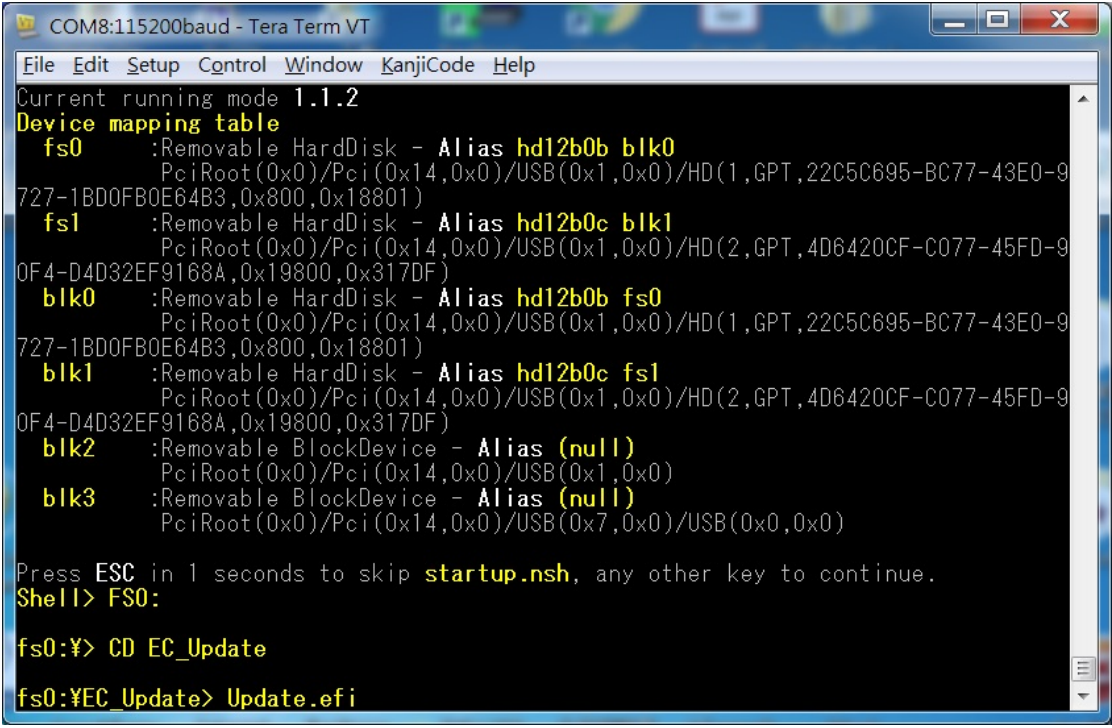

(EC File Update)

Step 6. The updating process will start and you can see the updating progress. Once finished, please power off and restart the system.

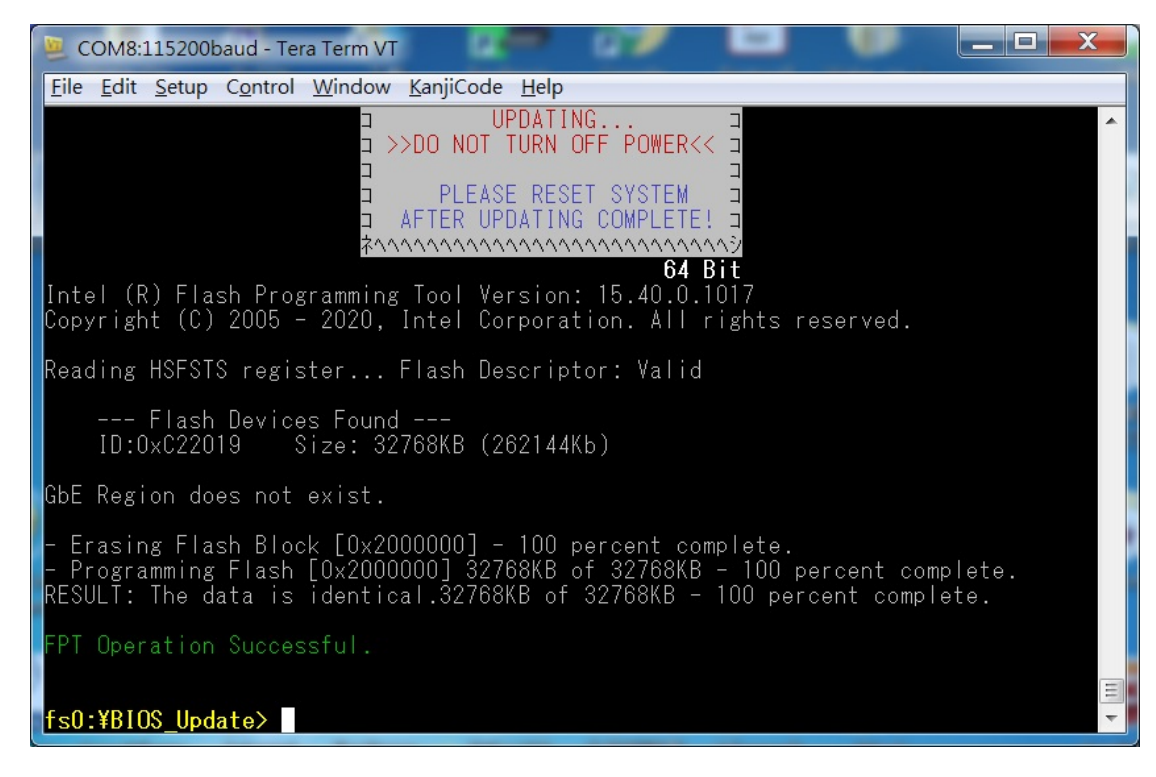

(BIOS updating progress)

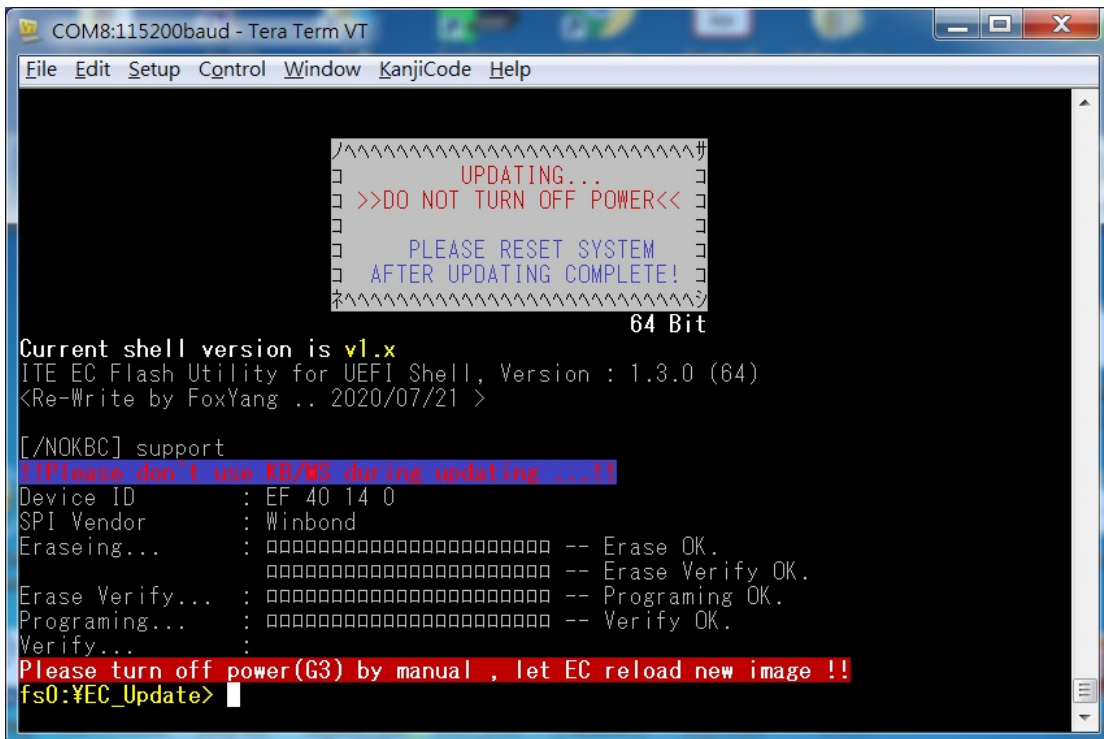

(EC updating progress)

## **8. PORTWELL Software Tool**

- 1. If you have customized requirements of BIOS, you can contact person of our company or branch.
- 2. If you have requirements of WDT、GPIO APP, you can contact our headquarter or branch, and we can render you assistance on developing.

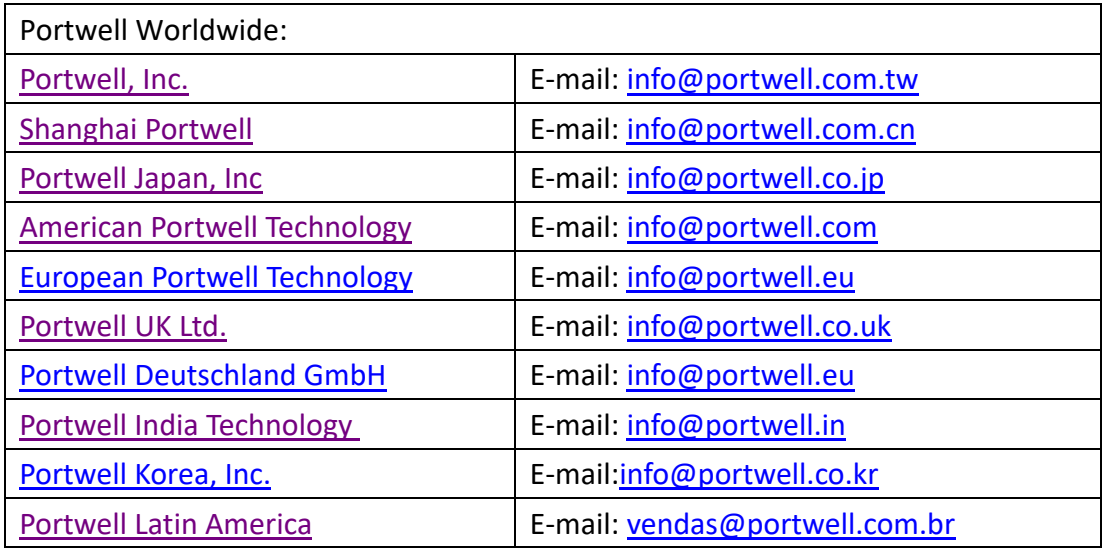

# **9. Industry Specifications**

#### **9.1. Industry Specifications**

The list below provides links to industry specifications that apply to Portwell modules.

Low Pin Count Interface Specification, Revision 1.0 (LPC)http://www.intel.com/design/chipsets/industry/lpc.htm Universal Serial Bus (USB) Specification, Revision 2.0http://www.usb.org/home PCI Specification, Revision 2.3 https://www.pcisig.com/specifications Serial ATA Specification, Revision 3.0 http://www.serialata.org/ PCI Express Base Specification, Revision 2.0 https://www.pcisig.com/specifications